# Dell™ PowerVault™ 모듈러 디스크 스 토리지 관리자 사용 설명서

www.dell.com | support.dell.com

### 주 및 주의사항

■ 주 : " 주 " 는 컴퓨터를 보다 효율적으로 사용하는 데 도움을 주는 중요 정보를 제공합니다 .

 $\bigcirc$  주의사항 : " 주의사항 " 은 하드웨어의 손상 또는 데이터 유실 위험을 설명 하며 , 이러한 문제를 방지할 수 있는 방법을 알려줍니다 .

—<br>이 문서의 정보는 사전 통보 :<br>© 2008 Dell Inc. 저작권 본사<br>Dell Inc. 의 서면 스인 언어 어 이 문서의 정보는 사전 통보 없이 변경될 수 있습니다 **. © 2008 Dell Inc.** 저작권 본사 소유 **.**

Dell Inc. 의 서면 승인 없이 어떠한 경우에도 본 자료를 무단 복제하는 것을 엄격히 금합니다 .

본 설명서에 사용된 상표 : *Dell*, *DELL* 로고 , *PowerEdge* 및 *PowerVault* 는 Dell Inc. 의 상표이며 , *Microsoft*, *Windows*, *Windows Server*, *MS-DOS* 및 *Internet Explorer* 는 미국 및 / 또는 기타 국가에 서 Microsoft Corporation 의 상표 또는 등록 상표입니다 . *Red Hat* 및 *Red Hat Enterprise Linux* 는 Red Hat, Inc. 의 등록 상표이며 , *SUSE* 는 Novell Inc. 의 등록 상표입니다 .

본 설명서에서 특정 회사의 표시나 제품 이름을 지칭하기 위해 기타 상표나 상호를 사용할 수 도 있습니다 . Dell Inc. 는 자사가 소유하고 있는 것 이외에 기타 모든 상표 및 상호에 대한 어 떠한 소유권도 없습니다 .

2008 년 9 월

# 목차

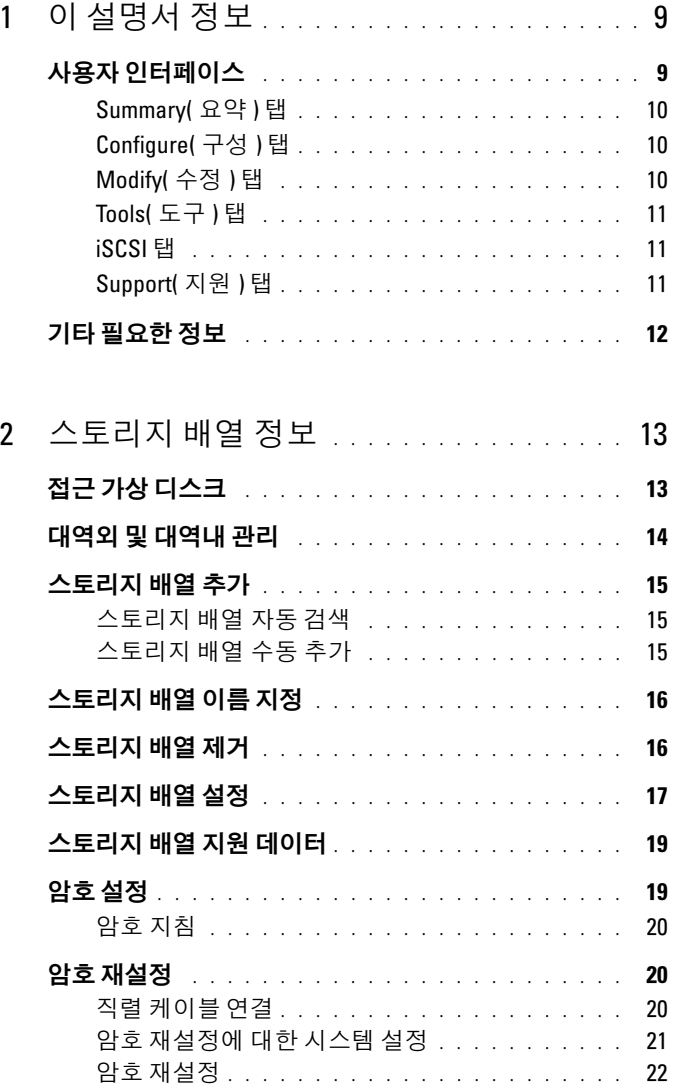

목차 | 3

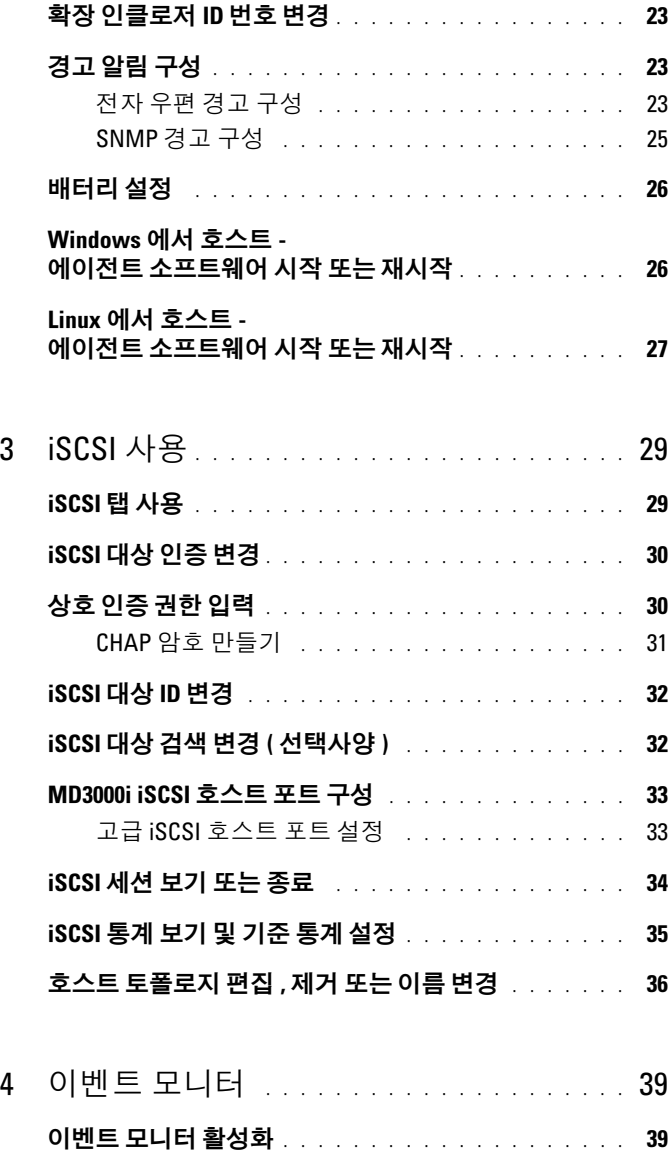

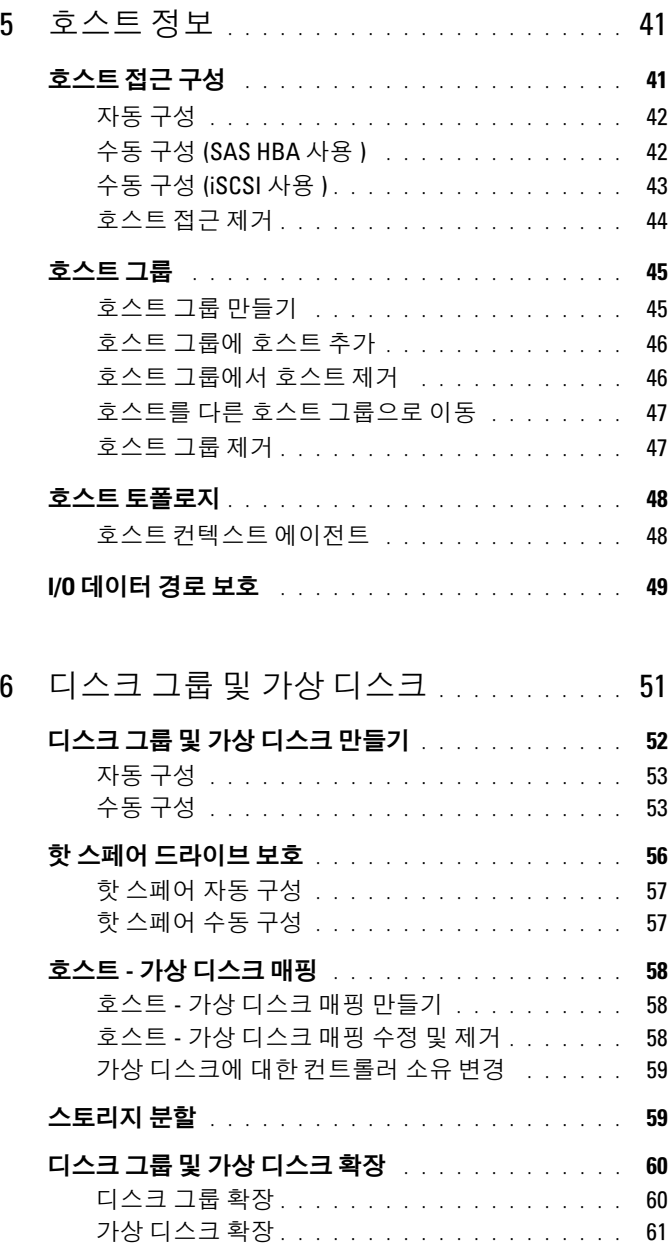

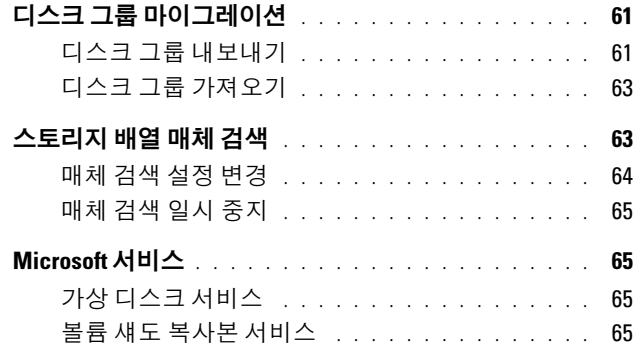

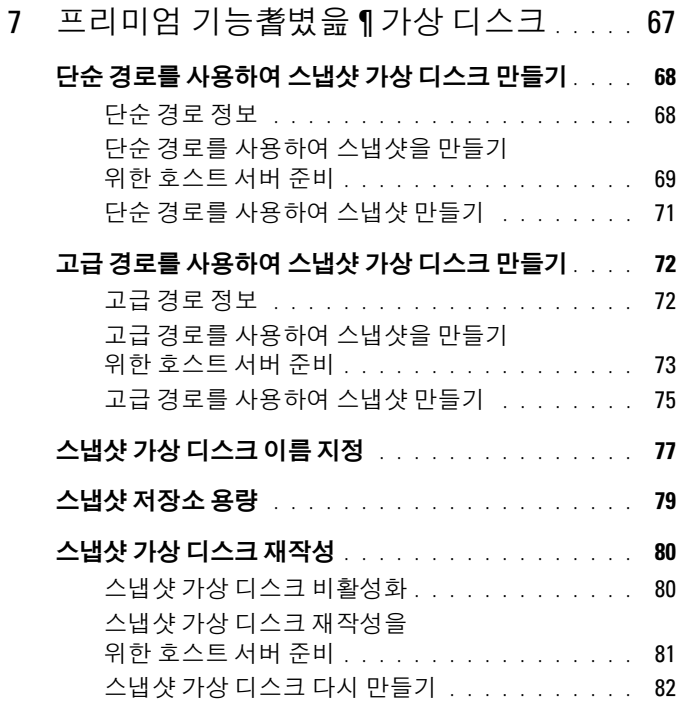

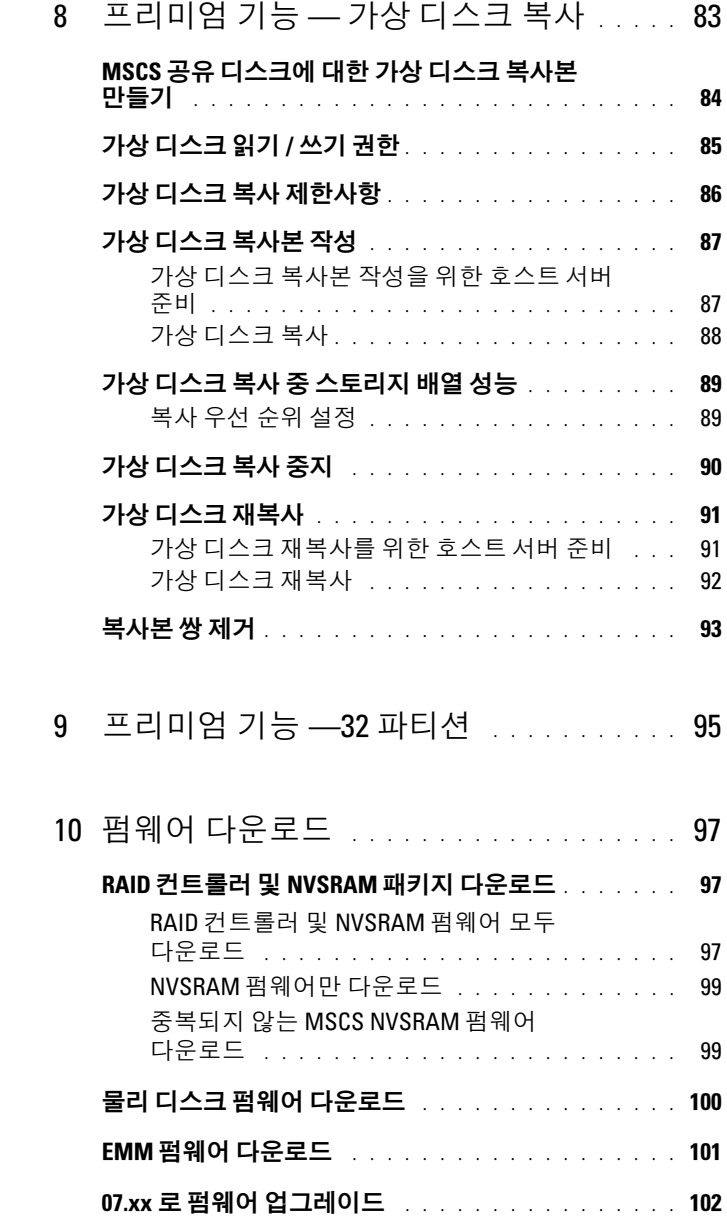

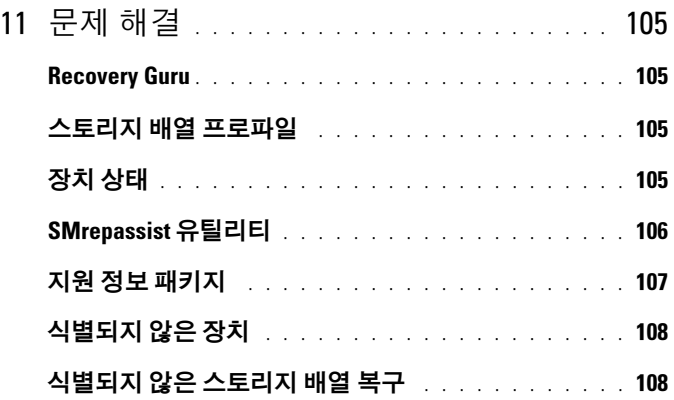

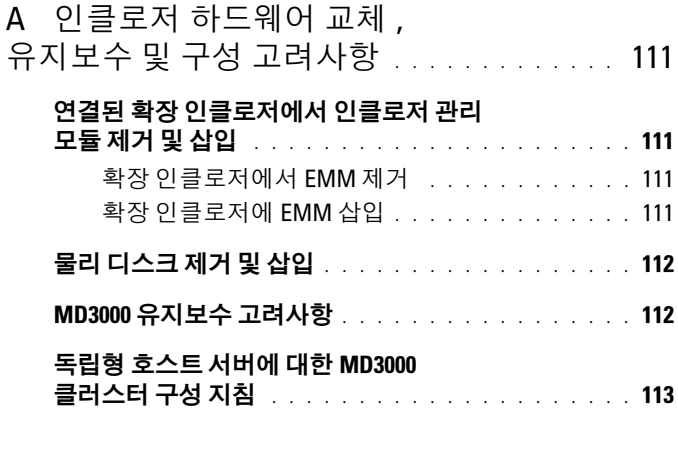

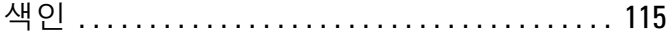

# <span id="page-8-0"></span>이 설명서 정보

Dell™ PowerVault™, 모듈러 디스크 (MD) 스토리지 관리자 소프트웨어는 여러 스토리지 배열을 만들고 관리하는 데 사용됩니다 . 스토리지 배열에 연결된 호스트 및 동일한 하위 네트워크에 연결된 스토리지 관리 스테이션 에서 이 소프트웨어를 사용할 수 있습니다 .

MD 스토리지 관리자는 설치 , 구성 , 관리 및 진단 작업의 복잡성을 줄여주 는 마법사 안내 도구와 작업 기반 구조로 구성된 GUI( 그래픽 사용자 인터 페이스 ) 입니다 .

MD 스토리지 관리자 소프트웨어에는 스토리지 배열에 중요한 문제가 발 생할 때 경고를 보내는 데 사용되는 선택적 이벤트 모니터링 서비스와 MD 스토리지 관리자가 수행하는 기능에 접근하기 위한 CLI( 명령줄 인터페이 스 ) 도 포함되어 있습니다 .

이 설명서는 스토리지 배열의 기본 기능에 대해 이미 잘 알고 있는 사용자 를 위한 것입니다 . 지원되는 운영 체제 간의 특정 기능 차이에 대해서는 해 당되는 곳에서 설명합니다 .

MD 스토리지 관리자 온라인 도움말에는 소프트웨어 관련 질문과 자세한 대답이 포함되어 있습니다 . MD 스토리지 관리자 인터페이스의 오른쪽 위 에 있는 Help( 도움말 ) 를 클릭하여 온라인 도움말에 접근할 수 있습니다 . MD 스토리지 관리자 설치에 대한 자세한 내용은 스토리지 배열의 설치 안 *내서*륵 참주하십시오

### <span id="page-8-1"></span>사용자 인터페이스

스토리지 관리자 화면은 다음 세 부분으로 구성되어 있습니다 .

- 화면 맨 위의 Title Bar( 제목 표시줄 ) 에는 응용프로그램의 이름과 Dell 로고가 표시된니다 .
- Title Bar( 제목 표시줄 ) 아래에는 현재 선택된 MD 스토리지 배열을 나 열하는 Array Selector( 어레이 선택기 ) 가 있습니다 . 어레이 이름 옆의 아이콘은 해당 상태를 나타냅니다 . 어레이 이름 옆의 아래쪽 화살표를 클릭하고 드롭다운 목록에서 다른 어레이를 강조 표시하여 다른 어레이 를 선택할 수 있습니다 . 어레이 이름 오른쪽에 있는 링크를 사용하여 관 리형 어레이 목록에 어레이를 추가하거나 제거할 수 있습니다 . 맨 오른 쪽 링크를 사용하면 온라인 도움말에 접근하거나 스토리지 관리자를 닫 을 수 있습니다 .

• Array Selector( 어레이 선택기 ) 아래에는 Content Area( 내용 영역 ) 가 있 습니다 . 이 영역에는 선택한 어레이에 대해 수행할 수 있는 작업을 그룹 화하는 여러 개의 탭이 표시됩니다 . 탭을 클릭하면 Content Area( 내용 영역 ) 에 수행할 수 있는 작업에 대한 링크가 표시됩니다 . 다음 항목에 는 각 탭에서 수행할 수 있는 몇 가지 작업이 나열되어 있습니다 .

#### <span id="page-9-0"></span>Summary( 요약 ) 탭

- 스토리지 배열 상태 확인
- 스토리지 배열의 하드웨어 구성요소 확인
- 스토리지 배열 용량 확인
- 호스트 매핑 및 스토리지 파티셔 확인
- 가상 디스크 그룹 및 가상 디스크 확인
- 스토리지 개념에 대한 온라인 도움말 , FAQ 및 튜토리얼 링크에 접근

#### <span id="page-9-1"></span>Configure( 구성 ) 탭

- 호스트 접근 구성
- 호스트 그룹 만들기
- 핫 스페어 만들기
- 가상 디스크 만들기
- 스냅샷 가상 디스크 만들기 ( 활성화된 경우 )
- 가상 디스크 복사본 만들기 ( 활성화된 경우 )
- 호스트 가상 디스크 매핑 만들기

#### <span id="page-9-2"></span>Modify( 수정 ) 탭

- 호스트 토폴로지 수정
- 가상 디스크 이름 변경 및 삭제
- 디스크 그룹에 사용 가능한 용량 추가
- 가상 디스크 소유 및 가상 디스크의 기본 경로 변경
- 스냅샷 가상 디스크 수정 ( 활성화된 경우 )
- 가상 디스크 복사본 관리 ( 활성화된 경우 )
- 호스트 가상 디스크 매핑 편집

#### 10 이 설명서 정보

- 물리 디스크 교체
- 디스크 그룹에 대한 RAID 레벨 수정

#### <span id="page-10-0"></span>Tools( 도구 ) 탭

- 스토리지 배열 이름 변경
- 암호 설정 또는 변경
- 프리미엄 기능 보기 또는 활성화
- 표시등 켜기
- 인클로저 ID 번호 변경
- 인클로저 태그 설정 또는 변경
- 전자 우편 경고 및 SNMP 경고 설정
- 컨트롤러 클럭 동기화 , 네트워크 구성요소 변경 또는 배터리 설정 변경
- 시스템 설정 상속
- 매체 검색 설정 변경
- 미리 읽기 중복성 점검 설정 변경

#### <span id="page-10-1"></span>iSCSI 탭

- 대상에서 지원하는 인증 방법 설정
- 상호 인증을 위한 권한 정의
- 식별을 위한 대상 별칭 설정
- iSCSI 대상 검색 방법 수정
- iSCSI 호스트 포트에 대한 매개변수 설정
- iSCSI 세션 보기 또는 종료
- iSCSI 통계 보기

■ 주 : iSCSI 탭은 컨트롤러에 iSCSI 호스트 포트가 포함되어 있는 경우에만 MD 스토리지 관리자에 표시됩니다 .

#### <span id="page-10-2"></span>Support( 지원 ) 탭

- 오류 복구
- 지원 정보 수집
- 스토리지 배열 프로파일 보기
- RAID 컨트롤러 , NVSRAM 및 물리 디스크 펌웨어 다운로드
- RAID 컨트롤러 관리
- 온라인 도움말 보기
- 고급 지원 작업 수행

## <span id="page-11-0"></span>기타 필요한 정보

#### ∕ 주의 : 자세한 규정 및 안전 정보는 *제품 정보 안내*를 참조하십시오 . 보증 정 보는 이 설명서에 포함되어 있거나 별도의 문서로 제공됩니다 .

- Dell PowerVault MD 설정에서는 스토리지 배열 설정 및 케이블 연결에 대하 개요를 제공한니다 .
- Dell™ PowerVault™ MD *설치 안내서*에서는 소프트웨어와 하드웨어에 대한 설치 및 구성 지침을 모두 제공합니다 .
- Dell™ PowerVault™ MD *하드웨어 소유자 설명서*에서는 인클로저 하드 웨어에 대한 정보를 제공합니다 .
- Dell™ PowerVault™ MD 스*토리지 관리자* CLI *설명서*에서는 CLI 명령 줄 인터페이스 ) 사용에 대한 정보를 제공합니다 .
- Dell™ PowerVault™ MD 리소스 CD 에는 시스템 설명서와 관리 도구가 모두 포함되어 있습니다.
- Dell™ PowerVault™ MD 시스템 지워 매트릭스에서는 MD 시스템에 지 원되는 소프트웨어 및 하드웨어에 대한 정보를 제공합니다 . 이 설명서 는 support.dell.com 에서 볼 수 있습니다 .
- Dell PowerEdge*®* 클러스터 설명서는 support.dell.com에서 <sup>볼</sup> <sup>수</sup> 있습니 다. 리소스 CD 의 Product Documentation( 제품 설명서 ) 에도 클러스 터링 설명서에 대한 링크가 포함되어 있습니다 .
- 별도로 구입한 구성부품의 설명서는 이러한 옵션을 구성하고 설치하는 방법에 대한 정보를 제공합니다 .
- 인클로저나 설명서에 대한 최신 업데이트 또는 전문가나 기술자를 위 한 고급 기술 참조 자료를 제공하는 릴리즈 노트나 readme 파일도 포함 되어 있습니다.
	- 주 : 새로운 갱신본이 없는지 support.dell.com 에서 항상 확인하십시오 . 갱 신본에는 최신 정보가 수록되어 있으므로 다른 설명서를 읽기 전에 반드 시 먼저 참조하시기 바랍니다 .

# <span id="page-12-0"></span>스토리지 배열 정보

이 장에서는 소프트웨어에 어레이 추가 및 제거 , 초기 설정 작업 수행 , 어 레이에 암호 설정 , 경고 알림 구성 등을 비롯하여 MD 스토리지 관리자에 서 스토리지 배열을 관리하는 방법에 대한 기본 정보를 제공합니다 . 스토 리지 배열 계획에 대한 자세한 내용은 *설치 안내서*를 참조하십시오 .

다음은 이 장 전반에 걸쳐 사용되는 용어 목록입니다 .

- 물리 디스크 데이터 저장에 사용되고 임의로 주소를 지정할 수 있는 비휘발성 장치입니다
- 호스트 스토리지 배열에 접근하고 가상 디스크에 매핑되는 시스템 입니다 .
- 호스트 그룹 논리적으로 연관되어 있으며 동일한 가상 디스크에 대 한 접근을 공유하는 호스트입니다.
- 호스트 에이전트 소프트웨어 호스트에 설치되어 대역내 관리 및 토 폴로지 검색 기능을 제공하는 소프트웨어입니다.
- LUN(Logical Unit Unmber) 스토리지 배열 내의 개별 가상 디스크를 식별하는 주소입니다 .
- 이벤트 모니터 활성화하면 관리형 스토리지 배열의 작동을 모니터 하고 중요한 문제가 발생할 때 호스트 또는 원격 시스템에 알리는 기 능입니다 .
- SNMP 경고 이벤트 모니터에서 SNMP 활성 호스트로 전송된 경고 (SNMP 트랩 ) 입니다 .

## <span id="page-12-1"></span>접근 가상 디스크

MD 스토리지 배열의 각 RAID 커트롤러는 *접근 가상 디스크*를 유지 관리 합니다 . 호스트 - 에이전트 소프트웨어는 접근 가상 디스크를 사용하여 대 역내 관리형 스토리지 배열에서 스토리지 관리 스테이션과 RAID 컨트롤 러 간에 관리 요청과 이벤트 정보를 전달합니다 . 응용프로그램 데이터 스 토리지에는 접근 가상 디스크를 사용할 수 없습니다 . 기본 LUN 은 31 입니 다 .

● 주의사항 : 접근 가상 디스크를 제거하거나 조작하면 관리 접근 권한이 유실 될 수 있습니다 . 대역내 관리형 스토리지 배열에서 접근 가상 디스크 매핑을 제거하면 MD 스토리지 관리자가 더 이상 스토리지 배열에 접근할 수 없습니 다 . 운영 체제에서 또는 MD 스토리지 관리자를 사용하여 접근 가상 디스크를 수정하지 마십시오 .

### <span id="page-13-0"></span>대역외 및 대역내 관리

다음 두 가지 방법으로 스토리지 배열을 관리할 수 있습니다.

- 대역외 관리
- 대역내 관리

대역외 관리의 경우 데이터가 명령어 및 이벤트와 분리됩니다 . 데이터는 호스트 - 컨트롤러 인터페이스를 통해 전달되는 반면 , 명령어와 이벤트는 관리 포트 이더넷 케이블을 통해 전달됩니다 .

대역외 관리를 사용하는 경우 각 RAID 컨트롤러 모듈의 관리 이더넷 포트 에 대해 해당 IP(Internet Protocol) 주소, 서브네트 마스크, 게이트웨이 등 의 네트워크 구성을 설정해야 합니다. DHCP(Dynamic Host Configuration Protocol) 서버를 사용하는 경우 자동 네트워크 구성을 활성화할 수 있지만 DHCP 서버를 사용하지 않는 경우 수동으로 네트워크 구성을 입력해야 합 니다 .

 $\mathbb Z$  주 : DHCP 서버를 사용하여 RAID 컨트롤러 모듈 네트워크 구성을 할당할 수 있습니다 ( 기본 설정 ). 그러나 DHCP 서버를 사용할 수 없는 경우 10 초 선택 기 간이 타임 아웃되면 RAID 컨트롤러 모듈은 컨트롤러 0 에 대해 192.168.128.101 고정 IP 주소를 사용합니다 . 컨트롤러 1 에 대해 RAID 컨트롤러는 192.168.128.102 고정 IP 주소를 사용합니다 .

대역내 관리의 경우 명령어 , 이벤트 및 데이터가 호스트 - 컨트롤러 인터 페이스를 통해 전달됩니다 . 대역외 관리와 달리 명령어 및 이벤트가 데이 터와 혼합되어 있습니다 .

대역내 및 대역외 관리 설정에 대한 자세한 내용은 설치 안내서를 참조하 십시오 .

 $\mathbb{Z}$  주 : Red Hat $^{\circledR}$  Enterprise Linux $^{\circledR}$  3 운영 체제를 실행하는 시스템에서는 대역내 관리가 지원되지 않습니다 .

### <span id="page-14-0"></span>스토리지 배열 추가

MD 스토리지 관리자에 스토리지 배열을 추가하려면 Array Selector( 배열 선택기 ) 에서 New( 새로 만들기 ) 를 클릭합니다 . 새 스토리지 배열을 추 가하는 자동 또는 수동 프로세스를 선택할 수 있는 창이 표시됩니다 .

- $\mathbb Z$  주 : Automatic(자동 ) 옵션을 사용하여 새 스토리지 배열을 추가하기 전에 스 테이션 IP 주소 , 서브네트 마스크 및 기본 게이트웨이를 비롯한 호스트 또는 관리 스테이션 네트워크 구성이 올바른지 확인합니다 .
- 주 : Linux 의 경우 브로드캐스트 패킷이 255.255.255.255 로 전송되도록 기본 게 이트웨이를 설정합니다 . Red Hat  $^{\mathbb{D}}$  Enterprise Linux  $^{\mathbb{D}}$  의 경우 . 네트워크에 게 이트웨이가 없으면 기본 게이트웨이를 NIC 의 IP 주소로 설정합니다 .
- 주 : MD 스토리지 관리자는 MD 스토리지 배열에 대한 통신에 TCP/UDP 포트 2463 을 사용합니다 .

#### <span id="page-14-1"></span>스토리지 배열 자동 검색

Automatic Discovery( 자동 검색 ) 프로세스는 로컬 서브네트를 통해 브로 드캐스트 메시지를 전송하고 해당 메시지에 응답하는 스토리지 배열을 추 가합니다 . Automatic Discovery( 자동 검색 ) 프로세스는 대역내 및 대역외 스토리지 배열을 모두 찾습니다 .

#### <span id="page-14-2"></span>스토리지 배열 수동 추가

스토리지 배열이 로컬 서브네트 외부에 있는 경우 Manual Addition( 수동 추가 ) 을 사용합니다 . 이 프로세스를 수행하려면 스토리지 배열을 수동으 로 추가하기 위한 특정 식별 정보가 필요합니다 .

• 대역내 관리를 사용하는 스토리지 배열을 추가하려면 호스트의 호스트 이름 또는 IP 주소를 지정합니다 .

iSCSI 를 포함하는 대역내 관리를 사용하여 스토리지 배열을 추가하는 경우 먼저 호스트 서버의 초기자와 스토리지 배열 간에 세션을 설정해 야 합니다. 자세한 내용은 모듈러 디스크 3000i 시스템 설치 안내서의 "iSCSI 구성 " 을 참조하십시오 .

먼저 호스트 에이전트를 재시작해야 대역내 관리 통신을 설정할 수 있 습니다 . 26 페이지의 "Windows 에서 호스트 - 에이전트 [소프트웨어](#page-25-1) 시 작 또는 [재시작](#page-25-1) " 또는 27 [페이지의](#page-26-0) "Linux 에서 호스트 - 에이전트 소프 트웨어 시작 또는 [재시작](#page-26-0) " 을 참조하십시오 .

• 대역외 관리를 사용하는 스토리지 배열을 추가하려면 스토리지 배열에 있는 각 컨트롤러의 호스트 이름 또는 IP 주소를 지정합니다 .

**■ 주 : MD** 스토리지 관리자가 지정된 스토리지 배열에 연결하는 데 몇 분 정도 걸릴 수 있습니다 .

### <span id="page-15-0"></span>스토리지 배열 이름 지정

각 스토리지 배열에 고유한 이름을 할당해야 합니다 . 스토리지 배열 이름 은 30 자까지 입력할 수 있습니다 . 선행 공백과 후행 공백은 이름에서 모두 삭제됩니다 . 이름은 문자 , 숫자 및 밑줄 (\_), 대시 (–), 파운드 기호 (#) 등의 특수 문자로 구성될 수 있습니다 . 다른 특수 문자는 사용할 수 없습니다 . 스토리지 배열을 물리적으로 찾으려면 :

- 1 Tools( 도구 ) 탭을 클릭합니다 .
- 2 Blink( 깜박임 ) 를 클릭한 다음 Blink Storage Array( 스토리지 배열 깜박임 ) 또는 Enclosures( 인클로저 ) 를 클릭합니다 .
- 3 표시된 목록에서 스토리지 배열을 선택하고 Blink(깜박임)를 클릭합니 다.

스토리지 배열 앞쪽의 표시등이 깜박입니다 .

4 어레이를 찾은 후 Stop( 중지 ) 을 클릭합니다 .

선택한 스토리지 배열의 이름을 변경하려면 :

- 1 Tools( 도구 ) 탭을 클릭합니다 .
- 2 Rename Storage Array( 스토리지 배열 이름 변경 ) 를 클릭합니다 .
- 3 쉽게 알아보고 기억할 수 있는 고유하고 의미 있는 이름을 입력합니다.
- 4 확인을 클릭합니다 .

■ 주 : 나중에 의미가 유실될 수 있는 임의 이름을 사용하지 마십시오 .

### <span id="page-15-1"></span>스토리지 배열 제거

특정 스토리지 관리 스테이션에서 더 이상 관리하지 않으려는 경우 관리형 어레이 목록에서 스토리지 배열을 제거할 수 있습니다 . 스토리지 배열을 제거해도 스토리지 배열 또는 해당 데이터에는 영향을 주지 않습니다 . 스 토리지 배열을 제거하면 Array Selector( 어레이 선택기 ) 의 드롭다운 목록 에 표시되는 스토리지 배열 목록에서 제거되는 것뿐입니다 . 스토리지 배 열을 실수로 제거한 경우 다시 추가할 수 있습니다 (15 [페이지의](#page-14-0) " 스토리 지 [배열](#page-14-0) 추가 " 참조 ).

스토리지 배열을 제거하려면 :

- 1 Array Selector( 어레이 선택기 ) 의 드롭다운 메뉴 오른쪽에 있는 Remove ( 제거 ) 를 클릭합니다 .
- 2 Remove( 제거 ) 대화상자에서 OK( 확인 ) 를 클릭합니다 .

스토리지 배열이 추가된 다른 스토리지 관리 스테이션에서는 해당 스토리 지 배열을 계속 관리할 수 있습니다 .

### <span id="page-16-0"></span>스토리지 배열 설정

Summary( 요약 ) 탭에 있는 Perform Initial Setup Tasks( 초기 설정 작업 수 행 ) 링크는 MD 스토리지 관리자에서 스토리지 배열을 초기 설정할 때 수 행해야 하는 기본 단계에 대한 링크를 제공합니다 . 이러한 단계를 수행하 면 스토리지 배열을 구성하는 기본 단계를 모두 완료하게 됩니다.

초기 설정 작업에는 다음이 포함됩니다 .

- 1 Blink the Storage Array( 스토리지 배열 깜박임 ) 네트워크에서 스토리 지 배열의 물리적 위치를 찾습니다 . 그런 다음 레이블을 사용하여 스토 리지 배열을 식별할 수 있습니다 .
- 2 Rename the Storage Array( 스토리지 배열 이름 변경 ) 스토리지 배열 을 쉽게 식별할 수 있도록 고유하고 기억하기 쉬운 이름을 제공합니다 .
- 3 Set a Storage Array Password( 스토리지 배열 암호 설정 ) 가상 디스크 삭제 등 승인되지 않은 스토리지 배열 조작을 방지하기 위해 고유한 암 호를 설정합니다 .
- 4 Set up alert notifications( 경고 알림 설정 ) 주의가 필요한 스토리지 배 열 상태에 대해 관리자에게 알리는 전자 우편 및 SNMP 경고를 활성화합 니다 . 자세한 내용은 23 [페이지의](#page-22-1) " 경고 알림 구성 " 을 참조하십시오 .
	- a Configure Sender E-mail Settings( 발신자 전자 우편 설정 구성 ) MD 스토리지 관리자가 전자 우편 경고를 보낼 때 사용하는 SMTP, 전자 우편 주소 및 연락처 정보를 제공합니다 .
	- b Add or Edit E-mail Addresses( 전자 우편 주소 추가 또는 편집 ) 전 자 우편 기반 경고를 받아야 하는 계정에 대한 정보를 제공합니다 .
	- c Set up SNMP Alerts(SNMP 경고 설정 ) SNMP 기반 경고를 받아 야 하는 호스트에 대한 정보를 제공합니다 .
- 5 Configure iSCSI Host Ports(iSCSI 호스트 포트 구성 ) RAID 컨트롤러 모듈의 iSCSI 호스트 포트에 대한 네트워크 매개변수를 구성합니다 .
- 6 Configure Host Access(호스트 접근 구성) 스토리지 배열에 접근하는 호스트를 하나 이상 설정합니다 . 자세한 내용은 41 [페이지의](#page-40-2) " 호스트 [접근](#page-40-2) 구성 " 을 참조하십시오 .
- 7 스토리지 배열 구성 (2 개 옵션 )
	- a Automatic (Simple)( 자동 ( 단순 )) 구성
		- 1단계: 자동 구성 자세한 내용은 52[페이지의](#page-51-1) "디스크 그룹 및 가상 [디스크](#page-51-1) 만들기 " 를 참조하십시오 .
		- 2단계: 호스트-가상 디스크 매핑 만들기 자세한 내용은 [58](#page-57-3)페 [이지의](#page-57-3) " 호스트 - 가상 디스크 매핑 만들기 " 를 참조하십시오 .
	- b Manual (Advanced)( 수동 ( 고급 )) 구성
		- 1단계: 가상 디스크 만들기 자세한 내용은 53[페이지의](#page-52-2) "수동 [구성](#page-52-2) " 을 참조하십시오 .
		- 2단계: 핫 스페어 물리적 디스크 구성 자세한 내용은 57[페이](#page-56-2) 지의 " 핫 [스페어](#page-56-2) 수동 구성 " 을 참조하십시오 .
- 8 Manage iSCSI Settings(iSCSI 설정 관리 ) 이 옵션은 컨트롤러에 iSCSI 호스트 포트가 포함되어 있는 경우에만 표시됩니다 .
	- a Change Target Authentication(대상 인증 변경) 초기자가 대상에 접근하기 위한 인증 방법과 권한 ( 필요한 경우 ) 을 선택합니다 .
	- b Enter Mutual Authentication Permissions( 상호 인증 권한 입력 ) 초기자가 상호 인증을 요구하는 경우 대상이 초기자에 접근하기 위 하 권하을 입력학 수 있습니다.
	- c Change Target Identification( 대상 ID 변경 ) 대상을 쉽게 식별할 수 있도록 대상의 별칭을 정의합니다 .
	- d Change Target Discovery( 대상 검색 변경 ) 네트워크에서 대상을 검색하는 방법에 대한 매개변수를 구성합니다 .
- 9 View and Enable Premium Features (Optional)(프리미엄 기능 보기 및 활 성화 ( 옵션 )) — 스냅샷 가상 디스크 및 가상 디스크 복사본을 비롯한 프리미엄 기능을 구입했을 수 있습니다 . 현재 사용 가능한 프리미엄 기 능을 확인하고 , 현재 꺼져 있는 경우 이러한 기능을 활성화합니다 .
- 10 Configure Ethernet Management Ports (Optional)( 이더넷 관리 포트 구 성 ( 옵션 )) — 대역외 이더넷 연결을 위해 스토리지 배열을 관리하는 이더넷 관리 포트에 대한 네트워크 매개변수를 구성합니다 .

### <span id="page-18-0"></span>스토리지 배열 지원 데이터

원격 문제 해결 및 문제 분석에 도움이 되도록 스토리지 배열에 대해 집계 된 지원 데이터를 생성할 수 있습니다. 지원 데이터 보고서를 생성하려면:

- 1 Support(지원) 탭을 클릭한 다음 Gather Support Information(지원 정보 수집 ) 을 클릭합니다 .
- 2 Browse(찾아보기)를 클릭하여 Collect All Support Data(모든 지원 데이 터 수집 ) 대화상자를 표시합니다 .
- 3 Save in( 저장 위치 ) 드롭다운 상자에서 보고서를 저장할 위치를 탐색합 니다 .
- 4 File name( 파일명 ) 텍스트 상자에 의미 있는 이름을 입력하고 Save ( 저장 ) 를 클릭합니다 .
- 5 Start( 시작 ) 를 클릭합니다. 지원 데이터를 포함하는 압축 (zip) 파일이 선택한 위치에 저장됩니다 .

## <span id="page-18-1"></span>암호 설정

암호를 사용하여 각 스토리지 배열을 구성하면 무단으로 접근하지 않도록 스토리지 배열을 보호할 수 있습니다 . MD 스토리지 관리자는 가상 디스 크가 작성 또는 삭제되는 경우와 같이 스토리지 배열 구성을 변경하려는 시도가 있을 경우 이 암호를 확인합니다 . 보기 작업에는 암호가 필요하지 않습니다 .

스토리지 배열의 암호를 설정 , 변경 또는 제거하려면 :

1 Tools(도구) 탭에서 Set or Change Password(암호 설정 또는 변경)를 클 릭합니다.

현재 암호 새 암호 및 새 암호 확인 텍스트 상자가 표시됩니다 .

- 2 새 암호를 입력하려면 :
	- Current password( 현재 암호 ) 텍스트 상자를 비워 둡니다 .
	- New password(새 암호) 및 Confirm new password(새 암호 확인) 텍스트 상자에 새 암호를 입력합니다 .

암호를 변경하려면 :

- Current password( 현재 암호 ) 텍스트 상자에 현재 암호를 입력 한니다 .
- New password( 새 암호 ) 및 Confirm new password( 새 암호 확인 ) 텍스트 상자에 새 암호를 입력합니다 .

암호를 제거하려면 :

- Current password( 현재 암호 ) 텍스트 상자에 현재 암호를 입력 합니다 .
- New password(새 암호) 및 Confirm new password(새 암호 확인) 텍스트 상자를 비워 둡니다 .

암호를 잊어버린 경우 Dell 에 문의하여 기술 지원을 요청하십시오 .

#### <span id="page-19-0"></span>암호 지침

암호를 만드는 경우 다음 지침에 따릅니다 .

- 스토리지 배열에 대해 보안 암호를 사용합니다. 사용자 본인은 쉽게 기 억할 수 있지만 다른 사용자는 확인하기 어려운 암호를 지정합니다 . 문 자 위치에 숫자나 특수 문자를 사용합니다 . 예를 들어 , 문자 I 위치에 1 을 사용하거나 문자 a 위치에 at 기호 (@) 를 사용합니다 .
- 보호를 강화하려면 15 자 이상의 영숫자 문자로 구성된 긴 암호를 사용 함니다 최대 암호 길이는 30 자입니다 .
- 암호는 대소문자를 구분합니다 .
- 보안상 10 회까지만 암호를 입력할 수 있으며 , 10 회까지 성공하지 못하 면 스토리지 배열이 잠금 상태로 전환됩니다 . 다시 암호를 입력할 수 있 으려면 스토리지 배열이 재설정될 때까지 10 분 정도 기다려야 합니다 .

### <span id="page-19-1"></span>암호 재설정

암호를 유실하거나 잊어버려 재설정해야 하는 경우 이 절차를 수행합니다 .

### <span id="page-19-2"></span>직렬 케이블 연결

- 1 암호 재설정 케이블 패키지에서 직렬 케이블을 제거합니다 .
- 2 케이블의 DB9( 타워형 ) 끝을 RAID 커트롤러 모듈과의 통신에 사용할 컴퓨터의 직렬 포트에 연결합니다 .
- 3 케이블의 PS2 유형(원형) 끝을 MD RAID 컨트롤러 모듈 중 하나의 직렬 포트에 연결합니다. 삽입할 때 커넥터의 편평한 측면이 아래로 향하게 함니다 .

#### <span id="page-20-0"></span>암호 재설정에 대한 시스템 설정

#### Microsoft® Windows® 운영 체제

- 1 시작→ 프로그램→ 보조프로그램→ 통신→ 하이퍼터미널을 클릭하여 하이퍼터미널을 실행합니다 . 하이퍼터미널이 설치되어 있지 않으면 제어판 → 프로그램 추가 / 제거 → Windows 구성 요소 추가 / 제거를 클릭하고 하이퍼터미널을 찾 은 다음 확인란을 클릭하고 **적용** 및 **확인**을 클릭합니다.
- 
- $\mathbb Z$  주 : 하이퍼터미널을 설치하기 위해 원본 Windows 설치 디스크가 필요할 수 도 있습니다 .
- 주 : 하이퍼터미널은 Windows Server*®* 2008 운영 체제의 구성요소가 아닙니다 .
	- 2 하이퍼터미널에서 이름을 입력하라는 프롬프트를 표시하면 MD 를 입력 하고 **확인**을 클릭합니다 .
	- 3 COM1 포트를 서택하고 **화이**을 클릭합니다 .
	- 4 다음 통신 설정을 지정하고 **적용**을 클릭한 다음 **확인**을 클릭합니다 . 비트 / 초 : 115200
		- 데이터 비트 : 8
		- **패리티** : 없음
		- 정지 비트 : 1

#### 흐름 제어 : 없음

#### LINUX 운영 체제

다음 지침에서는 Linux 응용프로그램인 MINICOM 을 사용하여 직렬 포 트를 통해 연결합니다 .

- 1 터미널 / 명령 창을 엽니다 .
- 2 프롬프트에서 minicom(모두 소문자)을 입력하고 <Enter> 키를 누릅 니다 .
- 3 MINICOM 이 열리면 <Ctrl><A> 키 , <Z> 키를 차례로 누른 다음 문 자 <O> 키를 눌러 구성 화면을 엽니다 .
- 4 Serial Port Setup(직렬 포트 설정)을 선택하고 <Enter> 키를 누릅니다.
- 5 <F> 키를 눌러 Hardware Flow Control(하드웨어 흐름 제어) 설정을 아 니오로 변경합니다 .
- 6 <E> 키를 눌러 Comm Parameters( 통신 매개변수 ) 를 설정합니다 .
- 7 <I> 키를 눌러 속도를 115200 으로 설정합니다 .
- 8 <Q> 키를 눌러 데이터 , 패리티 및 정지 비트를 8-N-1 로 설정하고 <Enter> 키를 누릅니다 .
- 9 <Enter> 키를 눌러 Comm Parameters( 통신 매개변수 ) 화면을 종료합 니다.
- 10 Exit(종료)를 선택하고 다시 <Enter> 키를 눌러 설정 화면을 종료합니 다.

#### <span id="page-21-0"></span>암호 재설정

- $\bigcap$  주의사항 : 다음 단계를 수행하기 전에 결함 허용성이 없는 어레이에 대한 데 이터 I/O 를 중지하지 않으면 데이터가 유실될 수 있습니다 . 사용자 이름과 암 호를 재설정하려면 Dell 지원 기술부로 문의하시기 바랍니다 .
	- 1 어레이에 대한 모든 I/O 를 중지합니다 .
	- 2 HyperTerminal(Windows) 또는 MINICOM(Linux) 창에서 터미널 셸 에 서 <BREAK> 를 보냅니다 . 이 실행은 HyperTerminal 내부 <Ctrl><PAUSE/BREAK> 키 또는 <Ctrl><A> 키로 그 다음 미니컴 내부에서 <F> 키로 수행됩니다 .
	- 3 5 초 이내에 입력하라는 메시지가 나타날 때 , 서비스 인터페이스 메뉴 를 표시하려면 <S> 를 누릅니다 .
	- 4 로그인과 암호를 입력하라는 메시지가 나타나면 Dell 기술 지원부가 제 공한 로그인 사용자 이름과 암호를 사용합니다 ( 상기의 주의사항 참조 ).
	- 5 성공적인 로그인에 따라 저비스 인터페이스 기본 메뉴는 터미널 창에 표시됩니다 .
	- 6 프롬프트에 따라 , 메뉴에서 <3> 키를 선택하고 <Enter> 키를 누릅니 다.
	- 7 스토리지 어레이 암호를 재설정할 경우 메시지가 나타나면 <Y> 키를 입력하고 <Enter> 키를 누릅니다 .
	- 8 <Q> 키를 입력하여 터미널에서 로그아웃한 다음 <Enter> 키를 누릅 니다 .
	- 9 하이퍼터미널 또는 MINICOM 을 닫습니다 .
- 10 암호 재설정 케이블을 제거합니다 .
- 11 새 암호를 설정하려면 Tools( 도구 ) 탭에서 모듈러 디스크 스토리지 관 리자 소프트웨어로 이동한 다음 Set Or Change Password Link( 암호 링 크 설정 또는 변경 ) 을 클릭합니다 .
- 12 Current Password( 현재 암호 ) 를 비워 두고 새 암호를 두 번 입력한 다 음 OK( 확인 ) 를 클릭합니다 .
- $\mathbb Z$  주 : 이 절차에서 도움이 필요할 경우 Dell 에 기술 지원을 문의하십시오 . Dell 연락처에 대한 자세한 내용은 하드웨어 소유자 설명서의 " 도움말 얻기 " 장을 참조하십시오 .

### <span id="page-22-0"></span>확장 인클로저 ID 번호 변경

MD1000 확장 인클로저를 처음으로 MD3000 스토리지 배열에 연결할 때 인클로저 ID 번호가 할당되어 MD1000 에 의해 관리됩니다 . 이 인클로저 ID 번호도 MD 스토리지 관리자에 표시되지만 인클로저의 물리적 위치를 표시하지는 않습니다 . MD 스토리지 관리자에서 확장 인클로저를 잘못된 순서로 보고하는 것처럼 나타날 수도 있습니다 .

Tools( 도구 ) 메뉴를 클릭한 다음 Change Enclosures ID Numbers( 인클로 저 ID 번호 변경 ) 를 클릭하여 MD 스토리지 관리자에서 인클로저 ID 번호 를 변경할 수 있습니다 . 인클로저 ID 와 충돌하지 않는 ID 번호를 할당합 니다 .

### <span id="page-22-1"></span>경고 알림 구성

MD 스토리지 관리자는 주의가 필요한 스토리지 배열 상태에 대해 경고를 보낼 수 있습니다 . 예를 들어 , 스토리지 배열 구성요소 오류나 불리한 환경 조건 발생 등이 여기에 포함됩니다 . 전자 우편 메시지나 SNMP 메시지로 경고를 보낼 수 있습니다 .

Summary( 요약 ) 탭의 Status( 상태 ) 영역에서 Alert status( 경고 상태 ) 줄 을 확인하여 현재 경고가 설정되었는지 여부를 확인할 수 있습니다 .

### <span id="page-22-2"></span>전자 우편 경고 구성

전자 우편 경고를 구성하려면 Tools( 도구 ) 탭을 클릭한 다음 Set up e-mail alerts( 전자 우편 경고 설정 ) 를 클릭합니다 . 그러면 Content Area( 내용 영 역 ) 에 두 개의 링크 (Configure Sender E-mail Settings( 발신자 전자 우편 설정 구성 ) 및 Add or Edit E-mail Addresses( 전자 우편 주소 추가 또는 편 집 ) 가 표시됩니다 .

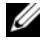

■ 주 : 이러한 설정은 현재 관리 스테이션에서 관리하는 모든 스토리지 배열에 적용됩니다 .

발신자 전자 우편 설정에는 MD 스토리지 관리자가 전자 우편 경고를 보낼 때 사용하는 SMTP 및 전자 우편 주소 정보가 포함됩니다 . 발신자 전자 우 편 설정을 구성하려면 :

- 1 Tools( 도구 ) 탭을 클릭한 다음 Set Up Email Alerts( 전자 우편 경고 설정 ) 을 클릭합니다 .
- 2 다음 정보를 입력합니다 .
	- Sender email address( 발신자 전자 우편 주소 ) 모든 전자 우편 경 고에 발신자로 표시되는 전자 우편 주소입니다 . 예를 들어 네트워 크 관리자의 전자 우편 주소를 입력합니다 .
	- Mail (SMTP) server( 메일 (SMTP) 서버 ) 전자 우편 경고가 전송 될 메일 서버의 SMTP(Simple Mail Transfer Protocol) 게이트웨이 이 름입니다 . 예를 들어 , smtp.mycompany.com 과 같이 입력합니 다 .
	- Edit Sender Contact Information (Optional)( 발신자 연락처 정보 편집 ( 옵션 )) — 발신자 이름 , 회사 및 전화 번호와 같은 발신자에 대한 추가 정보입니다 . 이 정보는 옵션입니다 . 전자 우편 경고는 여락처 정보를 제공하지 않아도 작동합니다 .

경고를 받는 사람을 지정하려면 :

- 1 Tools( 도구 ) 탭을 클릭한 다음 Set Up Email Alerts( 전자 우편 경고 설정 ) 을 클릭합니다 .
- 2 Recipient email addresses( 수신자 전자 우편 주소 ) 텍스트 상자에 전자 우편 주소를 입력하고 Add( 추가 ) 를 클릭하여 구성된 전자 우편 주소 목록에 추가합니다
- 3 목록에 있는 각 전자 우편 주소에 대해 다음을 지정합니다. 다른 설정을 선택하려면 필드 오른쪽에 있는 아래쪽 화살표를 클릭합니다 .

Information To Send( 보낼 정보 ) — 드롭다운 목록에서 다음 옵션 중 하나를 서택합니다.

- Event Only(이벤트만) 경고 전자 우편에 이벤트 정보만 포함 됩니다. 이 경고 유형이 기본값입니다.
- Event + Profile( 이벤트 + 프로파일 ) 경고 전자 우편에 이벤 트 정보와 스토리지 배열 프로파일이 포함됩니다 .
- Event + Support( 이벤트 + 지원 ) 경고 전자 우편에 이벤트 정보 및 경고를 생성한 스토리지 배열에 대한 전체 지원 정보가 들어 있는 압축 파일이 포함됩니다 .

Frequency( 빈도 ) — 드롭다운 목록에서 다음 옵션 중 하나를 선택합니 다 .

- Every event(모든 이벤트) 이벤트가 발생할 때마다 전자 우편 을 보낸니다. 이 옴셔이 기본값입니다.
- Every x hours(x시간마다) 지정된 간격마다 전자 우편을 보냅 니다 ( 해당 기간 동안 이벤트가 발생한 경우 ). Information to send( 보낼 정보 ) 옵션이 Event + Profile( 이벤트 + 프로파일 ) 또는 Event + Support( 이벤트 + 지원 ) 로 설정된 경우에만 이 옵션을 선택할 수 있습니다 .
- 4 Save( 저장 ) 를 클릭합니다.

### <span id="page-24-0"></span>SNMP 경고 구성

SNMP 경고를 받도록 구성된 주소 목록에 관리 콘솔을 추가하려면 :

- $\mathscr{A}$  주 : MD 스토리지 배열의 MIB(Management Information Base) 는 Full( 전체 ) 또 는 Management Station( 관리 스테이션 ) 설치 선택의 일부로 클라이언트 디렉 터리에 복사됩니다 . 콘솔에서 제공하는 인터페이스를 사용하여 SNMP 관리 콘솔에서 DellMDStorageArray.mib <sup>를</sup> 컴파일할 <sup>수</sup> 있습니다 .
	- 1 Tools(도구) 탭을 클릭한 다음 Set up SNMP Alerts(SNMP 경고 설정)을 클릭함니다 .
	- 2 Community name( 커뮤니티 이름 ) 을 입력합니다 .

■ 주 : 커뮤니티 이름은 알려진 관리 콘솔 세트를 식별하고 네트워크 관리 자에 의해 관리 콘솔에서 설정되는 ASCII 문자열입니다 . 기본 커뮤니티 이름은 public 입니다 .

3 Trap destination( 트랩 대상 ) 을 입력합니다 .

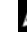

■ 주 : 트랩 대상은 SNMP 서비스를 실행하는 관리 콘솔의 IP 주소 또는 호 스트 이름입니다 .

- 4 Add( 추가 ) 를 클릭하여 Configured SNMP addresses( 구성된 SNMP 주소 ) 목록에 관리 콘솔을 추가합니다 .
- 5 SNMP 경고를 받아야 하는 모든 관리 콘솔이 추가될 때까지 2-4 단계를 반복합니다 .
- 6 확인을 클릭합니다.
- 주 : SNMP 경고를 받도록 구성된 주소 목록에 포함된 모든 시스템에 SNMP 서 비스를 설치해야 합니다 .
- $\mathbb Z$  주 : SNMP 경고를 표시하기 위해 시스템에 MD 스토리지 관리자를 설치할 필 요는 없습니다 . 해당 SNMP 서비스와 응용프로그램 ( 예 :?Dell IT Assistant) 만 설치하면 됩니다 .

### <span id="page-25-0"></span>배터리 설정

스마트 배터리 백업 장치 (BBU) 는 런사이클을 수행할 수 있습니다 . 스마 트 BBU 모듈에는 배터리 , 배터리 연료계 (Battery Gas Gauge), 배터리 충전 기가 포함됩니다 . 런사이클이 배터리 모듈의 충전을 측정할 수 있도록 스 마트 배터리 연료계를 보정합니다 . 런사이클은 배터리가 완전히 충전될 때만 시작할 수 있습니다.

런사이클은 다음의 작동을 완료합니다 :

- 미리 정의되 임계값으로 배터리를 방전합니다 .
- 배터리를 전체 용량으로 다시 충전합니다 .

런사이클은 새 배터리 모듈을 설치하면 자동적으로 시작합니다 . 듀플렉 스 시스템에서 RAID 컨트롤러 모듈 양쪽에 있는 배터리의 런사이클은 동 시에 익어납니다 .

 $\mathbb Z$  주 : 런사이클을 완료하는 데에 여러 시간이 걸릴 수 있습니다 .

■ 주 : 모든 가상 디스크의 쓰기 캐싱은 이 시간 동안 비활성화 상태입니다.

러사이클은 정기적으로 동시에 같은 요일에 자동적으로 시작되도록 예 정되어 있습니다 . 사이클의 간격은 몇 주입니다 .

다음의 지침에 따라 간격을 조정합니다 :

- 기본 가격을 사용학 수 있습니다 .
- 어제든지 러사이클을 실행할 수 있습니다 .
- 혀재 예정 시가보다 더 빨리 러사이클을 설정할 수 있습니다 .

• 현재 예정된 시간보다 7 일 이상 늦게 시작하도록 설정할 수 없습니다 . 설정을 변경하려면 도구 탭 → 배터리 설정 변경을 클릭합니다 .

### <span id="page-25-1"></span>Windows 에서 호스트 - 에이전트 소프트웨어 시작 또는 재시작

호스트 에이전트 소프트웨어 모듈은 MD3000 또는 MD3000i 외부 스토리 지 인클로저와 통신하는 서버나 관리 스테이션에 있는 소프트웨어 구성요 소입니다 . 호스트를 재부팅하면 SMagent 소프트웨어가 자동으로 시작됩 니다 . 호스트 서버를 시작한 후 또는 iSCSI 세션을 만든 후 SMagent 가 실 행하는 동안 스토리지 어레이를 추가할 경우 , 또는 서버나 관리 스테이션 이 MD3000 또는 MD3000i 와 통신할 수 없는 경우 , 다음의 절차에 따라 SMagent 소프트웨어를 수동으로 다시 시작해야 합니다 :

- 1 시작 → 설정 → 제어판 → 관리 도구 → 서비스를 클릭합니다 . 또는 시작 → 관리 도구 → 서비스를 클릭합니다 .
- 2 서비스 대화상자에서 Modular Disk Storage Manager Agent( 모듈러 디 스크 스토리지 관리자 에이전트 ) 를 선택합니다 .
- 3 Modular Disk Storage Manager Agent( 모듈러 디스크 스토리지 관리자  $\sim$ 에이전트 ) 가 실행되고 있으면 **작업 → 중지**를 클릭한 다음 약 5 초 동 아 기다립니다 .
- 4 작업 → 시작을 클릭합니다 .

### <span id="page-26-0"></span>Linux 에서 호스트 - 에이전트 소프트웨어 시작 또는 재시작

호스트를 재부팅하면 SMagent 소프트웨어가 자동으로 시작됩니다 . 호스 트 서버가 시작된 후 스토리지 배열을 추가하거나 SMagent 가 실행되는 동안 iSCSI 세션을 만든 경우 다음 절차에 따라 SMagent 소프트웨어를 수 동으로 재시작해야 합니다 .

호스트 - 에이전트 소프트웨어를 시작하거나 재시작하려면 프롬프트에 다 음 명령어를 입력합니다 .

SMagent start

SMagent 소프트웨어를 초기화하는 데 조금 시간이 걸릴 수 있습니다 . 커 서는 표시되지만 터미널 창에서 응답하지 않습니다 . 프로그램이 시작되 면 다음 메시지가 나타납니다 .

SMagent started.

프로그램이 시작 프로세스를 완료하면 다음 메시지와 유사한 텍스트가 나 타납니다.

Storage Manager Agent, Version 09.1x.00.00 Built Wed Aug 15

16:54:46 CDT 2006 Copyright (C) 2006. All rights reserved.

checking device /dev/rdsk/c0t0d0s2 : skipping checking device

/dev/rdsk/c2t3d18s2 : skipping checking device

/dev/rdsk/c2t3e16s2 : skipping checking device

/dev/rdsk/c2t3d14w2 : skipping

#### 28 | 스토리지 배열

# <span id="page-28-0"></span>iSCSI 사용

이 장에서는 MD 스토리지 관리자에서 iSCSI 를 사용하는 방법에 대한 정 보를 제공합니다 . iSCSI 필수 구성요소 요구 사항과 iSCSI 설정 및 구성에 대한 자세한 단계별 지침은 설치 안내서를 참조하십시오 .

## <span id="page-28-1"></span>iSCSI 탭 사용

iSCSI 탭은 컨트롤러에 iSCSI 호스트 포트가 포함되어 있는 경우에만 MD 스토리지 관리자에 표시됩니다 . iSCSI 탭에서 iSCSI 대상에 대한 설정을 정의 또는 변경하거나 CHAP 권한을 입력할 수 있습니다 . 몇 가지 iSCSI 설정은 다음과 같습니다 .

- Change Target Authentication( 대상 인증 변경 ) 대상에서 지원되는 인증 방법을 선택합니다 .
- Enter Mutual Authentication Permissions(상호 인증 권한 입력) 상호 인증이 필요한 초기자에 대한 권한을 정의합니다 .
- Change Target Identification( 대상 ID 변경 ) 대상을 쉽게 식별할 수 있도록 대상에 별칭을 연결합니다 .
- Change Target Discovery( 대상 검색 변경 ) iSNS(Internet Storage Name Service) 서버 설정을 사용하여 iSCSI 대상을 검색하는 방법을 수 정합니다 .
- Configure iSCSI Host Ports(iSCSI 호스트 포트 구성 ) iSCSI 호스트 포트에 대한 매개변수를 설정합니다 .
- View/End iSCSI Sessions(iSCSI 세션 보기 / 종료 ) iSCSI 세션 세부사 항을 보고 iSCSI 세션을 종료합니다 .
- View iSCSI Statistics(iSCSI 통계 보기 ) iSCSI 통계를 보고 저장합니 다 .

### <span id="page-29-0"></span>iSCSI 대상 인증 변경

- 1 iSCSI 탭을 클릭한 다음 Change Target Authentication(대상 인증 변경) 을 클릭합니다 .
- 2 초기자가 대상에 접근하는 데 인증이 필요하지 않은 경우 None( 없음 ) 을 서택한니다 .
	- 주 : None( 없음 ) 을 선택하면 모든 초기자가 이 대상에 접근할 수 있습 니다 . 보안 데이터가 필요하지 않은 경우에만 이 옵션을 사용합니다 . 그 러나 None( 없음 ) 과 CHAP 를 동시에 선택하면 스토리지 배열에서 CHAP 인증 사용 여부에 관계없이 iSCSI 초기자가 로그온할 수 있게 합니다 .
- 3 대상에 접근하는 모든 초기자가 대상 권한을 제공하도록 하려면 CHAP 를 선택합니다 . CHAP 암호를 정의하지 않고 CHAP 를 선택하면 오류 메시지가 나타납니다

CHAP Secret(CHAP 암호 ) 을 클릭하여 Enter CHAP Secret(CHAP 암호 입력 ) 대화상자를 표시합니다 (31 [페이지의](#page-30-0) "CHAP 암호 만들기 " 참조 ). 이 대화상자에서 권한을 정의할 수 있습니다 .

■ 주 : 초기자에 상호 ( 양방향 ) 인증이 필요한 경우 30 [페이지의](#page-29-1) " 상호 인증 권 한 [입력](#page-29-1) " 을 참조하십시오 .

## <span id="page-29-1"></span>상호 인증 권한 입력

상호 인증 또는 양방향 인증은 클라이언트 또는 사용자가 호스트 서버에 자신을 확인하고 호스트 서버가 사용자에게 자신을 확인하는 방법입니다 . 이 확인 작업은 양쪽이 상대방의 ID 를 확신하는 방식으로 수행됩니다 .

- 1 iSCSI 탭을 클릭한 다음 Enter Mutual Authentication Permissions(상호 인증 권한 입력 ) 를 클릭합니다 .
- 2 목록에서 초기자를 선택합니다 . 초기자 세부사항이 표시됩니다 .
- 3 CHAP Secret(CHAP 암호)를 선택하여 나타나는 대화상자에서 초기자 CHAP 권한을 입력합니다 .

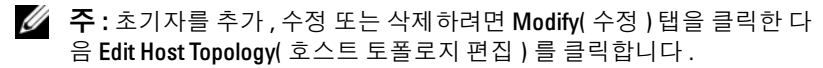

#### <span id="page-30-0"></span>CHAP 암호 만들기

인증 방법을 설정할 때 CHAP(Challenge Handshake 인증 프로토콜 ) 암호 를 만들 수 있습니다 . CHAP 암호는 초기자와 대상이 인식하는 암호입니 다. 상호 인증을 사용하여 MD3000i 스토리지 배열을 구성하는 경우 iSCSI 초기자에 정의된 것과 동일한 CHAP 암호를 입력해야 하며 , 대상에 연결 할 모든 iSCSI 초기자에 구성되어야 하는 CHAP 암호를 대상 ( 스토리지 배열 ) 에서 정의해야 합니다 . CHAP 에 대한 자세한 내용은 *설치 아내서* 의 "CHAP 인증 이해 " 륵 참조하십시오 .

#### 초기자 CHAP 암호

초기자 CHAP 암호는 iSCSI 초기자를 사용하는 호스트에서 설정됩니다 . 상호 인증 방법을 사용하는 경우 호스트를 설정할 때 초기자 CHAP 암호를 정의해야 합니다 . 이 암호는 상호 인증 설정을 정의할 때 대상에 대해 정의 되 CHAP 암호와 갇아야 한니다 .

#### 대상 CHAP 암호

CHAP 암호를 사용하는 경우 대상에 대해 CHAP 암호를 정의해야 합니다.

#### CHAP 암호에 유효한 문자

CHAP 암호는 12 자에서 57 자 사이여야 합니다 . CHAP 암호는 ASCII 값 32 에서 126 십진수까지의 문자를 지원합니다 . 유효한 ASCII 문자 목록은 표 3-1 을 참조하십시오 .

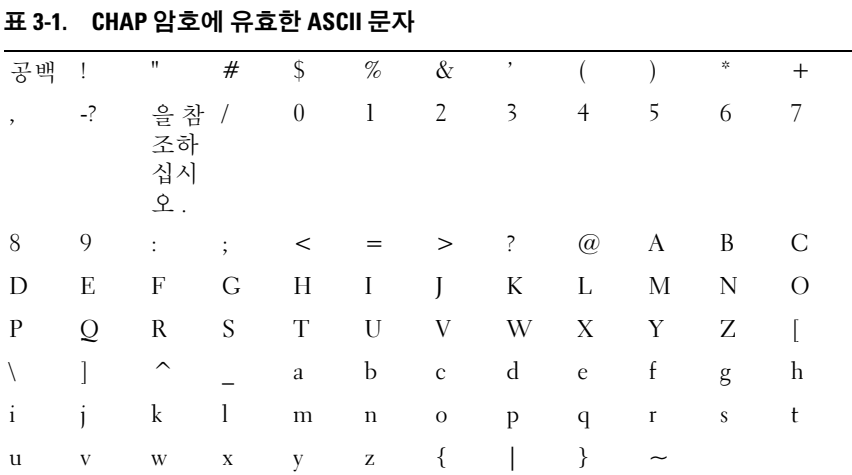

### <span id="page-31-0"></span>iSCSI 대상 ID 변경

iSCSI 대상 이름을 변경할 수는 없지만 대상을 쉽게 식별할 수 있도록 대상 에 별칭을 연결할 수 있습니다 . iSCSI 대상 이름은 직관적이지 않으므로 별칭을 사용하면 도움이 됩니다 . 의미 있고 기억하기 쉬운 iSCSI 대상 별 칭을 제공해야 합니다 .

- <sup>1</sup> iSCSI 탭을 클릭한 다음 Change Target Identification(대상 ID 변경)<sup>을</sup> 클릭합니다
- . <sup>2</sup> iSCSI target alias(iSCSI 대상 별칭 ) 필드에 별칭을 입력하고 OK( 확인 ) 를 클릭합니다 .<br>■≪ <del>▼</del> ······

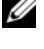

 $\mathbb Z$  주 : 별칭은 최대 30 자를 사용할 수 있으며 문자 , 숫자 및 밑줄 ( ), 마이 너스 (–), 파운드 기호 (#) 등의 특수 문자로 구성될 수 있습니다 . 다른 특 수 문자는 사용할 수 없습니다 .

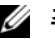

주 : Red Hat Enterprise Linux 5 및 SUSE*®* Linux Enterprise Server 10 SP 1 에 서 사용되는 Open iSCSI 는 대상 별칭 사용을 지원하지 않습니다 .

### <span id="page-31-1"></span>iSCSI 대상 검색 변경 ( 선택사양 )

■ 주 : iSCSI 대상 검색 변경은 선택사양입니다 .

- <sup>1</sup> iSCSI 탭을 클릭한 다음 Change Target Discovery(대상 검색 변경)<sup>을</sup> <sup>클</sup> 릭합니다.
- The Termin<br>2 Use iSNS server(iSNS 서버 사용 ) 확인란을 선택하여 iSNS 대상 검색을<br>화서하십다. 다음 바버*주 하나*를 사용한 수 이수니다. 활성화합니다 . 다음 방법 <sup>중</sup> 하나<sup>를</sup> 사용할 <sup>수</sup> 있습니다 .
	- <sup>a</sup> DHCP 옵션 (IPv4 에만 해당 ) <sup>을</sup> 사용하여 대상 검색을 자동으로 <sup>활</sup> 성화합니다 . DHCP <sup>를</sup> 새로 고칠 수도 있습니다 .
	- <sup>b</sup> IPv4 또는 IPv6 주소를 입력하여 대상 검색을 활성화합니다. IP 주소 를 수동으로 입력한 후 <mark>Advanced</mark>( 고급 ) 를 클릭하여 사용자 지정<br>TCP 수시 대기 포트르 서저하 수드 이스니다 TCP 수신 대기 포트를 설정할 수도 있습니다 .
- 3 이름이 지정되지 않은 검색 세션을 허용하지 않으려면 Disallow unnamed discovery sessions( 이름이 지정되지 않은 검색 세션 허용 <sup>안</sup> <sup>함</sup> ) 를 선택합니다 .<br>-

이름이 지정되지 않은 검색 세션은 대상 이름 없이 실행될 수 있는 검색 세 션입니다 . 이름이 지정되지 않은 검색 세션을 사용하는 경우 대상 이름이 나 대상 포털 그룹 태그를 사용하여 ISID(iSCSI 세션 ID) 규칙을 적용할 수 없습니다 . 이름이 지정되지 않은 검색 세션에 대한 자세한 내용을 보려면 Support( 지원 ) 탭을 클릭한 다음 View Online Help( 온라인 도움말 보기 ) 를 클릭합니다.

### <span id="page-32-0"></span>MD3000i iSCSI 호스트 포트 구성

iSCSI 호스트 포트에 대한 구성 대화상자를 사용하여 SAN(Storage Area Network) 의 스토리지 배열에 사용할 MD3000i iSCSI 호스트 포트를 설정 할 수 있습니다.

- <sup>1</sup> iSCSI 탭을 클릭한 다음 Configure iSCSI Host Ports(iSCSI 호스트 포트 구성 ) 를 클릭합니다 .<br>........
- <sup>2</sup> <sup>i</sup>SCSI host port(iSCSI 호스트 포트) 필드에서 컨트롤러를 선택하고 <sup>다</sup> 음 방법 <sup>중</sup> 하나<sup>를</sup> 사용하여 포트를 구성합니다 .
	- <sup>a</sup> 다음 방법 <sup>중</sup> 하나를 사용하여 자동으로 구성을 가져옵니다 .
		- IPv4 DHCP 서버에서 구성을 가져오거나 DHCP <sup>를</sup> 새로 <sup>고</sup> 칩니다
		- . IPv6 라우터에서 자동으로 구성을 가져옵니다 .
	- <sup>b</sup> 다음 방법 <sup>중</sup> 하나를 사용하여 수동으로 구성을 지정합니다 .
		- IPv4 호스트 포트의 IP 주소 , 서브네트 마스크 <sup>및</sup> 게이트웨이 를 입력합니다
		- . IPv6 IP 주소 , 라우팅 가능 IP 주소 <sup>및</sup> 라우터 IP 주소를 입력 합니다

 . IP 주소를 수동으로 입력한 <sup>후</sup> Advanced( 고급 ) <sup>를</sup> 클릭하여 iSCSI 대상 검색에 대한 고급 매개변수를 설정할 수도 있습니다 .

#### <span id="page-32-1"></span>고급 iSCSI 호스트 포트 설정

**<mark>◇</mark> 주 :** 고급 iSCSI 호스트 포트 설정 구성은 선택사항입니다.

개별 iSCSI 호스트 포트에 대한 고급 설정을 사용하여 TCP 프레임 크기 , 가상 LAN 및 네트워크 우선 순위를 지정할 수 있습니다 .

#### 표 3-2. 고급 iSCSI 호스트 포트 설정

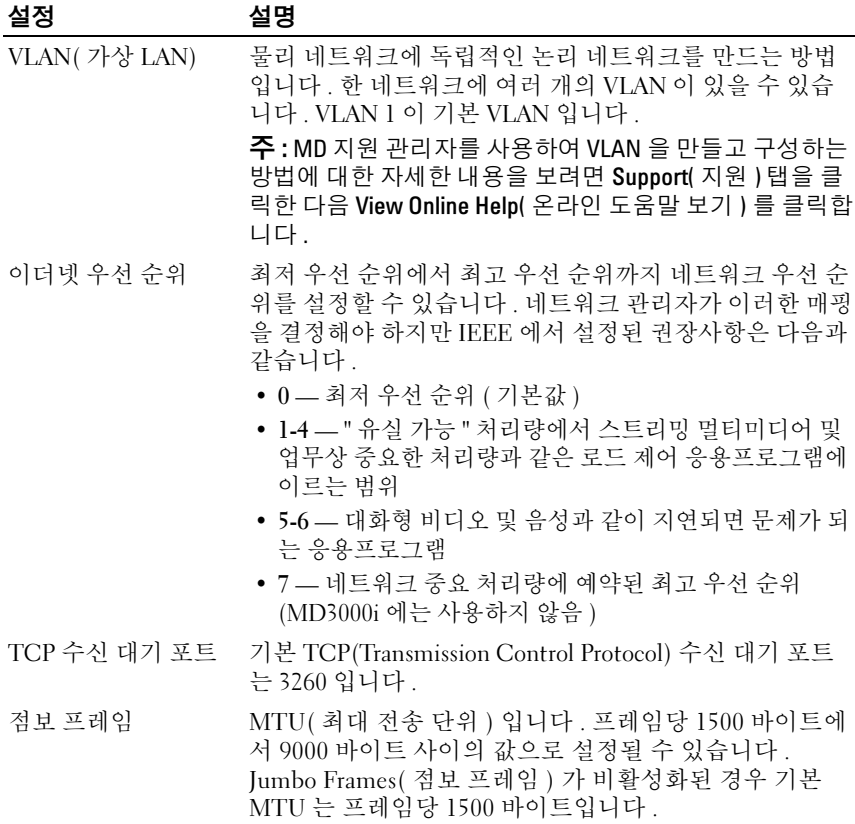

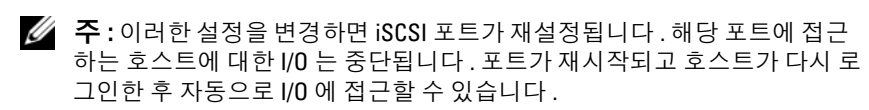

### <span id="page-33-0"></span>iSCSI 세션 보기 또는 종료

- <sup>1</sup> iSCSI 탭을 클릭한 다음 View/End iSCSI Sessions(iSCSI 세션 보기 / 종료 ) <sup>를</sup> 클릭합니다 .
- <sup>2</sup> Current sessions( 현재 세션 ) 상자에서 보려는 세션을 선택합니다 . 세부 사항이 Details( 세부사항 ) 상자 아래에 표시됩니다 .
- <sup>3</sup> 세션을 종료하려면 다음 단계를 수행합니다 .
	- <sup>a</sup> 종료할 세션을 선택하고 End Session( 세션 종료 ) <sup>을</sup> 클릭하여 End Session( 세션 종료 ) 확인 창을 표시합니다 .
	- <sup>b</sup> 확인 창에서 yes( <sup>예</sup> ) <sup>를</sup> 입력하여 iSCSI 세션 종료를 확인한 다음 OK( 확인 ) <sup>를</sup> 클릭합니다 .
	- <mark>◇</mark> 주 : 세션을 종료하면 해당 연결이 호스트와 스토리지 배열 사이의 링크 를 종료하며 , 스토리지 배열의 데이터를 더 이상 사용할 수 없습니다 .
	- 주 : MD 스토리지 관리자를 사용하여 수동으로 세션을 종료하면 iSCSI 초기자 소프트웨어에서 종료된 스토리지 배열 연결을 자동으로 재설정 하려고 합니다 . 이 경우 오류 메시지가 나타날 수 있습니다 .
- <sup>4</sup> Save As( 다른 이름으로 저장 ) <sup>를</sup> 클릭하여 전체 iSCSI 세션 토폴로지를 텍스트 파일로 저장합니다 .

### <span id="page-34-0"></span>iSCSI 통계 보기 및 기준 통계 설정

구성된 스토리지 배열에 iSCSI 기술이 있는 경우에만 iSCSI 탭에서 View iSCSI Statistics(iSCSI 통계 보기 ) 옵션을 사용할 수 있습니다 .

- 1 iSCSI 탭을 클릭한 다음 View iSCSI Statistics(iSCSI 통계 보기)를 클릭 합니다.
- . 2 보려는 iSCSI 통계 유형을 선택합니다. 다음 유형 중 하나를 선택합니다.
	- Ethernet MAC statistics( 이더넷 MAC 통계 )<br>• Ethernet TCP/IP statistics( 이더넷 TCP/IP 톳
	- Ethernet TCP/IP statistics( 이더넷 TCP/IP 통계 )
	- Target (protocol) statistics( 대상 ( 프로토콜 ) 통계 )
- <sup>3</sup> Raw statistics( 원시 통계 ) 또는 Baseline statistics( 기준 통계 ) <sup>를</sup> 선택합 니다

.<br>Raw statistics( 원시 통계 ) 는 컨트롤러를 시작한 이후 수집된 모든 통계<br>이니다...Raseline statistics( 기주 토계 ) 느 기주 시가은 서저하 이후 수 입니다 . Baseline statistics( 기준 통계 ) 는 기준 시간을 설정한 이후 수<br>저 (PIT) 토레이니다 집된 시점 (PIT) 통계입니다 .

통계 유형과 원시 또는 기준 통계를 선택하면 통계 테이블에 통계 세부 사항이 나타납니다.

- <sup>4</sup> 통계에 대한 기준을 설정하려면 다음 단계를 완료합니다 .
	- <sup>a</sup> Baseline Statistics( 기준 통계 ) <sup>를</sup> 선택합니다 .
	- <sup>b</sup> Set Baseline( 기준 설정 ) <sup>을</sup> 클릭합니다 .
	- <sup>c</sup> 나타나는 대화상자에서 기준 통계 설정을 확인합니다 .

기준 시간에 기준을 설정한 가장 최근 시간이 표시됩니다 . 샘플링<br>가격은 기주은 서저한 때부터 대하사자를 시작하거나 Refresh( 새 간격은 기준을 설정할 때부터 대화상자를 시작하거나 <mark>Refresh</mark>( 새<br>로 고치 ) 를 클리하 때까지의 시가 차의니다 로 고침 ) <sup>를</sup> 클릭할 때까지의 시간 차입니다 .

 $\mathscr{U}$  주 : 먼저 기준을 설정해야 기준 통계를 비교할 수 있습니다 .

### <span id="page-35-0"></span>호스트 토폴로지 편집 , 제거 또는 이름 변경

잘못된 호스트나 잘못된 호스트 그룹에 접근 권한을 부여한 경우 호스트 토폴로지를 제거하거나 편집할 수 있습니다 . 다음 작업 중 하나를 사용하 여 호스트 토폴로지를 수정하십시오 .

#### 표 3-3. 호스트 토폴로지 작업

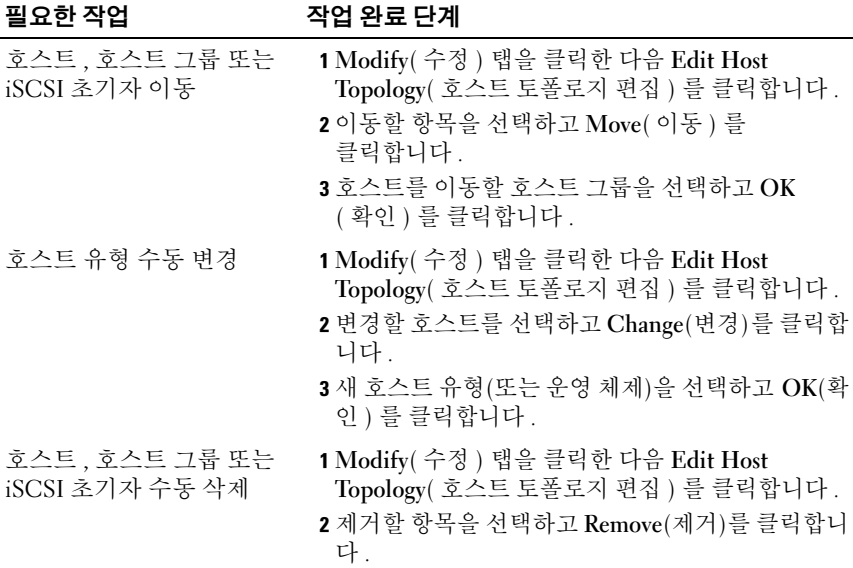
### 표 3-3. 호스트 토폴로지 작업 *( 계속 )*

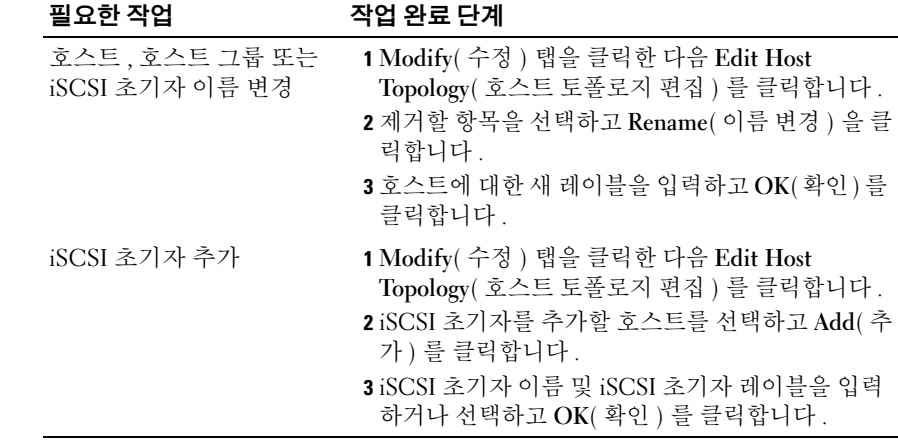

# 이벤트 모니터

이벤트 모니터는 MD 스토리지 관리자와 함께 제공됩니다 . 활성화하면 <sup>이</sup> 벤트 모니터는 백그라운드에서 지속적으로 실행되면서 관리형 스토리지 배열의 작동을 모니터합니다 . 이벤트 모니터에서 중요한 문제를 검색하 <sup>면</sup> 전자 우편 , SNMP(Simple Network Management Protocol) 트랩 메시지 또는 <sup>둘</sup> 다를 사용하여 호스트나 원격 시스템에 알릴 <sup>수</sup> 있습니다 . 이벤트 알림을 가장 적절한 시기에 지속적으로 보내려면 24 시간 실행되 <sup>는</sup> 관리 스테이션에서 이벤트 모니터를 활성화합니다 . 여러 시스템에서 이벤트 모니터를 활성화하거나 이벤트 모니터 <sup>및</sup> MD 스토리지 관리자 <sup>조</sup> 합을 활성화하면 중복 이벤트가 발생할 수 있지만 어레이에 여러 오류가 있는 것은 아닙니다 .

### 이벤트 모니터 활성화

언제든지 이벤트 모니터를 활성화할 <sup>수</sup> 있습니다 .

<mark>◇</mark> 주 : 24 시간 실행되는 관리 스테이션에서 기본적으로 시작되도록 이벤트 모 니터를 구성하는 것이 좋습니다 .

### Microsoft® Windows®

1 시작 → 설정 → 제어판 → 과리 도구 → 서비스를 선택합니다. 또는

시작 → 관리 도구 → 서비스를 선택합니다 .

- 2 서비스 목록에서 Modular Disk Storage Manager Event Monitor(모듈러 디스크 스토리지 관리자 이벤트 모니터 ) 를 선택합니다 .
- 3 작업 → 속성을 선택합니다.
- 4 서비스 상태 영역에서 시작을 클릭합니다.

#### Linux

프롬프트에서 SMmonitor start 를 입력하고 <Enter> 키를 누릅니다 . 프로그램이 시작되면 다음 메시지가 나타납니다 .

SMmonitor started.

### 이벤트 모니터 비활성화

시스템에서 경고 알림을 보내지 않도록 하려면 이벤트 모니터를 비활성화 합니다 . 여러 시스템에서 이벤트 모니터를 실행하는 경우 한 시스템을 제 외한 모든 시스템에서 이벤트 모니터를 비활성화하면 중복 메시지가 전송 되지 않습니다 .

#### Windows

1 시작 → 설정 → 제어판 → 관리 도구 → 서비스를 선택합니다. 또는

시작 → 관리 도구 → 서비스를 선택합니다 .

- 2 서비스 목록에서 Modular Disk Storage Manager Event Monitor(모듈러 디스크 스토리지 관리자 이벤트 모니터 ) 를 선택합니다 .
- 3 작업 → 속성을 선택합니다.
- 4 서비스 상태 영역에서 중지를 클릭합니다.

#### Linux

프롬프트에서 SMmonitor stop 을 입력하고 <Enter> 키를 누릅니다 . 프로그램 종료가 완료되면 다음 메시지가 나타납니다 .

Stopping Monitor process.

# <span id="page-40-0"></span>호스트 정보

이 장에서는 호스트 그룹 및 호스트 접근 , 호스트 토폴로지 및 I/O 데이터 경로 보호 구성에 대한 기본 정보를 제공합니다 .

호스트는 스토리지 배열에 접근하고 하나 이상의 호스트 연결을 통해 가상 디스크에 매핑되는 시스템입니다 . 호스트에는 다음과 같은 특성이 있습 니다 .

- 호스트 이름 호스트를 고유하게 식별하는 이름입니다 .
- 호스트 유형 호스트에서 실행되는 운영 체제입니다 .
- 호스트 연결 호스트 서버에 대한 물리적인 연결입니다 . 호스트 연결 은 MD 스토리지 관리자에 의해 자동으로 감지될 수 있으며 , 사용자가 할당한 별칭으로 식별될 수 있습니다 .
- 호스트 그룹 같은 가상 디스크에 대한 접근을 공유하도록 호스트를 다른 호스트와 연결할 수 있습니다 .

## 호스트 접근 구성

호스트 접근을 구성하면 스토리지 배열에 대한 특정 호스트 접근을 허용하 거나 거부할 수 있습니다 . 호스트 접근을 허용하는 경우 해당 호스트를 스 토리지 배열의 가상 디스크에 매핑할 수 있습니다 . Summary( 요약 ) 탭에 서 Hosts & Mappings( 호스트 및 매핑 ) 영역은 어레이에 접근하도록 구성 된 호스트 수를 나타냅니다. 해당 호스트의 이름을 보려면 이 영역에서 Configured Hosts( 구성된 호스트 ) 를 클릭합니다 .

호스트 접근 구성은 스토리지 배열 설정의 첫 번째 단계입니다 . 초기 설정 중과 새 호스트를 연결할 때마다 이 작업을 완료해야 합니다 .

호스트 접근을 구성한 후에도 스토리지 배열에 데이터를 쓰는 기능은 아직 호스트에 없습니다 . 호스트를 가상 디스크에 매핑하고 호스트의 운영 체제 에 가상 디스크를 등록해야 호스트가 스토리지 배열에 쓸 수 있습니다 . 자 세한 내용은 51 [페이지의](#page-50-0) " 디스크 그룹 및 가상 디스크 " 를 참조하십시오 .

호스트 접근 구성을 시작하려면 Configure( 구성 ) 탭을 클릭한 다음

Configure Host Access (Automatic)( 호스트 접근 구성 ( 자동 )) 또는 Configure Host Access (Manual)( 호스트 접근 구성 ( 수동 )) 를 클릭합니 다 . SAS HBA 또는 iSCSI 를 사용하는지에 따라 수동 구성에 대한 해당 항 목을 참조하십시오.

### 자동 구성

■ 주 : 호스트는 연결되어 있어야 하고 (iSCSI 또는 SAS) 호스트 에이전트는 연 결이 된 후 자동 구성을 사용하기 위해서 다시 시작합니다 .

스토리지 배열 접근에 대해 호스트를 자동으로 구성하려면 :

- 1 Configure( 구성 ) 탭을 클릭한 다음 Configure Host Access (Automatic) ( 호스트 접근 구성 ( 자동 )) 를 클릭합니다 .
- 2 스토리지 배열에 대한 접근 권한이 있는 호스트를 보려면 View configured hosts( 구성된 호스트 보기 ) 를 클릭합니다 .
- 3 Available hosts(사용 가능한 호스트) 창에서 스토리지 배열에 대한 접근 권한을 부여할 호스트를 선택합니다.
- 4 선택한 호스트의 포트와 호스트 유형을 보려면 목록 오른쪽에 있는 View Details( 세부사항 ) 를 클릭합니다 .
- 5 Add(추가)를 클릭하여 특정 호스트를 Selected hosts(선택한 호스트) 창 으로 이동합니다 .
- 6 OK( 확인 ) 를 클릭하여 선택한 호스트의 접근 권한을 구성합니다 .

### 수동 구성 (SAS HBA 사용 )

 $\mathscr{U}$  주 : 호스트 접근을 수동으로 구성하는 경우 각 호스트에 대해 올바른 SAS 호 스트 포트 월드 와이드 ID 가 선택되도록 특별히 주의해야 합니다 . 잘못된 ID 를 구성하면 토폴로지가 정확하지 않습니다 . SAS/5/E HBA BIOS 설치 프로그 램을 사용하여 SAS 호스트 포트의 월드 와이드 ID 를 식별할 수 있습니다 .

다음 단계에 따라 스토리지 배열에서 논리 장치 번호 (LUN) 매핑에 사용 할 수 있도록 호스트를 구성합니다

- 1 Configure( 구성 ) 탭을 클릭한 다음 Configure Host Access (Manual)( 호 스트 접근 구성 ( 수동 )) 를 클릭합니다 .
- 2 Enter host name( 호스트 이름 입력 ) 텍스트 상자에 선택사항의 이름을 입력합니다 .

이 이름은 비공식 이름일 수 있으며 , 네트워크에 호스트를 식별하는 데 사용되는 이름이 아니어도 됩니다 .

3 Select host type( 호스트 유형 선택 ) 상자에서 호스트의 운영 체제를 선 택하고 Next( 다음 ) 를 클릭합니다 .

4 알려진 호스트 포트를 선택하거나 호스트 포트를 수동으로 정의하여 HBA 호스트 포트를 지정합니다 .

MD 스토리지 관리자에 의해 인식된 호스트 포트를 선택하려면 Known HBA host ports( 알려진 HBA 호스트 포트 ) 목록에서 호스트 포 트를 클릭한 다음 Add( 추가 ) 를 클릭합니다 .

호스트 포트를 수동으로 정의하려면 New( 새로 만들기 ) 를 클릭하고 Enter New HBA Host Port( 새 HBA 호스트 포트 입력 ) 대화상자에서 HBA host port(HBA 호스트 포트 ) 및 Alias( 별칭 ) 를 입력한 다음 Add ( 추가 ) 를 클릭합니다 .

- 5 다음을 클릭합니다 .
- 6 호스트가 호스트 그룹 ( 클러스터 ) 에 속해 있는지 여부를 나타냅니다 . 호스트가 호스트 그룹에 속해 있지 않으면 No( 아니오 ) 를 선택합니다 . 호스트가 호스트 그룹에 속해 있으면 Yes( 예 ) 를 선택합니다 .
	- 새 호스트 그룹을 만들려면 Enter new host group name( 새 호스트 그룹 이름 입력 ) 텍스트 상자에 이름을 입력합니다 .
	- 기존 호스트 그룹에 호스트를 추가하려면 Select existing host group( 기존 호스트 그룹 선택 ) 상자에서 호스트 그룹을 선택합니 다 .
- 7 다음을 클릭합니다 .
- 8 Finish(완료)를 클릭하여 호스트를 구성합니다.

### 수동 구성 (iSCSI 사용 )

다음 단계에 따라 스토리지 배열에서 LUN 매핑에 사용할 수 있도록 호스 트를 구성합니다 .

- 1 Configure( 구성 ) 탭을 클릭한 다음 Configure Host Access (Manual)( 호 스트 접근 구성 ( 수동 )) 를 클릭합니다 .
- 2 Enter host name( 호스트 이름 입력 ) 텍스트 상자에 선택사항의 이름을 입력합니다 .

이 이름은 비공식 이름일 수 있으며 , 네트워크에 호스트를 식별하는 데 사용되는 이름이 아니어도 됩니다 .

3 Select host type( 호스트 유형 선택 ) 드롭다운 상자에서 호스트의 운영 체제를 선택하고 Next( 다음 ) 를 클릭합니다 .

#### 호스트 정보 | 43

4 알려진 초기자를 선택하거나 초기자를 수동으로 정의하여 iSCSI 초기 자를 지정합니다 .

MD 스토리지 관리자에 의해 인식된 초기자를 선택하려면 Known iSCSI Initiators( 알려진 iSCSI 초기자 ) 목록에서 초기자를 클 릭한 다음 Add( 추가 ) 를 클릭합니다 .

초기자를 수동으로 정의하려면 New( 새로 만들기 ) 를 클릭하고 Enter new iSCSI initiator( 새 iSCSI 초기자 입력 ) 대화상자에서 iSCSI initiator name(iSCSI 초기자 이름 ) 및 iSCSI initiator label(iSCSI 초기 자 레이블 ) 을 입력한 다음 Add( 추가 ) 를 클릭합니다 .

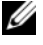

 $\mathscr{U}$  주 : 입력한 초기자 이름은 스토리지 배열에 연결할 호스트 서버의 이름 과 일치해야 한니다 .

■ 주 : 호스트가 인식될 수 있도록 iSCSI 세션에 연결되어야 합니다 .

- 5 다음을 클릭합니다 .
- 6 호스트가 호스트 그룹 ( 클러스터 ) 에 속해 있는지 여부를 나타냅니다 . 호스트가 호스트 그룹에 속해 있지 않으면 No( 아니오 ) 를 선택합니다 .

호스트가 호스트 그룹에 속해 있으면 Yes( 예 ) 를 선택합니다 .

- 새 호스트 그룹을 만들려면 Enter new host group name( 새 호스트 그룹 이름 입력 ) 텍스트 상자에 이름을 입력합니다 .
- 기존 호스트 그룹에 호스트를 추가하려면 Select existing host group( 기존 호스트 그룹 선택 ) 상자에서 호스트 그룹을 선택합니 다 .
- 7 다음을 클릭합니다 .
- 8 Finish( 완료 ) 를 클릭하여 호스트를 구성합니다 .

### 호스트 접근 제거

다음 절차에 따라 스토리지 배열에 대한 호스트 접근을 제거하십시오 .

- 1 Modify( 수정 ) 탭을 클릭한 다음 Edit topology( 토폴로지 편집 ) 를 클릭 합니다.
- 2 호스트 토폴로지 목록에서 호스트 그룹 이름 왼쪽에 있는 플러스 기호 (+) 를 클릭합니다 .

호스트 그룹이 확장되어 그룹의 호스트를 표시합니다 .

- 3 목록에서 접근 권한을 제거할 호스트의 이름을 클릭한 다음 목록 오른 쪽에 있는 Remove( 제거 ) 를 클릭합니다 . Yes( 예 ) 를 클릭하여 접근 권한을 제거합니다.
- 4 접근 권한을 제거할 각 호스트에 대해 3 단계를 반복합니다.
- 5 스토리지 배열에 접근하도록 허용할 호스트만 목록에 포함되면 목록 아래에 있는 Close( 닫기)를 클릭합니다.

### 호스트 그룹

호스트 그룹은 스토리지 배열의 특정 가상 디스크에 대한 접근을 공유하는 둘 이상 호스트의 논리 엔터티입니다 . MD 스토리지 관리자를 사용하여 호스트 그룹을 작성합니다 .

호스트 그룹의 모든 호스트는 호스트 유형 ( 운영 체제 ) 이 같아야 합니다 . 또한 호스트 그룹의 모든 호스트에 가상 디스크 공유 및 접근 가능성을 관리 하기 위한 클러스터링 소프트웨어와 같은 특수 소프트웨어가 있어야 합니 다 .

호스트가 클러스터에 속해 있으면 클러스터의 모든 호스트가 스토리지 배 열에 연결되어 있어야 하며 , 클러스터의 모든 호스트를 호스트 그룹에 추 가해야 합니다

다음 절차에 따라 호스트 그룹을 만들거나 , 호스트 그룹에 호스트를 추가 또는 제거하거나 , 호스트 그룹을 삭제하십시오 .

### 호스트 그룹 만들기

- 1 Configure( 구성 ) 탭을 클릭한 다음 Create Host Group( 호스트 그룹 만 들기 ) 를 클릭합니다 .
- 2 Enter new host group name( 새 호스트 그룹 이름 입력 ) 텍스트 상자에 새 호스트 그룹의 이름을 입력합니다 .
- <span id="page-44-0"></span>3 Select hosts to add( 추가할 호스트 선택 ) 목록에서 호스트 그룹에 추가 할 호스트의 이름을 클릭한 다음 Add( 추가)를 클릭합니다.

호스트가 Hosts in group( 그룹의 호스트 ) 목록으로 이동합니다 .

- 4 호스트 그룹에 추가할 모든 호스트가 Hosts in group(그룹의 호스트) 목 록으로 이동할 때까지 3 [단계를](#page-44-0) 반복합니다 .
- 5 확인을 클릭합니다

### 호스트 그룹에 호스트 추가

- 1 Modify( 수정 ) 탭을 클릭한 다음 Edit Host Topology( 호스트 토폴로지 편집 ) 를 클릭합니다 . 호스트 및 호스트 그룹 목록이 나타납니다 .
- 2 호스트 토폴로지 목록에서 호스트 그룹 이름 왼쪽에 있는 플러스 기호 (+) 를 클릭합니다 . 호스트 그룹이 확장되어 그룹의 호스트를 표시합니다 .
- 3 이동할 호스트를 클릭한 다음 Move( 이동 ) 를 클릭합니다 .
- 4 호스트를 이동할 호스트 그룹을 선택합니다 .
- 5 확인을 클릭합니다.

호스트가 호스트 그룹으로 이동합니다 .

호스트가 할당된 가상 디스크 매핑을 유지하고 그룹에 할당된 가상 디스크 매핑을 상속합니다 . 그룹의 다른 호스트는 추가한 호스트의 매핑을 상속 하지 않습니다.

### <span id="page-45-0"></span>호스트 그룹에서 호스트 제거

- 1 Modify( 수정 ) 탭을 클릭한 다음 Edit Host Topology( 호스트 토폴로지 편집 ) 를 클릭합니다 . 호스트 및 호스트 그룹 목록이 나타납니다 .
- 2 호스트 토폴로지 목록에서 호스트 그룹 이름 왼쪽에 있는 플러스 기호 (+) 를 클릭합니다 . 호스트 그룹이 확장되어 그룹의 호스트를 표시합니다 .
- 3 그룹에서 제거할 호스트의 이름을 클릭합니다 .
- 4 목록 오른쪽에 있는 Remove( 제거 ) 를 클릭합니다 .
- 5 Yes( 예 ) 를 클릭하여 호스트를 제거합니다 .

호스트가 호스트 그룹에서 이동합니다. 호스트가 할당된 가상 디스크 매 핑을 유지하고 그룹에 할당된 가상 디스크 매핑을 유실합니다.

### 호스트를 다른 호스트 그룹으로 이동

- 1 Modify( 수정 ) 탭을 클릭한 다음 Edit Host Topology( 호스트 토폴로지 편집 ) 를 클릭합니다 . 호스트 및 호스트 그룹 목록이 나타납니다 .
- 2 호스트 토폴로지 목록에서 호스트 그룹 이름 왼쪽에 있는 플러스 기호 (+) 를 클릭합니다 . 호스트 그룹이 확장되어 그룹의 호스트를 표시합니다 .
- 3 다른 그룹으로 이동할 호스트의 이름을 클릭한 다음 Move( 이동 ) 를 클 릭합니다.
- 4 호스트를 이동할 호스트 그룹을 선택합니다 .
- 5 확인을 클릭합니다.

호스트가 표시된 호스트 그룹으로 이동합니다 .

호스트는 할당된 가상 디스크 매핑을 유지하고 해당 호스트가 이동된 대상 그룹에 할당된 가상 디스크 매핑을 상속합니다 . 이동되기 전에 속한 원래 그룹에 할당된 가상 디스크 매핑은 유실됩니다 .

### 호스트 그룹 제거

이 항목에서는 저체 호스트 그룹 제거에 대해 설명합니다. 호스트 그룹에서 단일 호스트를 제거하려면 46 페이지의 " 호스트 [그룹에서](#page-45-0) 호스트 제거 " 를 참조하십시오 .

- 1 Modify( 수정 ) 탭을 클릭한 다음 Edit Host Topology( 호스트 토폴로지 편집 ) 를 클릭합니다 .
- 2 호스트 토폴로지 목록에서 제거할 호스트 그룹의 이름을 클릭합니다 .
- 3 Remove( 제거 ) 를 클릭합니다 .
- 4 Yes( 예 ) 를 클릭합니다 .

호스트 그룹 및 할당된 가상 디스크 매핑이 제거됩니다 .

■ 주 : 호스트 그룹에 호스트가 포함되어 있으면 스토리지 배열에 대한 접근 권 한을 비롯하여 해당 호스트도 제거됩니다 .

#### 호스트 정보 | 47

### 호스트 토폴로지

호스트 토폴로지는 스토리지 배열에 대해 구성된 호스트 , 호스트 그룹 및 호스트 인터페이스 구성입니다 . Modify( 수정 ) 탭에서 액세스하는 Edit Host Topology( 호스트 토폴로지 편집 ) 화면에는 호스트 그룹 , 각 호스트 그룹에 속한 호스트 및 각 호스트의 호스트 연결이 표시됩니다 . 이러한 작업을 사용하여 호스트 토폴로지를 변경할 수 있습니다 .

- 호스트 또는 호스트 연결 이동
- 호스트 그룹 , 호스트 또는 호스트 연결 이름 변경
- 호스트 연결 추가
- 호스트 연결 교체
- 호스트 유형 변경

MD 스토리지 관리자는 호스트 에이전트 소프트웨어를 실행하는 호스트 에서 자동으로 이러한 변경사항을 감지합니다 .

### 호스트 컨텍스트 에이전트

호스트 컨텍스트 에이전트는 호스트 토폴로지를 검색합니다 . 호스트 컨 텍스트 에이전트는 호스트를 시작할 때 시작되고 , 호스트를 끌 때 중지됩 니다 . 호스트 컨텍스트 에이전트에서 검색한 토폴로지는 MD 스토리지 관 리자의 Configure( 구성 ) 탭에서 Configure Host Access (Automatic)( 호스 트 접근 구성 ( 자동 )) 를 클릭하여 볼 수 있습니다 .

다음과 같은 경우가 발생하면 호스트 컨텍스트 에이전트를 중지하고 재시 작해야 호스트 토폴로지 변경사항을 볼 수 있습니다 .

- 새 스토리지 배열이 호스트 서버에 연결되어 있는 경우
- RAID 컨트롤러 모듈의 전원을 켜는 동안 호스트가 추가된 경우

#### Linux

Linux 의 경우 명령줄에서 호스트 컨텍스트 에이전트를 중지하고 시작할 수 있습니다. 다음 구문을 사용합니다. SMagent start 또는 SMagent stop.

다음 두 유지보수 작업 중 하나를 수행한 후 SMagent 를 중지하고 재시작 하니다 .

- 오프라인 상태에서 컨트롤러 이동 또는 컨트롤러 교체
- Linux 호스트 서버에서 호스트 어레이 연결 제거 또는 Linux 호스트 서 버에 호스트 - 어레이 연결 첨부

#### **Windows**

Windows 의 경우 **관리 도구**의 **서비스** 옵션에서 호스트 컨텍스트 에이전트 를 중지하고 시작할 수 있습니다 . 호스트 컨텍스트 에이전트에 접근하려면

1 시작 → 설정 → 제어판 → 관리 도구 → 서비스를 선택합니다. 또는

시작 → 관리 도구 → 서비스를 선택합니다 .

2 서비스 목록에서 Modular Disk Storage Manager Agent( 모듈러 디스크 스토리지 관리자 에이전트 ) 를 선택합니다 .

### I/O 데이터 경로 보호

한 호스트에 대해 여러 개의 호스트 - 어레이 연결이 있을 수 있습니다 . 스 토리지 배열에 대한 호스트 접근 권한을 구성하는 경우 어레이에 대한 모 든 연결을 선택해야 합니다 .

 $\bigcirc$  주의사항 : 케이블링 구성에 대한 자세한 내용은 *설치 안내서*를 참조하십시 오 .

■ 주 : 중복을 최대화하려면 호스트 토폴로지를 수동으로 정의할 때 어레이에 대한 모든 호스트 연결을 선택해야 합니다 . 예를 들면 호스트는 수동으로 호 스트 액세스를 구성할 때 2 개의 호스트 연결이 나열될 수 있습니다 . 이 호스 트에 대해 " 사용 가능한 호스트 " 항목에서 나열된 2 개의 호스트 연결을 선택 하고 **추가** 단추를 사용하여 " 선택된 호스트 " 항목에 추가합니다 .

 $\mathscr{U}$  주 : 구성 호스트에 대한 자세한 정보는 41 [페이지의](#page-40-0) " 호스트 정보 " 를 참조하 십시오 .

RAID 컨트롤러 모듈과 같은 구성요소나 케이블에서 오류가 발생할 경우 또는 기본 RAID 컨트롤러 모듈에 대한 데이터 경로에서 오류가 발생할 경 우 처리를 위해 가상 디스크 소유가 기본이 아닌 대체 RAID 컨트롤러 모듈 로 이동합니다 . 이러한 실패 또는 오류를 *장애 조치*라고 합니다.

MPIO 및 MPP 와 같은 다중 경로 드라이버는 스토리지 배열에 접근하는 호 스트 시스템에 설치되고 I/O 경로 장애 조치를 제공합니다 . 다중 경로 드라 이버 (Windows 의 MPIO 및 Linux 의 MPP) 는 장애 조치에 사용됩니다 . AVT(Automatic Virtual Disk Transfer) 는 특히 단일 포트 클러스터 장애 조치 에 사용됩니다 . 호스트 유형에 의해 자동으로 AVT 기능 모드가 선택됩니다 .

■ 주 : 단일 포트 클러스터 구성과 같이 스토리지 시스템에 대한 경로가 하나뿐 인 구성에서도 항상 다중 경로 드라이버가 호스트에 설치되어 있어야 합니다 .

장애 조치 중에 가상 디스크 전송은 중요한 이벤트로 기록되며 , 스토리지 배열에 대해 경고 대상을 구성한 경우 자동으로 경고 알림이 전송됩니다 .

### 50 | 호스트 정보

# <span id="page-50-0"></span>디스크 그룹 및 가상 디스크

다음은 이 장 전반에 걸쳐 사용되는 용어 목록입니다 .

- 디스크 그룹 논리적으로 그룹화되어 RAID 레벨이 할당되는 물리 디 스크 세트입니다 . 각 디스크 그룹은 하나 이상의 가상 디스크를 만드는 데 필요한 전체 용량을 제공합니다 .
- 가상 디스크 호스트가 스토리지 배열의 스토리지에 접근할 수 있도 록 작성된 논리 구성요소입니다 . 가상 디스크는 디스크 그룹에서 사용 가능한 용량에서 작성되며 , 둘 이상의 물리 디스크에서 작성된 경우에 도 하나의 논리 구성요소로 표시됩니다 .
- 스토리지 분할 스토리지 배열을 논리적으로 단일 호스트에서 접근 하거나 호스트 그룹에 속한 호스트 간에 공유할 수 있는 하나 이상의 가 상 디스크로 구성된 엔터티로 나누는 것입니다 .
- 구성되지 않은 용량 디스크 그룹에 할당되지 않은 물리 디스크입니 다 .
- 사용 가능한 용량 가상 디스크에 할당되지 않은 디스크 그룹의 공 가입니다 .
- 대기 핫 스페어 드라이버 핫 스페어 드라이버로 할당되었으며 오류 가 발생한 물리 디스크를 교체할 수 있는 물리 디스크입니다 .
- 사용 중인 핫 스페어 드라이버 핫 스페어 드라이버로 할당되었으며 오류가 발생한 물리 디스크를 현재 교체하고 있는 물리 디스크입니다 .
- 스냅샷 가상 디스크 스토리지 배열에 있는 가상 디스크의 특정 시 점 이미지입니다 .
- 스냅샷 저장소 가상 디스크 특정 스냅샷 가상 디스크에 대한 메타데 이터와 기록시 복사 (COW) 데이터가 포함된 가상 디스크입니다 . 스냅 샷 가상 디스크를 만들 때 자동으로 작성됩니다 .
- 일관성 검사 가상 디스크의 패리티를 검사하는 백그라운드 작업입 니다 .

### 디스크 그룹 및 가상 디스크 만들기

디스크 그룹은 스토리지 배열의 구성되지 않은 용량에서 작성되고 , 가상 디스크는 디스크 그룹의 사용 가능한 용량에서 작성됩니다 . 디스크 그룹 에서 지원되는 최대 물리 디스크 수는 30 개입니다 . 스토리지 배열에 연결 된 호스트는 데이터를 읽고 가상 디스크에 씁니다 .

- 주 : 가상 디스크를 만들려면 먼저 물리 디스크를 디스크 그룹으로 구성하고 호스트 접근을 구성해야 합니다 . 그런 다음 디스크 그룹 내에 가상 디스크를 만들 수 있습니다 .
- 주 : 디스크 그룹에는 동일한 종류의 물리 디스크가 포함되어야 합니다 . 같은 디스크 그룹에 SAS 및 SATA II 디스크를 혼합할 수는 없습니다 .

가상 디스크를 만들려면 다음 방법 중 하나를 사용합니다 .

- 구성되지 않은 용량에서 새 디스크 그룹을 만듭니다 . 먼저 디스크 그룹 에 대해 RAID 레벨과 사용 가능한 용량 ( 사용 가능한 스토리지 공간 ) 을 정의한 다음 새 디스크 그룹의 첫 번째 가상 디스크에 대한 매개변수 를 정의합니다 .
- 기존 디스크 그룹의 사용 가능한 용량에 새 가상 디스크를 만듭니다. 새 가상 디스크에 대한 매개변수만 지정하면 됩니다 .

디스크 그룹에는 디스크 그룹을 만들 때 구성된 일정한 양의 사용 가능한 용량이 있습니다 . 이 사용 가능한 용량을 사용하여 디스크 그룹을 하나 이 상의 가상 디스크로 세분할 수 있습니다 .

자동 구성 절차나 수동 구성 절차를 사용하여 디스크 그룹과 가상 디스크를 만들 수 있습니다 . 자동 구성이 가장 빠르지만 구성 옵션이 제한됩니다 . 수 동 구성은 사용자가 보다 개입되는 프로세스이지만 더 많은 구성 옵션을 제공합니다.

가상 디스크를 만드는 경우 이 가상 디스크의 가능한 모든 용도를 고려하 고 이러한 용도에 적절한 용량을 선택합니다 . 예를 들어 , 디스크 그룹에 큰 멀티미디어 파일을 저장하는 가상 디스크 및 작은 텍스트 파일을 저장 하는 다른 가상 디스크가 포함되어 있는 경우 멀티미디어 파일 가상 디스 크에 텍스트 파일 가상 디스크보다 더 많은 용량이 필요합니다 .

관련된 작업 및 하위 작업에 따라 디스크 그룹을 구성해야 합니다 . 예를 들 어 , 회계 부서에 대한 디스크 그룹을 만드는 경우 부서에서 수행되는 다양 한 유형의 회계 ( 예 : AR( 외상 매출금 ), AP( 외상 매입금 ), 내부 대금 청구 등 ) 와 일치하는 가상 디스크를 만들 수 있습니다 . 이 시나리오에서는 AR 및 AP 가상 디스크에 내부 대금 청구 가상 디스크보다 많은 용량이 필요합 니다 .

- $\mathbb Z$  주 : Linux 에서는 가상 디스크를 삭제한 후 호스트를 재부팅해야 /dev 항목을 재설정할 수 있습니다 .
- 주 : 가상 디스크를 사용하려면 먼저 호스트 시스템에 디스크를 등록해야 합 니다 . 이 프로세스에 대해서는 58 [페이지의](#page-57-0) " 호스트 - 가상 디스크 매핑 " 에서 설명합니다 .

### 자동 구성

가상 디스크를 빨리 설정하려면 Configure( 구성 ) 탭을 클릭한 다음 Automatic Configuration( 자동 구성 ) 을 클릭합니다 . 이 옵션을 사용하면 각 가상 디스크에 대해 개별 옵션을 구성할 필요가 없습니다 . 자동 구성을 사용하는 경우 다음과 같이 동작합니다 .

- 어레이에 구성되지 않은 사용 가능한 모든 용량이 사용됩니다 .
- 모든 디스크 그룹의 RAID 레벨이 같습니다 .
- 모든 가상 디스크의 용량이 같습니다 .
- 작성되는 가상 디스크 수는 선택한 RAID 레벨과 구성되지 않은 사용 가 능한 용량을 기반으로 합니다 .
- RAID 레벨 1, 5 또는 6 디스크 그룹의 경우 , 핫 스페어 드라이브는 스토 리지 배열에서 사용 가능한 드라이브 수와 드라이브 종류를 기반으로 자동으로 선택됩니다 .

### 수동 구성

개별 가상 디스크 또는 디스크 그룹을 만들려면 Configure( 구성 ) 탭을 클 릭한 다음 Create Virtual Disks( 가상 디스크 만들기 ) 를 클릭합니다 . 한 번에 하나의 디스크 그룹과 가상 디스크를 만들지만 , 각 가상 디스크와 디 스크 그룹에 대한 RAID 레벨 및 용량을 제어할 수 있습니다 . 디스크 그룹 또는 가상 디스크에 대한 고유한 용량 요구사항이 있는 경우 이 방법을 사 용합니다 .

### 구성되지 않은 용량에서 디스크 그룹 및 가상 디스크 만들기

다음 절차에 따라 수동으로 디스크 그룹을 만드십시오 .

- 1 Configure(구성) 탭을 클릭한 다음 Create Virtual Disks(가상 디스크 만 들기 ) 를 클릭합니다 .
- 2 Create Virtual Disks Select Capacity Type( 가상 디스크 만들기 용량 유형 선택 ) 페이지에서 Unconfigured capacity( 구성되지 않은 용량 ) 를 선택하고 Next( 다음 ) 를 클릭합니다 .
- 3 Create Virtual Disks Physical Disk Selection Choices( 가상 디스크 만 들기 - 물리 디스크 선택 ) 페이지에서 Manual( 수동 ) 을 선택하고 Next( 다음 ) 를 클릭합니다 .
- 4 새 디스크 그룹의 RAID 레벨을 선택합니다 .
- <span id="page-53-0"></span>5 디스크 그룹에 추가할 물리 디스크 하나를 선택하려면 Unselected physical disks( 선택하지 않은 물리 디스크 ) 목록에서 원하 는 디스크를 클릭합니다 .

디스크 그룹에 추가할 물리 디스크를 두 개 이상 선택하려면 <Ctrl> 키 를 누른 채 Unselected physical disks( 선택하지 않은 물리 디스크 ) 목록 에서 원하는 디스크를 클릭합니다 .

- $\mathbb Z$  주: 디스크 그룹에 물리 디스크를 두 개 이상 추가하는 경우 용량이 같은 디스크를 사용하는 것이 좋습니다 . 용량이 다른 디스크를 사용할 수도 있지만 디스크 그룹의 전체 용량은 가장 작은 용량의 물리 디스크를 기 반으로 합니다 . 따라서 큰 물리 디스크의 추가 용량을 사용할 수 없습니 다.
- 6 Add( 추가 ) 를 클릭하여 선택한 디스크를 5 [단계](#page-53-0) Selected physical disks( 선택한 물리 디스크 ) 목록에 추가합니다 .
- 7 선택한 디스크 목록 아래의 Calculate Capacity(용량 계산)를 클릭하여 작성 중인 디스크 그룹의 용량을 확인합니다 .
- 8 제안된 디스크 그룹의 용량을 추가하거나 제거하려면 목록에서 디스크 를 강조 표시하고 Add( 추가 ) 또는 Remove( 제거 ) 를 클릭합니다 .
- 9 디스크 그룹의 크기에 만족하면 페이지 아래쪽에서 Finish( 마침 ) 을 클 릭합니다.
- 10 Create Disk Groups and Virtual Disks Complete( 디스크 그룹 만들기 및 가상 디스크 - 완료 ) 페이지에서 Create a virtual disk using the new disk group( 새 디스크 그룹을 사용하여 가상 디스크 만들기 ) 를 클릭하 고  $Y$ es( 예 ) 를 클릭합니다 .
- 11 New virtual disk capacity( 새 가상 디스크 용량 ) 상자에서 새 디스크 그 룹에 만들 첫 번째 가상 디스크의 크기를 지정합니다 .
- 12 Name( 이름 ) 텍스트 상자에 가상 디스크의 이름을 입력합니다 .
- 13 가상 디스크에 저장할 파일 형식을 지정합니다. MD 스토리지 관리자는 선택사항을 기반으로 가상 디스크를 최적화합니다 . 선택사항은 다음 과 같습니다 .
	- File system (typical)( 파일 시스템 ( 일반 ))
	- Database( 데이터베이스 )
	- Multimedia( 멀티미디어 )
- 14 가상 디스크의 매개변수에 만족하면 Next( 다음 ) 를 클릭합니다 .
- 15 지금 새 가상 디스크를 호스트에 매핑하려면 Map now(지금 매핑)를 선 택하고 드롭다운 상자의 가상 디스크에 LUN(Logical Unit Unmber) 을 할당합니다. 나중에 새 가상 디스크를 호스트에 매핑하려면 Map later( 나중에 매핑 ) 를 선택합니다 .
- 16 Finish(마침)를 클릭하여 새 디스크 그룹과 그룹의 첫 번째 가상 디스크 를 만듭니다.

#### 사용 가능한 용량에서 가상 디스크 만들기

기존 디스크 그룹 내에 수동으로 가상 디스크를 만들려면 먼저 새 가상 디 스크를 만들 디스크 그룹을 결정합니다 . 다음 절차에 따라 새 가상 디스크 를 만드십시오 .

- 1 Configure(구성) 탭을 클릭한 다음 Create Virtual Disks(가상 디스크 만 들기 ) 를 클릭합니다 .
- 2 Create Virtual Disks Select Capacity Type( 가상 디스크 만들기 용량 유형 선택 ) 페이지에서 Free capacity( 사용 가능한 용량 ) 를 선택합니 다 .
- 3 디스크 그룹 왼쪽의 플러스 기호(+)를 클릭하여 디스크 그룹에 있는 가 상 디스크와 사용 가능한 용량을 표시합니다 .
- 4 수정할 디스크 그룹의 사용 가능한 용량을 클릭한 다음 페이지 아래쪽 에서 Next( 다음 ) 를 클릭합니다 .
- 5 New virtual disk capacity( 새 가상 디스크 용량 ) 상자에서 만들 가상 디 스크의 크기를 지정합니다 .
- 6 Name( 이름 ) 텍스트 상자에 가상 디스크의 이름을 입력합니다 .
- 7 가상 디스크에 저장할 파일 형식을 지정합니다. MD 스토리지 관리자는 선택사항을 기반으로 가상 디스크를 최적화합니다 . 선택사항은 다음 과 같습니다 .
	- File system (typical)( 파일 시스템 ( 일반 ))
	- Database( 데이터베이스 )
	- Multimedia( 멀티미디어 )
- 8 가상 디스크의 매개변수에 만족하면 Next( 다음 ) 를 클릭합니다 .

9 지금 새 가상 디스크를 호스트에 매핑하려면 Map now(지금 매핑)를 선 택하고 드롭다운 상자의 가상 디스크에 LUN(Logical Unit Unmber) 을 할당합니다 .

나중에 새 가상 디스크를 호스트에 매핑하려면 Map later( 나중에 매핑 ) 를 선택합니다 .

가상 디스크를 만들고 호스트에 매핑한 후 각 호스트에 가상 디스크를 등 록해야 합니다 . 등록하면 호스트에서 가상 디스크를 인식합니다 . 여러 개의 가상 디스크를 만들려는 경우 모든 가상 디스크를 만든 후에 등 록합니다 . 이렇게 하면 가상 디스크를 여러 번 등록할 필요가 없습니다 .

#### Linux

**② 주 :** hot\_add 유틸리티를 실행하려면 super-user(Linux) 권한이 필요합니다.

이 hot\_add 유틸리티는 호스트 - 에이전트 패키지와 함께 설치되며 , Linux 명령줄에서 실행됩니다 . MD 스토리지 관리자를 사용하여 hot\_add 유틸리티를 실행할 수는 없습니다 .

#### Windows

Windows 는 가상 디스크를 자동으로 등록합니다 .

■ 주 : Windows Server 2008 호스트에 매핑된 가상 디스크는 기본적으로 오프라 인으로 표시되어 있습니다 . 가상 디스크를 온라인 상태로 설정하려면 디스크 관리 MMC(Windows Server 2008 의 GUI 버전을 사용하는 경우 ) 또는 DiskPart 유 틸리티 (Windows Server 2008 의 Core 버전을 사용하는 경우 ) 를 사용합니다 .

## 핫 스페어 드라이브 보호

스토리지 배열의 핫 스페어 드라이브는 물리 디스크에 오류가 발생할 경우 보호 레벨을 높입니다 . 핫 스페어 드라이브는 RAID 레벨 1, 5 또는 6 디스 크 그룹에서 오류가 발생한 드라이브만 교체합니다 . 핫 스페어 드라이브 를 사용하면 디스크 그룹에 속한 물리 디스크에서 오류가 발생할 경우 자 동으로 교체하므로 유용할 수 있습니다 .

Summary( 요약 ) 탭의 Hardware Components( 하드웨어 구성요소 ) 영역 에서 Hot Spare Physical Disks( 핫 스페어 물리 디스크 ) 줄을 보고 핫 스페 어 보호가 현재 설정되어 있는지 여부를 확인할 수 있습니다. 대기 및 사용 중인 핫 스페어 수를 확인할 수도 있습니다. 대기 핫 스페어 드라이버는 핫 스페어 드라이버로 할당되었으며 오류가 발생한 물리 디스크를 교체할 수 있는 물리 디스크입니다 . 사용 중인 핫 스페어 드라이버는 핫 스페어 드라 이버로 할당되었으며 오류가 발생한 물리 디스크를 현재 교체하고 있는 물 리 디스크입니다 .

### 핫 스페어 자동 구성

MD 스토리지 관리자에서 핫 스페어 드라이브를 자동으로 구성할 수 있습 니다 . 자동 구성을 사용하면 컨트롤러에서 스토리지 배열에 대해 최적 보 증을 제공할 핫 스페어 드라이브 수와 종류를 자동으로 구성합니다 . 핫 스 페어 드라이브 수와 종류는 스토리지 배열의 물리 디스크 수 , 종류 및 용량 에 따라 결정됩니다 .

자동 구성을 사용하여 핫 스페어 드라이브 보호를 추가하려면 :

- <sup>1</sup> Configure( 구성 ) 탭을 클릭한 다음 Configure Hot Spares( <sup>핫</sup> 스페어 <sup>구</sup> 성 ) 를 클릭합니다 .
- <sup>2</sup> <sup>핫</sup> 스페어 드라이브를 자동으로 할당하려면 Configure Hot Spares (Automatic)( <sup>핫</sup> 스페어 구성 ( 자동 )) <sup>를</sup> 클릭합니다 .
- <sup>3</sup> Assign( 할당 ) <sup>을</sup> 클릭합니다 .

자동 구성을 사용하여 핫 스페어 드라이브 보호를 제거하려면 :

- <sup>1</sup> Configure( 구성 ) 탭을 클릭한 다음 Configure Hot Spares( <sup>핫</sup> 스페어 <sup>구</sup> 성 ) 를 클릭합니다 .
- <sup>2</sup> Configure Hot Spares (Automatic)( <sup>핫</sup> 스페어 구성 ( 자동 )) <sup>를</sup> 클릭합니 다 .
- <sup>3</sup> Unassign( 할당 해제 ) <sup>을</sup> 클릭합니다 .
- <sup>4</sup> 대화상자에서 OK( 확인 ) <sup>를</sup> 클릭합니다 .

### 핫 스페어 수동 구성

스토리지 배열의 드라이브 세트에 대해 수동으로 핫 스페어 드라이브를 구 성할 수 있습니다 . 수동 구성을 사용하면 개별 드라이브에 대해 핫 스페어 보호 유형과 용량을 할당합니다 .

- <sup>1</sup> Configure( 구성 ) 탭을 클릭한 다음 Configure Hot Spares( <sup>핫</sup> 스페어 <sup>구</sup> 성 ) 를 클릭합니다 .
- <sup>2</sup> <sup>핫</sup> 스페어 드라이브를 수동으로 할당하려면 Configure Hot Spares (Manual)( 핫 스페어 구성 ( 수동 )) 를 클릭합니다.
- <sup>3</sup> Drive sets( 드라이브 세트 ) 목록에서 보호할 드라이브를 클릭한 다음 Assign( 할당 ) <sup>을</sup> 클릭합니다 .

Assign Hot Spares( <sup>핫</sup> 스페어 할당 ) 대화상자가 나타납니다 .

- <sup>4</sup> Assign Hot Spares( <sup>핫</sup> 스페어 할당 ) 대화상자에서 <sup>핫</sup> 스페어 물리 디스 크로 구성할 할당되지 않은 드라이브를 클릭하고 OK( 확인 ) <sup>를</sup> 클릭합 니다.
	- 주 : 핫 스페어 물리 디스크를 수동으로 구성하는 경우 디스크 그룹의 다 른 물리 디스크와 일치하는 물리 디스크 종류를 사용해야 합니다 . SAS 물리 디스크를 사용하여 SATA II 물리 디스크를 교체하거나 SATA II 물리 디스크를 사용하여 SAS 물리 디스크를 교체할 수는 없습니다 . 또한 핫 스페어 물리 디스크는 디스크 그룹에서 가장 큰 물리 디스크보다 크거나 같아야 합니다 .

### <span id="page-57-0"></span>호스트 - 가상 디스크 매핑

가상 디스크를 만든 후에는 어레이에 연결된 호스트에 매핑해야 합니다 . 호스트 - 가상 디스크 매핑을 구성하는 경우 다음 지침을 따릅니다 .

- 스토리지 배열의 각 가상 디스크는 하나의 호스트 또는 호스트 그룹에 만 매핑할 수 있습니다.
- 호스트 가상 디스크 매핑은 스토리지 배열의 컨트롤러 간에 공유됩니 다 .
- 호스트 그룹 또는 호스트에서 가상 디스크에 접근하려면 고유한 LUN 을 사용해야 합니다 .
- 모든 운영 체제에서 같은 개수의 LUN을 사용할 수 있는 것은 아닙니다.

### 호스트 - 가상 디스크 매핑 만들기

Configure( 구성 ) 탭을 클릭한 다음 Create Host-to-Virtual Disk Mappings( 호스트 - 가상 디스크 매핑 만들기 ) 를 클릭하여 호스트 - 가상 디스크 매핑 을 만듭니다 . 이 링크를 클릭하면 스토리지 관리자가 일련의 페이지를 표 시하며 , 여기서 매핑할 호스트와 가상 디스크를 선택합니다 .

이 구성을 완료한 후 Summary( 요약 ) 탭에서 Host-to-Virtual Disk Mappings( 호스트 - 가상 디스크 매핑 ) 를 클릭하여 구성이 올바르게 작성 되었는지 확인하여 매핑을 확인합니다 .

### 호스트 - 가상 디스크 매핑 수정 및 제거

스토리지 배열의 잘못된 매핑이나 재구성과 같은 여러 가지 이유로 호스트 - 가상 디스크 매핑을 수정하거나 제거할 수 있습니다 . 호스트 - 가상 디스크 매핑을 수정하거나 제거하면 호스트와 호스트 그룹에 모두 적용됩니다 .

- $\bigcirc$  주의사항 : 데이터 유실을 방지하려면 호스트 가상 디스크 매핑을 수정하거 나 제거하기 전에 가상 디스크에 대한 데이터 접근 (I/O) 을 중지해야 합니다 .
	- 1 가상 디스크에 대한 데이터 접근 (I/O) 을 중지합니다 .
	- 2 Modify(수정) 탭을 클릭한 다음 Edit Host-to-Virtual Disk Mappings(호 스트 - 가상 디스크 매핑 편집 ) 를 클릭합니다 .

MD 스토리지 관리자가 가상 디스크 및 가상 디스크가 매핑된 호스트 목록을 표시합니다 .

- 3 이름을 클릭하여 수정할 가상 디스크를 선택합니다.
- 4 디스크를 다른 호스트 또는 호스트 그룹에 매핑하려면 목록 오른쪽에 있는 Change( 변경 ) 를 클릭합니다 .
- 5 호스트 또는 호스트 그룹에 대한 디스크 매핑을 제거하려면 목록 오른 쪽에 있는 Remove( 제거 ) 를 클릭합니다 .

### 가상 디스크에 대한 컨트롤러 소유 변경

호스트에 MD 스토리지 배열에 대한 단일 데이터 경로가 있는 경우 호스트 가 연결된 컨트롤러가 가상 디스크를 소유해야 합니다 . I/O 작업을 시작하 기 전, 가상 디스크가 작성된 후에이 스토리지 배열을 구성해야 합니다. 가상 디스크 소유를 연결된 컨트롤러에 할당하려면 :

- 1 Modify(수정) 탭을 클릭하고 Change Virtual Disk Ownership/Preferred Path( 가상 디스크 소유 / 기본 경로 변경 ) 를 선택합니다 .
- 2 해당 가상 디스크를 선택하고 Change( 변경 ) 를 클릭합니다 .

### 스토리지 분할

스토리지 파티션은 단일 호스트에서 접근하거나 호스트 그룹에 속한 호스 트 간에 공유할 수 있는 하나 이상의 가상 디스크로 구성된 논리 엔터티입 니다 . 가상 디스크를 특정 호스트 또는 호스트 그룹에 처음 매핑할 때 스토 리지 파티션이 작성됩니다 . 해당 호스트 또는 호스트 그룹에 대한 이후 가 상 디스크 매핑은 다른 스토리지 파티션을 만들지 않습니다 .

다음과 같은 경우 스토리지 파티션이 한 개만 있으면 충분합니다 .

• 연결된 호스트 하나에서만 스토리지 배열의 모든 가상 디스크에 접근 하는 경우

• 연결된 모든 호스트가 스토리지 배열의 모든 가상 디스크에 대한 접근 을 공유하는 경우 이 유형의 구성을 선택하는 경우 모든 호스트에 같은 운영 체제와 가상 디스크 공유 및 접근 가능성을 관리하기 위한 특수 소 프트웨어 ( 예 : 클러스터링 소프트웨어 ) 가 있어야 합니다 .

다음과 같은 경우 스토리지 파티션이 두 개 이상 필요합니다 .

- 특정 호스트가 스토리지 배열의 특정 가상 디스크에 접근해야 하는 경 우
- 운영 체제가 서로 다른 호스트가 같은 스토리지 배열에 연결되어 있는 경우 이 경우 각 호스트 유형에 대해 스토리지 파티션이 작성됩니다 .
	- $\mathscr{U}$  주 : Microsoft Windows 가 호스트 서버인 경우 MMC(Microsoft Management Console) 를 사용하여 가상 디스크를 분할하고 포맷해야 합 니다 . 디스크를 포맷하고 분할하려면 설정 → 제어판 → 관리 도구 또는 제어판 → 관리 도구 로 이동하여 디스크 관리 MMC 옵션을 선택합니다. 호스트 서버에서 Windows Server 2008 Core 버전을 실행하는 경우 Microsoft DiskPart 유틸리티를 사용하여 가상 디스크를 분할하고 포맷합 니다 .

### 디스크 그룹 및 가상 디스크 확장

디스크 그룹에 사용 가능한 용량을 추가하려면 어레이의 구성되지 않은 용 량을 디스크 그룹에 추가합니다 . 전체 수정 작업에서 디스크 그룹 , 가상 디스크 및 물리 디스크의 데이터에 접근할 수 있습니다 . 그런 다음 사용 가 능한 추가 용량을 사용하여 표준 또는 스냅샷 저장소 가상 디스크에 대해 가상 디스크 확장을 수행학 수 임습니다 .

### 디스크 그룹 확장

디스크 그룹에 사용 가능한 용량을 추가하려면 다음 절차에 따르십시오 .

- 1 Modify( 수정 ) 탭을 클릭한 다음 Add Free Capacity (Physical Disks)( 사 용 가능한 용량 추가 ( 물리 디스크 )) 를 클릭합니다 .
- 2 Add Free Capacity( 사용 가능한 용량 추가 ) 페이지에서 확장할 디스크 그룹을 클릭합니다 .
- 3 디스크 그룹 목록 아래에서 Next( 다음 ) 를 클릭합니다 . 스토리지 관리자가 선택한 디스크 그룹에 대한 정보를 표시합니다 .
- 4 Add capacity to disk group( 디스크 그룹에 용량 추가 ) 드롭다운 메뉴에 서 디스크 그룹에 추가할 구성되지 않은 용량을 선택합니다 .
- 5 Finish( 마침 ) 를 클릭하여 디스크 그룹에 용량을 추가하는 프로세스를 시작합니다 .

Windows 및 Linux 호스트에서 CLI(Command Line Interface) 를 사용하여 디스크 그룹에 사용 가능한 용량을 추가할 수도 있습니다 . 자세한 내용은 CLI 설명서를 참조하십시오 .

용량 확장이 완료되고 나면 디스크 그룹에서 사용 가능한 추가 용량을 통 해 새 가상 디스크를 작성하거나 기존 가상 디스크를 확장할 수 있습니다 .

### 가상 디스크 확장

가상 디스크 확장은 표준 가상 디스크의 용량을 늘리는 동적 수정 작업입 니다 .

■ 주 : 스냅샷 저장소 가상 디스크는 CLI 또는 MD 스토리지 관리자에서 확장할 수 있습니다 . 다른 모든 가상 디스크 종류는 CLI 에서만 확장할 수 있습니다 .

스냅샷 저장소 가상 디스크 공간이 얼마 남지 않았다는 경고가 표시되면 MD 스토리지 관리자에서 스냅샷 저장소 가상 디스크를 확장할 수 있습니 다 . 단계별 지침은 79 [페이지의](#page-78-0) " 스냅샷 저장소 용량 " 을 참조하십시오 .

### 디스크 그룹 마이그레이션

디스크 그룹 마이그레이션으로 디스크 그룹을 다른 스토리지 배열로 가져 올 수 있도록 디스크 그룹을 내보낼 수 있습니다 . 또한 데이터를 오프라인 에 저장할 수 있도록 디스크 그룹을 내보낼 수 있습니다 .

■ 주 : 내보내기 프로세스 중에 ( 디스크 그룹을 가져오기 전 ) 내보낸 디스크 그 룹에 있는 데이터에 액세스를 못합니다 .

■ 주 : 디스크 그룹을 이동하거나 가져오기 전에 디스크 그룹을 내보내야 합니 다 .

### 디스크 그룹 내보내기

export disk group( 디스크 그룹 내보내기 ) 작동은 제거를 위해 디스크 그룹 의 물리 디스크를 준비합니다 . 오프라인 스토리지의 물리 디스크를 제거 하거나 디스크 그룹을 다른 스토리지 배열로 가져올 수 있습니다 . export disk group( 디스크 그룹 내보내기 ) 작동을 완료한 후 물리 디스크 전부는 오프라인 상태입니다 . 관련된 가상 디스크나 사용가능한 용량 노드는 이 제 MD 스토리지 관리자 소프트웨어에 표시되지 않습니다 .

#### 내보낼 수 없는 구성요소

디스크 그룹 내보내기 절차를 완료할 수 있기 전에 내보낼 수 없는 설정을 제거하거나 삭제해야 합니다 . 다음 설정을 제거하거나 삭제합니다 :

- 지속적인 예약
- 호스트 가상 디스크 매핑
- 가상 디스크 복사 쌍
- 스냅샷 가상 디스크와 스냅샷 저장소 가상 디스크
- 원격 미러 쌍 (Remote mirror pairs)
- 미러 저장소 (Mirror repositories)

### 디스크 그룹 내보내기 위한 기본 단계

소스 스토리지 배열에서 :

- 1 스토리지 배열 구성 저장
- 2 모든 I/O를 중지하고 디스크 그룹의 가상 디스크에 있는 파일 시스템을 분리합니다 .
- 3 디스크 그룹의 가상 디스크에 있는 데이터를 백업합니다 .
- 4 디스크 그룹의 위치를 찾아 물리 디스크를 분류합니다 .
- 5 디스크 그룹을 오프라인 상태로 만듭니다 .
- 6 비어 있는 물리 디스크 모듈이나 새 물리 디스크를 얻습니다.

#### 대상 스토리지 배열에서 :

- 1 대상 스토리지 배열이 물리 디스크 슬롯에 사용될 수 있는 지 확인합니 다 .
- 2 대상 스토리지 배열은 가져올 물리 디스크를 지원하는지 확인합니다 .
- 3 대상 스토리지 배열이 새 가상 디스크를 지워할 수 있는지 확인합니다.
- 4 최신 펌웨이 버전이 RAID 컨트롤러 모듈에 설치되어 있는지 확인합니 다 .

### 디스크 그룹 가져오기

import disk group( 디스크 그룹 가져오기 ) 작동으로 가져온 디스크 그룹은 대상 스토리지 배열에 추가됩니다 . import disk group( 디스크 그룹 가져오 기 ) 작동을 완료한 후 모든 물리 디스크 그룹은 최적 상태가 됩니다 . 관련 된 가상 디스크나 사용가능한 용량 노드는 이제 대상 스토리지 배열에 설 치된 MD 스토리지 관리자 소프트웨어에 나타납니다 .

■ 주 : 내보내기 / 가져오기 프로세스 동안 데이터에 액세스하지 못합니다 .

■ 주 : 디스크 그룹을 이동하거나 가져오기 전에 디스크 그룹을 내보내야 합니 다 .

#### 디스크 그룹 가져오기의 기본 단계

 $\mathscr U$  주 : 디스크 그룹을 가져올 수 있기 전에 디스크 그룹의 일부분인 모든 가상 디 스크를 인클로저로 삽입해야 합니다 .

대상 스토리지 배열에서 :

- 1 내보낸 물리 디스크를 사용가능한 물리 디스크 슬롯에 삽입합니다 .
- 2 가져올 디스크 그룹의 개요에 대한 가져오기 보고를 검토합니다 .
- 3 가져올 수 없는 구성요소에 대한 점검
- 4 가져오기 절차를 계속 실행할지 확인합니다 .

☑ 주 : 가져오기 디스크 그룹 절차 중에 일부 설정은 가져오기를 할 수 없습니다 . 다음의 설정은 해당 절차 중에 제거 / 삭제 됩니다 :

- 지속적인 예약
- 호스트 가상 디스크 매핑
- 가상 디스크 복사 쌍
- 스냅샷 가상 디스크와 스냅샷 저장소 가상 디스크
- 원격 미러 쌍 (Remote mirror pairs)
- 미러 저장소 (Mirror repositories)

### 스토리지 배열 매체 검색

매체 검색은 가상 디스크를 검사하여 데이터에 접근할 수 있는지 확인하는 장기 실행 작업입니다 . 이 프로세스는 정상적인 읽기 및 쓰기 작업이 중단 되기 전에 매체 오류를 찾아 이벤트 로그에 보고합니다 .

#### 디스크 그룹 및 가상 디스크  $\quad$  1 63

매체 검색에서 찾는 오류는 다음과 같습니다 .

- 복구되지 않은 매체 오류 처음 시도하거나 이후에 시도할 때 데이터 를 읽을 수 없었습니다 . 중복 보호 기능이 있는 가상 디스크의 경우 데 이터가 재구성되고 물리 디스크에 재기록된 다음 확인되고 오류가 이 벤트 로그에 보고됩니다 . 중복성 보호 없이 가상 디스크에 대해 (RAID 1, RAID 5, 및 RAID 6 가상 디스크 ), 에러가 수정되지는 않지만 이벤트 로그에 보고됩니다 .
- 복구된 매체 오류 물리 디스크가 처음 시도할 때 데이터를 읽을 수 없 었지만 이후 시도에서 성공적으로 데이터를 읽었습니다 . 데이터가 물 리 디스크에 재기록되어 확인되고 오류가 이벤트 로그에 보고됩니다.
- 중복 불일치 오류 가상 디스크에서 발견된 처음 10 개의 중복 불일치 가 이벤트 로그에 보고됩니다 .
- 수정할 수 없는 오류 데이터를 읽을 수 없었으며 , 패리티 또는 중복 정보를 사용하여 데이터를 재생성할 수 없었습니다 . 예를 들어 , 중복 정보를 사용하여 성능이 저하된 가상 디스크의 데이터를 재구성할 수 없습니다 . 오류가 이벤트 로그에 보고됩니다 .

### 매체 검색 설정 변경

- 1 Tools( 도구 ) 탭을 클릭한 다음 Change Media Scan Settings( 매체 검색 설정 변경 ) 을 클릭합니다 .
- 2 Scan duration (days)(검색 기간(일)) 상자에서 매체 검색을 완료하는 데 허용되는 기간 ( 일 ) 을 선택합니다 .

 $\mathbb Z$  주 : 자주 매체 검색을 수행하면 다른 작업의 성능이 저하될 수 있습니다 . 스토리지 배열의 성능 요구를 기반으로 검색 기간을 조정합니다 .

3 Select virtual disks to scan( 검색할 가상 디스크 선택 ) 상자에서 매체 검 색에 포함학 가상 디스크를 클릭합니다 .

■ 주 : <Ctrl> 키를 누른 채 가상 디스크를 두 개 이상 클릭하여 매체 검색에 추가합니다 . 모든 가상 디스크를 매체 검색에 포함하려면 Select All( 모 두 선택 ) 을 클릭합니다 .

- 4 Scan selected virtual disks( 선택한 가상 디스크 검색 ) 확인란을 선택하 여 검색을 활성화한 다음 With consistency check( 일관성 검사 사용 ) 또 는 Without consistency check( 일관성 검사 사용 안 함 ) 를 선택합니다 . 일관성 검사를 사용하면 매체 검색 중에 패리티 데이터를 검사할 수 있 습니다 .
- 5 OK( 확인 ) 를 클릭하여 업데이트된 매체 검색 설정을 적용합니다 .

### 매체 검색 일시 중지

재구축 , 재복사 , 재구성 , 가상 디스크 초기화 또는 즉시 사용가능 포맷과 같은 다른 장기 실행 작업을 디스크 드라이브에서 수행하는 동안에는 매체 검색을 수행할 수 없습니다 . 다른 장기 실행 작업을 수행하려면 매체 검색 을 일시 중지해야 합니다 .

■ 주 : 백그라운드 매체 검색은 장기 실행 작업 중 우선 순위가 가장 낮습니다.

- 1 Tools( 도구 ) 탭을 클릭한 다음 Change Media Scan Settings( 매체 검색 설정 변경 ) 을 클릭합니다 .
- 2 Suspend media scan( 매체 검색 일시 중지 ) 확인란을 선택합니다 .
- 3 OK( 확인 ) 를 클릭하여 매체 검색을 일시 중지합니다 .

### Microsoft 서비스

### 가상 디스크 서비스

Microsoft VDS(Virtual Disk Service) 는 RAID 스토리지 배열에서 지원됩니 다 . Microsoft VDS 는 디스크 및 물리 디스크에 가상 디스크 만들기 등 다 른 저장 장치 하드웨어 관리용 단일 인터페이스를 제공하는 API( 응용 프 로그래밍 인터페이스 ) 세트입니다 .

### 볼륨 섀도 복사본 서비스

Microsoft VSS(Volume Shadow-Copy Service) 는 Microsoft Windows 운영 체제에 대한 저장 장치 관리 인터페이스입니다 . VSS 를 사용하면 스토리 지 배열이 VSS 응용프로그래밍 인터페이스를 사용하는 타사 응용프로그 램과 상호 작용할 수 있습니다 .

VSS 스냅샷의 소스 가상 디스크로 사용할 가상 디스크의 이름은 16 자를 넘지 않아야 합니다 . VSS 하드웨어는 소스 가상 디스크 이름을 스냅샷 및 저장소 가상 디스크 이름의 접두사로 사용합니다 . 소스 가상 디스크 이름 이 16 자를 초과하면 결과 스냅샷 및 저장소 이름이 너무 길어집니다 .

VDS 및 VSS 에 대한 자세한 내용은 www.microsoft.com 을 참조하십시오 .

### 디스크 그룹 및 가상 디스크

# 프리미엄 기능 — 스냅샷 가상 디 스크

- $\mathscr{U}$  주 : 이 기능을 주문한 경우 Dell PowerVault MD 스토리지 배열과 동일한 상자 에 포함된 Premium Feature Activation( 프리미엄 기능 활성화 ) 카드를 받았을 것입니다 . 이 카드의 지침에 따라 키 파일을 받고 기능을 활성화하십시오 .
- $\mathscr{U}$  주 : 기본 스냅샷 기능으로 최대 4 개의 스냅샷을 동시에 표시할 수 있습니다 . 향상된 스냅삿 프리미엄 기능을 주문하면 , 최대 8 개의 스냅샷을 동시에 표시 할 수 있습니다 .

스냅샷 가상 디스크는 스토리지 배열에 있는 가상 디스크의 시점 (PIT) 이 미지로 , 이것은 원래의 데이터 복사본을 포함한 실제 가상 디스크가 아니 라 특정 시간에 가상 디스크에 포함되었던 데이터의 참조입니다. 스냅샷 가상 디스크는 전체 물리 복사본과 동등한 논리 항목입니다 . 그러나 물리 복사본보다 훨씬 빨리 , 더 적은 디스크 공간을 사용하여 스냅샷 가상 디스 크를 만들 수 있습니다 .

스냅샷의 기반이 되는 가상 디스크는 *소스 가상 디스크*라고 하며 , 스토리 지 배역의 표준 가상 디스크여야 합니다. 익반적으로 소스 가상 디스크가 온라인 상태이고 접근 가능한 동안 백업 응용프로그램과 같은 응용프로그 램에서 스냅샷에 접근하여 데이터를 읽을 수 있도록 스냅샷을 만듭니다 .

■ 주 : 가상 디스크 스냅샷을 만드는 동안 소스 가상 디스크에 대한 I/O 요청은 허용되지 않습니다 .

스냅샷 가상 디스크를 만들면 메타데이터와 기록시 복사 (COW) 데이터 가 포함된 스냅샷 저장소 가상 디스크가 자동으로 작성됩니다 . 스냅샷 저 장소 가상 디스크에 저장되는 데이터는 스냅샷 시점 이후로 변경된 데이터 뿐입니다 .

스냅샷 저장소 가상 디스크가 작성된 후 소스 가상 디스크에 대한 I/O 쓰기 요청이 재시작됩니다 . 그러나 소스 가상 디스크의 데이터 블록이 수정되 기 전에 수정할 블록의 내용이 안전을 위해 스냅샷 저장소 가상 디스크로 복사됩니다 . 스냅샷 저장소 가상 디스크에 이러한 데이터 블록의 원본 데 이터 복사본이 저장되므로 해당 데이터 블록의 추가 변경사항만 소스 가상 디스크에 기록됩니다 . 스냅샷 저장소 가상 디스크에 저장되어 있는 데이 터 블록만이 스냅샷 시점 이후에 변경된 데이터 블록이므로 스냅샷 저장소 가 전체 물리 복사본보다 더 적은 디스크 공간을 사용합니다 .

스냅샷 가상 디스크를 만들 때 스냅샷 저장소 가상 디스크를 만들 위치 , 용 량 및 기타 매개변수를 지정합니다 . 백업이 완료된 경우와 같이 더 이상 필 요하지 않으면 스냅샷 가상 디스크를 비활성화하거나 삭제할 수 있습니다. 스냅샷 가상 디스크를 비활성화하는 경우 다음에 백업을 수행할 때 재작성 하여 재사용할 수 있습니다 ( 자세한 내용은 80 [페이지의](#page-79-0) " 스냅샷 가상 디 스크 [재작성](#page-79-0) " 참조 ). 스냅샷 가상 디스크를 삭제하는 경우 연관된 스냅샷 저장소 가상 디스크도 삭제됩니다 .

■ 주 : 스냅샷을 삭제해도 소스 가상 디스크의 데이터에는 영향을 주지 않습니 다.

다음 정보는 Dell PowerVault 시스템의 스냅샷 가상 디스크 프리미엄 기능 을 사용하는 데 유용합니다 .

■ 주 : CLI 인터페이스를 통해 스냅샷 기능을 사용하는 경우 다음 호스트 준비 항목도 적용됩니다 .

### 단순 경로를 사용하여 스냅샷 가상 디스크 만 들기

소스 가상 디스크의 디스크 그룹에 필요한 용량의 사용 가능한 공간이 있 는 경우 단순 경로를 선택하여 스냅샷 가상 디스크를 만들 수 있습니다 . 스 냅샷 저장소 가상 디스크에는 최소 8MB 의 사용 가능한 용량이 필요합니 다 . 스냅샷 저장소 가상 디스크의 대상은 해당 디스크 그룹에서 사용할 수 있는 용량을 기반으로 결정됩니다 .

소스 가상 디스크의 디스크 그룹에 최소 8MB 의 사용 가능한 공간이 없는 경우 Create Snapshot Virtual Disks( 스냅샷 가상 디스크 만들기 ) 기능은 기본적으로 고급 경로로 설정됩니다 (72 [페이지의](#page-71-0) " 고급 경로를 사용하여 스냅샷 가상 [디스크](#page-71-0) 만들기 " 참조 ). 고급 경로 옵션에서 스냅샷 저장소 가 상 디스크를 다른 디스크 그룹에 배치하거나 , 해당 스토리지 배열의 구성 되지 않은 용량을 사용하여 새 디스크 그룹을 만들 수 있습니다 .

### 단순 경로 정보

단순 경로를 사용하면 스냅샷 가상 디스크에 대해 다음 매개변수를 지정할 수 있습니다.

• Snapshot Virtual Disk Name(스냅<sup>샷</sup> 가상 디스크 이름) — 스냅샷 가상 디스크를 해당 스냅샷 저장소 가상 디스크 및 소스 가상 디스크에 연결 하는 데 유용한 사용자 지정 이름입니다 .

• Snapshot Repository Virtual Disk Name( 스냅<sup>샷</sup> 저장소 가상 디스크 <sup>이</sup> 름 ) — 스냅샷 가상 디스크를 해당 스냅샷 저장소 가상 디스크 및 소스 가상 디스크에 연결하는 데 유용한 사용자 지정 이름입니다 .

단순 경로를 사용하면 스냅샷 가상 디스크의 다른 매개변수에 대해 다음 기본값이 사용됩니다 .

- Capacity Allocation( 용량 할당 ) 소스 가상 디스크가 있는 디스크 <sup>그</sup> 룹과 동일한 디스크 그룹의 사용 가능한 용량을 사용하여 스냅샷 저장 소 가상 디스크가 작성됩니다
- Host-to-Virtual Disk Mapping(호스트-가상 디스크 매핑) 기본 설정 <sup>은</sup> Map now( 지금 매핑 ) 입니다 .
- Percent Full(사용률) 스냅샷 저장소 가상 디스크가 지정된 저장소 <sup>사</sup> 용률 레벨에 도달하면 MEL( 주 이벤트 로그 ) 에 이벤트가 기록됩니다 . 기본 스냅샷 저장소 사용률 레벨은 소스 가상 디스크의 50% 입니다 .
- 스냅샷 저장소 가상 디스크 꽉 참 상태 스냅샷 저장소 가상 디스크가 꽉 차면 소스 가상 디스크에 대한 쓰기 작업 오류나 스냅샷 가상 디스크 오류 중에서 선택할 수 있습니다 .

### 단순 경로를 사용하여 스냅샷을 만들기 위한 호스트 서버 준비

주의사항 : Microsoft® Windows® 클러스터 구성에서 <sup>스</sup>냅샷 가상 디스크 <sup>프</sup> 리미엄 기능을 사용하려면 먼저 소스 가상 디스크를 소유하고 있는 클러스터 노드에 스냅샷 가상 디스크를 매핑해야 합니다 . 그러면 해당 클러스터 노드 가 스냅샷 가상 디스크를 정확하게 인식합니다 .

스냅샷 활성화 프로세스를 완료하기 전에 소스 가상 디스크를 소유하지 않은 노드에 스냅샷 가상 디스크를 매핑하면 운영 체제가 스냅샷 가상 디스크를 잘 못 인식할 수 있습니다 . 이로 인해 소스 가상 디스크의 데이터가 유실되거나 접근할 수 없는 스냅샷이 작성될 수 있니다 . 보조 노드에 스냅샷 가상 디스크 <sup>를</sup> 매핑하는 방법에 대한 자세한 내용은 Dell PowerEdge ™ Cluster SE600W <sup>시</sup> 스템 설치 및 문제 해결 설명서 (support.dell.com) 를 참조하십시오.

■ 주: 소스 디스크 그룹 및 다른 디스크 그룹에서 모두 소스 가상 디스크의 동시 스냅샷을 만들 수 있습니다 .

스냅샷 가상 디스크를 만들기 전에 다음 사항을 참고하십시오 .

• 가상 디스크 복사에 사용되는 스냅샷 저장소 가상 디스크 , 스냅샷 가상 디스크 , 대상 가상 디스크 등의 가상 디스크 유형은 유효한 소스 가상 디스크가 아닙니다 .

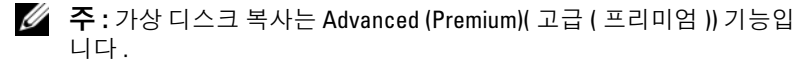

- 읽을 수 없는 섹터가 포함된 가상 디스크의 스냅샷은 만들 수 없습니다 .
- 스냅샷 가상 디스크 작성에 대한 호스트 운영 체제의 요구 사항을 충족 해야 합니다 . 호스트 운영 체제의 요구 사항을 충족하지 않으면 가상 디 스크 복사에서 소스 가상 디스크 또는 대상 가상 디스크의 부정확한 시 점 (PIT) 이미지가 작성됩니다 .
- $\bullet$  주의사항 : 소스 가상 디스크의 새 PIT 이미지를 만들기 전에 소스 가상 디스 크의 정확한 PIT 이미지를 캡처할 수 있도록 모든 데이터 접근 (I/O) 작업을 중 지하거나 소스 가상 디스크로의 데이터 전송을 일시 중지합니다 . Windows Internet Explorer® <sup>를</sup> 비롯한 모든 프로그램을 <sup>닫</sup><sup>아</sup> 모든 I/O 작업<sup>이</sup> 중지되게 합니다 .
- $\mathbb Z$  주 : Windows 에서 관련 가상 디스크의 드라이브 문자를 제거하거나 Linux 에 서 가상 드라이브 장착을 해제하면 스냅샷에서 안정적으로 드라이브 복사를 수행할 수 있습니다 .

스냅샷 가상 디스크를 작성하기 전에 호스트 서버의 상태가 적절해야 합니 다 . 호스트 서버에서 스냅샷 가상 디스크를 만들 준비가 제대로 되었는지 확인하려면 응용프로그램을 사용하여 이 작업을 수행하거나 다음 단계를 수행할 수 있습니다 .

- 1 소스에 대한 모든 I/O 작업을 중지합니다 .
- 2 Windows 시스템을 사용하여 소스에 대한 캐쉬를 삭제합니다 . 호스트 프롬프트에 다음과 같이 입력합니다 .

SMrepassist  $-f < \frac{\overline{w}}{g}$  -  $\frac{\Delta \overline{w}}{g}$ 

<Enter> 키를 누릅니다 . 자세한 내용은 106 페이지의 ["SMrepassist](#page-105-0) 유 [틸리티](#page-105-0) " 을 참조하십시오 .

- 3 Windows 에서 소스의 드라이브 문자를 제거하거나 Linux 에서 가상 드 라이브 장착을 해제하면 스냅샷에서 안정적으로 드라이브 복사를 수행 할 수 있습니다 . 그렇지 않으면 스냅샷 작업이 성공적으로 완료되었다 고 보고되지만 스냅샷 데이터가 제대로 업데이트되지 않습니다.
	-
	- $\mathbb Z$  주 : Summary( 요약 ) 탭을 클릭한 다음 Disk Groups & Virtual Disks( 디스크 그룹 및 가상 디스크 ) 를 클릭하여 해당 가상 디스크가 Optimal( 최적 ) 상 태인지 또는 Disabled( 비활성화 ) 상태인지 확인하십시오 .
- 4 운영 체제에 대한 추가 지침을 따릅니다. 추가 지침을 따르지 않으면 사 용할 수 없는 스냅샷 가상 디스크가 작성될 수 있습니다 .
- 70 | 스냅샷 가상 디스크

■ 주 : 운영 체제에 추가 지침이 필요할 경우 운영 체제 설명서에서 해당 지침을 확인할 수 있습니다 .

호스트 서버가 준비된 후 단순 경로를 사용하여 스냅샷을 만들려면 [71](#page-70-0) 페 이지의 " 단순 경로를 [사용하여](#page-70-0) 스냅샷 만들기 " 를 참조하십시오 .

백업 등을 위해 스냅샷을 정기적으로 사용하려는 경우 Disable Snapshot( 스냅샷 비활성화 ) 및 Re-create Snapshot( 스냅샷 재작성 ) 옵션을 사용하 여 해당 스냅샷을 재사용합니다 . 스냅샷을 비활성화하고 다시 만들면 기 존 가상 디스크 - 호스트 매핑이 스냅샷 가상 디스크에 보존됩니다 .

### <span id="page-70-0"></span>단순 경로를 사용하여 스냅샷 만들기

 $\mathbb Z$  주 : Windows 에서 관련 가상 디스크의 드라이브 문자를 제거하거나 Linux 에 서 가상 드라이브 장착을 해제하면 스냅샷에서 안정적으로 드라이브 복사를 수행할 수 있습니다 .

단순 경로를 사용하여 가상 디스크 스냅샷을 만들려면 먼저 앞에서 설명한 대로 호스트 서버를 준비한 후 다음 단계를 완료하십시오 .

- 1 MD 스토리지 관리자에서 구성 탭을 클릭한 다음 스냅샷 가상 디스크 만들기를 클릭합니다 .
- 2 추가 지침 대화상자가 나타납니다 ; 이 대화상자에서 닫기를 클릭하여 계속함니다 .
- 3 디스크 그룹 왼쪽에 있는 플러스 기호(+)를 클릭하여 확장한 다음 스냅 샷을 만들 가상 디스크를 클릭합니다 .
- 4 다음을 클릭합니다

소스 가상 디스크의 디스크 그룹에 스냅샷을 만들 공간이 충분하지 않 으면 No Capacity Exists( 용량 없음 ) 경고가 나타납니다 .

- 5 스냅샷 가상 디스크 만들기 경로 선택 화면에서 단순 경로를 선택합니 다.
	- 주 : 스냅샷 저장소 가상 디스크에는 8MB 의 사용 가능한 공간이 필요합 니다 . 소스 가상 디스크의 디스크 그룹에 필요한 사용 가능한 공간이 없 는 경우 Create Snapshot Virtual Disks( 스냅샷 가상 디스크 만들기 ) 기능 은 기본적으로 고급 경로로 설정됩니다 .
- 6 다음을 클릭합니다.
- 7 Snapshot virtual disk name(스냅샷 가상 디스크 이름) 텍스트 상자에 스 냅샷의 이름을 입력합니다 .
- 8 Snapshot repository virtual disk name(스냅샷 저장소 가상 디스크 이름) 텍스트 상자에 스냅샷 저장소 가상 디스크의 이름을 입력합니다 .
- **9 다음**을 클릭합니다 .
- 10 지금 또는 나중에 가상 디스크를 호스트나 호스트 그룹에 매핑할지를 선택합니다 . 지금 매핑하려면 Map now( 지금 매핑 ) 를 선택하고 호스트 또는 호스 트 그룹을 클릭하여 선택한 다음 LUN 을 할당합니다 .

나중에 매핑하려면 Map later( 나중에 매핑 ) 를 선택합니다 .

- 11 마침을 클릭하여 스냅샷 가상 디스크 및 관련 스냅샷 저장소 가상 디스 크를 만듭니다 .
- 12 스냅샷 가상 디스크를 하나 이상 만든 후 소스 가상 디스크의 드라이브 문자를 탑재하거나 재할당합니다 .
- 13 필요한 경우 스냅샷 가상 디스크와 이 스냅샷 가상 디스크에 접근하는 호스트 운영 체제 간의 호스트 - 가상 디스크 매핑을 할당합니다 .
	- 주 : 사용 중인 호스트 유형과 가상 디스크 관리자 소프트웨어에 따라 동 일한 호스트를 소스 가상 디스크 및 관련 스냅샷 가상 디스크에 모두 매핑 할 수 없는 경우도 있습니다 .
- 14 Linux 기반 시스템을 사용하는 경우 hot add 유틸리티를 실행하여 호 스트 운영 체제에 스냅샷 가상 디스크를 등록합니다 .

 $\mathbb Z$  주 : Windows 에서는 hot add 유틸리티가 필요하지 않습니다 .

### <span id="page-71-0"></span>고급 경로를 사용하여 스냅샷 가상 디스크 만 들기

### 고급 경로 정보

고급 경로를 사용하여 사용 가능한 용량 또는 구성되지 않은 용량에 스냅 샷 저장소 가상 디스크를 배치할지를 선택하고 스냅샷 저장소 가상 디스크 매개변수를 변경할 수 있습니다 . 스냅샷 가상 디스크에 사용 가능한 용량 을 사용할지 또는 구성되지 않은 용량을 사용할지에 관계없이 고급 경로를 선택할 수 있습니다 .

고급 경로를 사용하면 스냅샷 가상 디스크에 대해 다음 매개변수를 지정할 수 있습니다 .

• Snapshot Virtual Disk Name( 스냅샷 가상 디스크 이름 ) — 스냅샷 가상 디스크를 해당 스냅샷 저장소 가상 디스크 및 소스 가상 디스크에 연결 하는 데 유용하 사용자 지정 이름입니다 .
- Snapshot Repository Virtual Disk Name( 스냅샷 저장소 가상 디스크 이 름 ) — 스냅샷 가상 디스크를 해당 스냅샷 저장소 가상 디스크 및 소스 가상 디스크에 연결하는 데 유용한 사용자 지정 이름입니다 .
- Capacity Allocation( 용량 할당 ) 이 매개변수를 사용하여 스냅샷 저 장소 가상 디스크를 만들 위치를 선택할 수 있습니다 . 다음 방법 중 하 나를 사용하여 용량을 할당할 수 있습니다 .
	- 소스 가상 디스크가 있는 디스크 그룹과 동일한 디스크 그룹의 사 용 가능하 용량을 사용합니다.
	- 다른 디스크 그룹의 사용 가능한 용량을 사용합니다 .
	- 구성되지 않은 용량을 사용하고 스냅샷 저장소 가상 디스크에 대해 새 디스크 그룹을 만듭니다 .

소스 가상 디스크의 디스크 그룹 내에 스냅샷 저장소 가상 디스크를 배 치하는 것이 좋습니다. 그러면 디스크 그룹과 연관된 드라이브를 다른 스토리지 배열로 이동하는 경우에도 해당 스냅샷 가상 디스크와 연관 된 모든 가상 디스크가 동일한 그룹에 유지됩니다.

- Percent Full(사용률) 스냅샷 저장소 가상 디스크가 사용자 지정 저장 소 사용률 레벨에 도달하면 MEL( 주 이벤트 로그 ) 에 이벤트가 기록됩 니다 . 기본 스냅샷 저장소 사용률 레벨은 소스 가상 디스크의 50% 입니 다 .
- Snapshot Repository Virtual Disk Full Conditions( 스냅샷 저장소 가상 디스크 꽉 참 상태 ) — 스냅샷 저장소 가상 디스크가 꽉 찰 때 소스 가상 디스크 쓰기가 실패할지 또는 스냅샷 가상 디스크에서 오류가 발생할지 선택할 수 있습니다 .
- 호스트 가상 디스크 매핑 지금 스냅샷 가상 디스크를 호스트나 호스 트 그룹에 매핑할지 또는 나중에 스냅샷 가상 디스크를 매핑할지를 선 택합니다 . 기본 설정은 Map later( 나중에 매핑 ) 입니다 .

### 고급 경로를 사용하여 스냅샷을 만들기 위한 호스트 서버 준비

 $\bullet$  주의사항 : Microsoft® Windows® 클러스터 구성에서 스냅샷 가상 디스크 프 리미엄 기능을 사용하려면 먼저 소스 가상 디스크를 소유하고 있는 클러스터 노드에 스냅샷 가상 디스크를 매핑해야 합니다 . 그러면 해당 클러스터 노드 가 스냅샷 가상 디스크를 정확하게 인식합니다 .

스냅샷 활성화 프로세스를 완료하기 전에 소스 가상 디스크를 소유하지 않은 노드에 스냅샷 가상 디스크를 매핑하면 운영 체제가 스냅샷 가상 디스크를 잘 못 인식할 수 있습니다 . 이로 인해 소스 가상 디스크의 데이터가 유실되거나 접근할 수 없는 스냅샷이 작성될 수 있니다 . 보조 노드에 스냅샷 가상 디스크 <sup>를</sup> 매핑하는 방법에 대한 자세한 내용은 Dell PowerEdge ™ Cluster SE600W <sup>시</sup> 스템 설치 및 문제 해결 설명서 (support.dell.com) 를 참조하십시오 .

스냅샷 저장소 가상 디스크의 대상은 해당 디스크 그룹에서 사용할 수 있 는 용량을 기반으로 결정됩니다 . 스냅샷 저장소 가상 디스크에는 최소 8MB 의 사용 가능한 용량이 필요합니다 . 소스 가상 디스크의 디스크 그룹 에 필요한 용량의 사용 가능한 공간이 있는 경우 기본 작성 경로 ( 단순 또 는 고급 ) 를 선택할 수 있습니다

소스 가상 디스크의 디스크 그룹에 최소 8MB 의 사용 가능한 공간이 없는 경우 Create Snapshot Virtual Disks( 스냅샷 가상 디스크 만들기 ) 기능은 기 본적으로 고급 경로로 설정됩니다 (72 페이지의 " 고급 경로를 [사용하여](#page-71-0) 스냅샷 가상 디스크 [만들기](#page-71-0) " 참조 ). 고급 경로 옵션에서 스냅샷 저장소 가 상 디스크를 다른 디스크 그룹에 배치하거나 , 해당 스토리지 배열의 구성 되지 않은 용량을 사용하여 새 디스크 그룹을 만들 수 있습니다 .

■ 주: 소스 디스크 그룹 및 다른 디스크 그룹에서 모두 소스 가상 디스크의 동시 스냅샷을 만들 수 있습니다 .

스냅샷 가상 디스크를 만들기 전에 다음 사항을 참고하십시오 .

• 가상 디스크 복사에 사용되는 스냅샷 저장소 가상 디스크 , 스냅샷 가상 디스크 , 대상 가상 디스크 등의 가상 디스크 유형은 유효한 소스 가상 디스크가 아닙니다 .

■ 주 : 가상 디스크 복사는 Advanced (Premium)( 고급 ( 프리미엄 )) 기능입 니다 .

- 읽을 수 없는 섹터가 포함된 가상 디스크의 스냅샷은 만들 수 없습니다.
- 스냅샷 가상 디스크 작성에 대한 호스트 운영 체제의 요구 사항을 충족 해야 합니다 . 호스트 운영 체제의 요구 사항을 충족하지 않으면 가상 디 스크 복사에서 소스 가상 디스크 또는 대상 가상 디스크의 부정확한 시 점 (PIT) 이미지가 작성됩니다 .
- $\bullet$  주의사항 : 소스 가상 디스크의 새 PIT 이미지를 만들기 전에 소스 가상 디스 크의 정확한 PIT 이미지를 캡처할 수 있도록 모든 데이터 접근 (I/O) 작업을 중 지하거나 소스 가상 디스크로의 데이터 전송을 일시 중지합니다 . Windows Internet Explorer*®* 를 비롯한 모든 프로그램을 닫아 모든 I/O 작업이 중지되게 합니다 .
- $\mathbb Z$  주 : Windows 에서 관련 가상 디스크의 드라이브 문자를 제거하거나 Linux 에 서 가상 드라이브 장착을 해제하면 스냅샷에서 안정적으로 드라이브 복사를 수행할 수 있습니다 .
- 74 | 스냅샷 가상 디스크

스냅샷 가상 디스크를 작성하기 전에 호스트 서버의 상태가 적절해야 합니 다 . 다음 단계를 수행하여 호스트 서버를 준비하십시오 .

- 1 소스에 대한 모든 I/O 작업을 중지합니다 .
- 2 Windows 시스템을 사용하여 소스에 대한 캐쉬를 삭제합니다 . 호스트 프롬프트에 다음과 같이 입력합니다.

SMrepassist -f < 파일명 - 식별자 >

<Enter> 키를 누릅니다 . 자세한 내용은 106 페이지의 ["SMrepassist](#page-105-0) 유 [틸리티](#page-105-0) " 을 참조하십시오 .

- 3 Windows 에서 소스의 드라이브 문자를 제거하거나 Linux 에서 가상 드 라이브 장착을 해제하면 스냅샷에서 안정적으로 드라이브 복사를 수행 할 수 있습니다 . 그렇지 않으면 스냅샷 작업이 성공적으로 완료되었다 고 보고되지만 스냅샷 데이터가 제대로 업데이트되지 않습니다 .
	- $\mathbb Z$  주 : Summary( 요약 ) 탭을 클릭한 다음 Disk Groups & Virtual Disks( 디스크 그룹 및 가상 디스크 ) 를 클릭하여 해당 가상 디스크가 Optimal( 최적 ) 상 태인지 또는 Disabled( 비활성화 ) 상태인지 확인하십시오 .
- 4 유영 체제에 대한 추가 지침을 따릅니다 . 추가 지침을 따르지 않으면 사 용할 수 없는 스냅샷 가상 디스크가 작성될 수 있습니다 .

■ 주 : 운영 체제에 추가 지침이 필요할 경우 운영 체제 설명서에서 해당 지침을 .<br>확인학 수 있습니다 .

호스트 서버가 준비된 후 고급 경로를 사용하여 스냅샷을 만들려면 [75](#page-74-0) 페 이지의 " 고급 경로를 [사용하여](#page-74-0) 스냅샷 만들기 " 를 참조하십시오 .

백업 등을 위해 스냅샷을 정기적으로 사용하려는 경우 Disable Snapshot( 스냅샷 비활성화 ) 및 Re-create Snapshot( 스냅샷 재작성 ) 옵션을 사용하 여 해당 스냅샷을 재사용합니다 . 스냅샷을 비활성화하고 다시 만들면 기 존 가상 디스크 - 호스트 매핑이 스냅샷 가상 디스크에 보존됩니다 .

### <span id="page-74-0"></span>고급 경로를 사용하여 스냅샷 만들기

 $\mathbb Z$  주 : Windows 에서 관련 가상 디스크의 드라이브 문자를 제거하거나 Linux 에 서 가상 드라이브 장착을 해제하면 스냅샷에서 안정적으로 드라이브 복사를 수행할 수 있습니다 .

고급 경로를 사용하여 가상 디스크 스냅샷을 만들려면 먼저 앞에서 설명한 대로 호스트 서버를 준비한 후 다음 단계를 완료하십시오 .

1 MD 스토리지 관리자에서 구성 탭을 클릭한 다음 **스냅샷 가상 디스크** 만들기를 클릭합니다 .

- 2 추가 지침 대화상자가 나타납니다 ; 이 대화상자에서 닫기를 클릭하여 계속합니다.
- 3 디스크 그룹 왼쪽에 있는 플러스 기호(+)를 클릭하여 확장한 다음 스냅 샷을 만들 가상 디스크를 클릭합니다 .
- 4 다음을 클릭합니다

소스 가상 디스크의 디스크 그룹에 스냅샷을 만들 공간이 충분하지 않 으면 No Capacity Exists( 용량 없음 ) 경고가 나타납니다 .

- 5 스냅샷 가상 디스크 만들기 경로 선택 화면에서 고급 경로를 선택합니 다.
	- 주 : 스냅샷 저장소 가상 디스크에는 8MB 의 사용 가능한 공간이 필요합 니다 . 소스 가상 디스크의 디스크 그룹에 필요한 사용 가능한 공간이 없 는 경우 Create Snapshot Virtual Disks( 스냅샷 가상 디스크 만들기 ) 기능 은 기본적으로 고급 경로로 설정됩니다 .
- **6 다음**을 클릭합니다 .
- 7 Snapshot virtual disk name(스냅샷 가상 디스크 이름) 텍스트 상자에 스 냅샷의 이름을 입력합니다 .
- 8 Snapshot repository virtual disk name(스냅샷 저장소 가상 디스크 이름) 텍스트 상자에 스냅샷 저장소 가상 디스크의 이름을 입력합니다 .
- **9 다음**을 클릭합니다 .
- 10 구성되지 않은 용량 또는 사용 가능한 용량에서 스냅샷 가상 디스크를 만들지를 선택합니다

구성되지 않은 용량에서 스냅샷 가상 디스크를 만들려면

- a 구성되지 않은 용량을 선택하고 다음을 클릭합니다 .
- b 스냅샷 가상 디스크 만들기 용량 지정 화면에서 RAID 레벨을 선택 하고 . **다음**을 클릭합니다

사용 가능한 용량에서 스냅샷 가상 디스크를 만들려면

- a 사용 가능한 용량을 선택합니다 .
- **b** 사용 가능한 용량 노드를 선택하고 **다음**을 클릭합니다 .
- 11 스냅샷 가상 디스크 만들기 저장소 가상 디스크 용량 지정 화면의 용량 지정 상자에서 스냅샷 저장소 가상 디스크에 할당할 공간을 입력하고 다음을 클릭합니다 .
- 12 Notify me when the repository disk becomes x% full(저장소 디스크가 x% 차면 알림 ) 상자에서 MD 스토리지 관리자가 스냅샷 저장소 가상 디스 크를 꽉 찼다고 간주할 백분율을 지정합니다 .
- 13 스냅샷 저장소 가상 디스크가 꽉 차면 수행할 작업을 지정합니다 . 소스 디스크를 사용할 수 있도록 그대로 두려면 스냅샷 가상 디스크 오 류를 서택합니다

스냅샷 가상 디스크를 사용할 수 있도록 그대로 두고 소스 가상 디스크 에 데이터 쓰기를 중지하려면 소스 가상 디스크 쓰기 오류를 선택합니 다 .

14 지금 또는 나중에 가상 디스크를 호스트나 호스트 그룹에 매핑할지를 선택합니다 .

지금 매핑하려면 지금 매핑을 선택하고 호스트 또는 호스트 그룹을 클 릭하여 선택한 다음 LUN 을 할당합니다 .

나중에 매핑하려면 **나중에 매핑**을 선택합니다 .

- 15 마침을 클릭하여 스냅샷 가상 디스크 및 관련 스냅샷 저장소 가상 디스 크를 만듭니다 .
- 16 스냅샷 가상 디스크를 하나 이상 만든 후 소스 가상 디스크의 드라이브 문자를 탑재하거나 재할당합니다 .
- 17 필요한 경우 스냅샷 가상 디스크와 이 스냅샷 가상 디스크에 접근하는 호스트 운영 체제 간의 호스트 - 가상 디스크 매핑을 할당합니다 .
	- 주 : 사용 중인 호스트 유형과 가상 디스크 관리자 소프트웨어에 따라 동 일한 호스트를 소스 가상 디스크 및 관련 스냅샷 가상 디스크에 모두 매핑 할 수 없는 경우도 있습니다 .
- 18 Linux 기반 시스템을 사용하는 경우 hot\_add 유틸리티를 실행하여 호 스트 운영 체제에 스냅샷 가상 디스크를 등록합니다 .

<mark>◇ 주 : Windows</mark> 에서는 hot\_add 유틸리티가 필요하지 않습니다 .

## 스냅샷 가상 디스크 이름 지정

스냅샷 가상 디스크 및 스냅샷 저장소 가상 디스크를 해당 소스 가상 디스 크와 연결하는 데 유용한 이름을 선택합니다 . 다음 정보는 가상 디스크 이 름을 지정할 때 유용합니다 .

• 기본적으로 스냅샷 이름은 Snapshot virtual disk name( 스냅샷 가상 디 스크 이름 ) 필드에 다음과 같이 표시됩니다 .

< 소스 가상 디스크 이름 >—< 시퀀스 번호 >

여기서 시퀀스 번호는 소스 가상 디스크와 관련된 스냅샷의 시간순 번 ㅎ입니다 .

Snapshot repository virtual disk( 스냅샷 저장소 가상 디스크 ) 필드에 표 시되는 관련 스냅샷 저장소 가상 디스크의 기본 이름은 다음과 같습니 다.

< 소스 가상 디스크 이름 >—R< 시퀀스 번호 >

예를 들어 , Accounting 이라는 소스 가상 디스크에 대해 첫 번째 스냅샷 가상 디스크를 만드는 경우 기본 스냅샷 가상 디스크는 Accounting-1 이 고 , 관련 스냅샷 저장소 가상 디스크 기본 이름은 Accounting-R1 입니 다 . Accounting 을 기반으로 만든 다음 스냅샷 가상 디스크의 기본 이름 은 Accounting-2 이고 , 해당 스냅샷 저장소 가상 디스크의 기본 이름은 Accounting-R2 입니다 .

- 기본적으로 스냅샷 가상 디스크 이름 또는 스냅샷 저장소 가상 디스크 이름 필드를 채우는 소프트웨어 제공 시퀀스 번호를 사용할지 여부에 관 계없이 스냅샷 또는 스냅샷 저장소 가상 디스크의 다음 기본 이름은 소 프트웨어에서 지정된 시퀀스 번호를 사용합니다 . 예를 들어 , 소스 가상 디스크 Accounting <sup>의</sup> <sup>첫</sup> 번째 스냅샷에 Accounting-8 이라는 이름을 <sup>지</sup> 정하고 소프트웨어 제공 시퀀스 번호 1 을 사용하지 않는 경우에도 Accounting <sup>의</sup> 다음 스냅샷에 대한 기본 이름은 Accounting-2 <sup>가</sup> 됩니다 .
- 사용 가능한 다음 시퀀스 번호는 소스 가상 디스크의 기존 스냅샷 수를 기반으로 합니다 . 스냅샷 가상 디스크를 삭제하면 해당 시퀀스 번호를 다시 사용할 수 있습니다 .
- 스냅샷 가상 디스크 및 스냅샷 저장소 가상 디스크의 고유 이름을 선택 해야 하며 그렇지 않으면 오류 메시지가 나타납니다
- 이름은 30 자로 제한됩니다 . Snapshot virtual disk name( 스냅샷 가상 디 스크 이름 ) 또는 Snapshot repository virtual disk name( 스냅샷 저장소 가상 디스크 이름 ) 필드에서 이 제한에 도달하면 더 이상 해당 필드에 입력할 수 없습니다 . 소스 가상 디스크가 30 자이면 스냅샷 및 관련 스 냅샷 저장소 가상 디스크의 기본 이름은 시퀀스 문자열을 추가할 수 있 을 만큼 소스 가상 디스크 이름을 잘라서 사용합니다 . 예를 들어 , Host Software Engineering Group GR-1 의 경우 기본 스냅샷 이름은 Host Software Engineering GR-1 이고 기본 저장소 이름은 Host Software Engineering GR-R1 입니다 .

### 스냅샷 저장소 용량

스냅샷 저장소 가상 디스크의 용량이 임계값에 접근하고 있다는 경고가 표 시되면 다음 방법 중 하나를 사용하여 스냅샷 저장소 가상 디스크의 용량 을 늘릴 수 있습니다 .

- 스냅샷 저장소 가상 디스크의 디스크 그룹에서 사용 가능한 용량을 사 용합니다 .
- 스냅샷 저장소 가상 디스크의 디스크 그룹에 구성되지 않은 용량을 추 가합니다 . 디스크 그룹에 사용 가능한 용량이 없는 경우에 이 옵션을 사 용합니다 .

스냅샷 저장소 가상 디스크가 다음 조건 중 하나에 해당되면 스냅샷 저장 소 가상 디스크의 스토리지 용량을 늘릴 수 없습니다 .

- 가상 디스크에 사용 중인 핫 스페어가 하나 이상 있는 경우
- 가상 디스크가 Optimal( 최적 ) 상태가 아닌 경우
- 디스크 그룹에 수정 상태의 가상 디스크가 있는 경우
- 이 가상 디스크를 소유하는 컨트롤러가 현재 다른 가상 디스크에 용량 을 추가하고 있는 경우. 각 컨트롤러는 한 번에 하나의 가상 디스크에만 용량을 추가할 수 있습니다.
- 디스크 그룹에 사용 가능한 용량이 없는 경우
- 디스크 그룹에 추가할 수 있는 구성되지 않은 용량이 없는 경우

MD 스토리지 관리자에서 스냅샷 저장소 가상 디스크를 확장하려면

- 1 Modify tab(수정 탭)을 클릭한 다음 Modify snapshot virtual disks(스냅 샷 가상 디스크 수정 ) 을 클릭합니다 .
- 2 Expand Snapshot Repository( 스냅샷 저장소 확장 ) 을 클릭합니다 .
- 3 확장할 스냅샷 저장소 가상 디스크를 클릭합니다.
- 4 필요한 경우 할당되지 않은 드라이브를 추가하여 볼륨 그룹에 사용 가 능한 용량을 추가할 수 있습니다 . 할당되지 않은 드라이브를 추가하려 면 :
	- a Add Drives( 드라이브 추가 ) 를 클릭합니다 .
	- b 드롭다운 메뉴에서 추가할 용량을 선택합니다 .
	- c 추가를 클릭합니다 .

#### 스냅샷 가상 디스크 | 79

- 5 Increase capacity by(용량 증가) 필드에 스냅샷 저장소 가상 디스크를 확 장할 양을 입력합니다 .
- 6 Finish( 마침 ) 을 클릭하여 스냅샷 저장소 가상 디스크의 용량을 확장합 니다 .

### 스냅샷 가상 디스크 재작성

스냅샷 가상 디스크를 재작성하기 전에 다음 지침을 참조하십시오 .

### 스냅샷 가상 디스크 비활성화

다음 조건 중 하나에 해당되면 스냅샷 가상 디스크를 비활성화합니다 .

- 현재 스냅샷이 필요하지 않은 경우
- 나중에 스냅샷을 재작성하려고 하며 , 다시 만들 필요가 없도록 관련 스 냅샷 저장소 가상 디스크를 유지하려는 경우
- 스냅샷 저장소 가상 디스크에 대한 기록시 복사 작업을 중지하여 스토 리지 배열 성능을 최대화하려는 경우

스냅샷 가상 디스크가 비활성화된 후에도 SMdevices 유틸리티는 자체 출력에 스냅샷 가상 디스크를 표시합니다 .

스냅샷 가상 디스크를 비활성화하려면 :

- 1 Modify( 수정 ) 탭을 클릭한 다음 Modify snapshot virtual disks( 스냅샷 가상 디스크 수정 ) 를 클릭합니다 .
- 2 Disable Snapshot Virtual Disks(스냅샷 가상 디스크 비활성화)를 클릭합 니다 .
- 3 비활성화할 스냅샷 가상 디스크를 강조 표시하고 목록 아래에 있는  $Disable($  비활성 ) 을 클릭합니다.
- 4 Confirm Disable Snapshot Virtual Disk( 스냅샷 가상 디스크 비활성 확 인 ) 대화상자에서 yes( 예 ) 를 입력하고 OK( 확인 ) 를 클릭합니다 .

스냅샷 가상 디스크가 비활성화됩니다 . 관련 스냅샷 저장소 가상 디스크는 상태가 변경되지 않지만 , 스냅샷 가상 디스크가 재작성될 때까지 비활성 화된 스냅샷 가상 디스크에 대한 기록시 복사 작업은 중지됩니다 .

#### 80 | 스냅샷 가상 디스크

### 스냅샷 가상 디스크 재작성을 위한 호스트 서버 준비

- $\bullet$  주의사항 : 소스 가상 디스크의 새 PIT 이미지를 만들기 전에 소스 가상 디스 크의 정확한 PIT 이미지를 캡처할 수 있도록 모든 데이터 접근 (I/O) 작업을 중 지하거나 소스 가상 디스크 및 스냅샷 가상 디스크로의 데이터 전송을 일시 중지합니다 . Windows Internet Explorer 를 비롯한 모든 프로그램을 닫아 모든 I/O 작업이 중지되게 합니다 .
- $\mathbb Z$  주 : Windows 에서 관련 가상 디스크의 드라이브 문자를 제거하거나 Linux 에 서 가상 드라이브 장착을 해제하면 스냅샷에서 안정적으로 드라이브 복사를 수행할 수 있습니다 .

스냅샷 가상 디스크를 다시 만들기 전에 재작성할 호스트 서버 및 관련된 가상 디스크가 모두 적절한 상태여야 합니다 . 다음 단계를 수행하여 서버 와 가상 디스크를 준비하십시오 .

- 1 소스 및 스냅샷 가상 디스크(장착되어 있는 경우)에 대한 모든 I/O 작업 윽 중지합니다
- 2 Windows 시스템을 사용하여 소스 및 스냅샷 가상 디스크 ( 장착되어 있 는 경우 ) 에 대한 캐쉬를 모두 삭제합니다 . 호스트 프롬프트에 다음과 같이 입력합니다 .

 $S$ Mrepassist  $-f < \bar{\mu}$ 일명 - 식별자 >

<Enter> 키를 누릅니다 . 자세한 내용은 106 페이지의 ["SMrepassist](#page-105-0) 유 [틸리티](#page-105-0) " 을 참조하십시오 .

- 3 Summary(요약) 탭을 클릭한 다음 Disk Groups & Virtual Disks(디스크 그룹 및 가상 디스크 ) 를 클릭하여 스냅샷 가상 디스크가 Optimal( 최 적 ) 또는 Disabled( 비활성화 ) 상태인지 확인합니다 .
- 4 Windows에서 소스 및 스냅샷 가상 디스크(장착되어 있는 경우)의 드라 이브 문자를 제거하거나 Linux 에서 가상 드라이브 장착을 해제하면 스 냅샷에서 안정적으로 드라이브 복사를 수행할 수 있습니다 . 그렇지 않 으면 스냅샷 작업이 성공적으로 완료되었다고 보고되지만 스냅샷 데이 터가 제대로 업데이트되지 않습니다 .
- 5 운영 체제에 대한 추가 지침을 따릅니다 . 추가 지침을 따르지 않으면 사 용할 수 없는 스냅샷 가상 디스크가 작성될 수 있습니다 .
	- 주 : 운영 체제에 추가 지침이 필요할 경우 운영 체제 설명서에서 해당 지 침을 확인할 수 있습니다 .

### 스냅샷 가상 디스크 다시 만들기

스냅샷 가상 디스크를 재작성하려면 먼저 앞에서 설명한 대로 호스트 서버 를 준비한 후 다음 단계를 완료하십시오 .

 $\bullet$  주의사항 : 이 작업을 수행하면 현재 스냅샷은 무효가 됩니다.

- 1 Modify( 수정 ) 탭을 클릭한 다음 Modify snapshot virtual disks( 스냅샷 가상 디스크 수정 ) 를 클릭합니다 .
- 2 Re-create Snapshot Virtual Disks(스냅샷 가상 디스크 재작성)를 클릭합 니다.
- 3 재작성할 스냅샷 가상 디스크를 강조 표시하고 목록 아래에 있는 Re-Create( 재작성 ) 를 클릭합니다 .
- 4 Confirm Snapshot Virtual Disk Re-Creation( 스냅샷 가상 디스크 재작 성 확인 ) 대화상자에서 yes( 예 ) 를 입력하고 OK( 확인 ) 를 클릭합 니다 .

스냅샷 저장소 가상 디스크를 재작성하는 경우 이전에 구성한 스냅샷 이름 과 매개변수가 사용됩니다 .

## 프리미엄 기능 — 가상 디스크 복 사

- $\bullet$  주의사항 : 가상 디스크 복사는 대상 가상 디스크의 데이터를 덮어씁니다. 가상 디스크 복사를 시작하기 전에 더 이상 데이터가 필요하지 않은지 확인하 거나 대상 가상 디스크의 데이터를 백업합니다 .
- $\mathbb Z$  주 : 이 기능을 주문한 경우 Dell PowerVault MD 스토리지 배열과 동일한 상자 에 포함된 Premium Feature Activation( 프리미엄 기능 활성화 ) 카드를 받았을 것입니다 . 이 카드의 지침에 따라 키 파일을 받고 기능을 활성화하십시오 .
- $\mathbb{Z}$  주 : 기본 가상 디스크 복사 기능으로 최대 4 개의 가상 디스크 복사를 동시에 표시할 수 있습니다 . 향상된 스냅샷 및 가상 디스크 복사 프리미엄 기능을 주 문하면 , 최대 8 개의 스냅샷 / 가상 디스크 복사를 동시에 표시할 수 있습니다 .
- 

■ 주 : 가상 디스크 복사본을 만드는 기본 방법은 스냅샷 가상 디스크에서 복사 하는 것입니다 . 그러면 스냅샷을 가상 디스크 복사 작업용 소스로 사용하는 동시에 스냅샷 작업에 사용된 원본 가상 디스크를 읽기 / 쓰기 작업에 제약 없 이 사용할 수 있습니다 .

가상 디스크 복사본을 만드는 경우 같은 스토리지 배열에 소스 가상 디스 크와 대상 가상 디스크로 구성된 복사 소스 / 대상을 만듭니다 .

source virtual disk( 소스 가상 디스크 ) 는 복사할 데이터가 포함된 가상 디 스크입니다 . 소스 가상 디스크는 호스트 I/O 읽기 작업을 허용하고 대상 가상 디스크에 복사될 때까지 데이터를 저장한니다. 소스 가상 디스크는 표준 가상 디스크 , 스냅샷 가상 디스크 또는 스냅샷 가상 디스크의 원본 가 상 디스크일 수 있습니다 . 가상 디스크 복사를 시작하면 모든 데이터가 대 상 가상 디스크로 복사되고 가상 디스크 복사가 완료될 때까지 소스 가상 디스크 권한이 읽기 전용으로 설정됩니다 .

대상 가상 디스크는 소스 가상 디스크의 데이터를 복사하는 가상 디스크입 니다 . 대상 가상 디스크는 표준 가상 디스크 또는 오류가 발생했거나 비활 성화된 스냅샷 가상 디스크의 소스 가상 디스크일 수 있습니다.

가상 디스크 복사가 완료된 후 호스트 응용프로그램에서 소스 가상 디스크 를 쓰기 요청에 사용할 수 있습니다 . 오류 메시지를 방지하려면 가상 디스 크 복사가 진행되는 동안 가상 디스크 복사에 사용되는 소스 가상 디스크 에 접근하지 마십시오.

가상 디스크 복사를 사용하는 이유는 다음과 같습니다 .

- 향상된 접근을 위해 데이터 복사 가상 디스크에 대한 스토리지 요구 사항이 변경됨에 따라 가상 디스크 복사본을 사용하여 같은 스토리지 배열 내에서 용량이 더 큰 드라이브를 사용하는 디스크 그룹의 가상 디 스크에 데이터를 복사할 수 있습니다 . 확장된 접근 용량을 위해 데이터 를 복사하면 용량이 더 큰 물리 디스크로 데이터를 이동할 수 있습니다 ( 예 : 61GB 에서 146GB 로 이동 ).
- 스냅샷 가상 디스크 데이터를 소스 가상 디스크로 복원 가상 디스크 복사 기능을 사용하면 먼저 스냅샷 가상 디스크의 데이터를 복원한 다 음 스냅샷 가상 디스크의 데이터를 소스 가상 디스크로 복사할 수 있습 니다 .
- 백업 복사본 만들기 가상 디스크 복사 기능을 사용하면 한 가상 디스 크 ( 소스 가상 디스크 ) 의 데이터를 같은 스토리지 배열의 다른 가상 디 스크 ( 대상 가상 디스크 ) 로 복사하여 가상 디스크 백업을 만들 수 있습 니다 . 그러면 소스 가상 디스크를 호스트 쓰기 작업에 사용할 수 없는 시간이 최소화됩니다 . 대상 가상 디스크는 소스 가상 디스크의 백업이 나 시스템 테스트용 리소스로 사용하거나 테이프 드라이브 또는 다른 매체와 같은 다른 장치로 데이터를 복사하는 데 사용합니다 .
- $\mathbb Z$  주 : 백업 복사본에서 복구 Edit Host-to-Virtual Disk Mappings( 호스트 가상 디스크 매핑 편집 ) 기능을 사용하여 이전 절차에서 만든 백업 가상 디스크의 데이터를 복구할 수 있습니다 . Mappings( 매핑 ) 옵션을 통해 소스 가상 디스 크를 호스트에서 매핑 해제한 다음 백업 가상 디스크를 같은 호스트에 매핑할 수 있습니다 .

## MSCS 공유 디스크에 대한 가상 디스크 복사본 만들기

MSCS(Microsoft Cluster Server) 에 대한 가상 디스크 복사본을 만들려면 가상 디스크의 스냅샷을 만든 다음 스냅샷 가상 디스크를 가상 디스크 복 사의 소스로 사용한니다 .

</u> <mark>∠ 주 : 스냅샷 가상 디스크를 사용하는 대신 MSCS</mark> 공유 디스크에서 가상 디스크 복사본을 직접 만들려고 하면 다음 오류가 나타나며 실패합니다 . The operation cannot complete because the selected virtual disk is not a source virtual disk candidate( 선택한 가상 디 스크는 소스 가상 디스크 후보가 아니므로 작업을 완료할 수 없습니다 ).  $\mathbb Z$  주 : 스냅샷 가상 디스크를 만드는 경우 스냅샷 가상 디스크를 클러스터의 한 노드에만 매핑합니다 . 스냅샷 가상 디스크를 호스트 그룹이나 클러스터의 두 노드에 모두 매핑하면 두 노드에서 동시에 데이터에 접근하여 데이터가 손상 될 수 있습니다 .

## 가상 디스크 읽기 / 쓰기 권한

가상 디스크 복사가 완료된 후 대상 가상 디스크는 자동으로 호스트에 대해 읽기 전용이 됩니다 . 가상 디스크 복사 작업의 상태가 Pending( 보류 중 ) 또는 In Progress( 진행 중 ) 인 동안 또는 복사본을 완료하기 전에 작업이 실 패하는 경우 대상 가상 디스크에서 읽기 및 쓰기 요청을 거부합니다 . 다음 과 같은 이유로 대상 가상 디스크의 데이터를 유지하려는 경우 대상 가상 디 스크 Read-Only( 읽기 전용 ) 을 활성화된 상태로 유지합니다 .

- 백업 목적으로 대상 가상 디스크를 사용하는 경우
- 대상 가상 디스크의 데이터를 사용하여 비활성화되거나 오류가 발생한 스냅샷 가상 디스크의 소스 가상 디스크에 다시 복사하는 경우

가상 디스크 복사가 완료딘 후 대상 가상 디스크의 데이터를 유지하지 않 으려면 대상 가상 디스크의 쓰기 방지 설정을 Read/Write( 읽기 / 쓰기 ) 로 변경함니다 .

대상 가상 디스크 읽기 / 쓰기 권한을 설정하려면 다음 단계를 완료하십시  $\circ$ 

- 1 Modify(수정) 탭을 클릭한 다음 Manage Virtual Disk Copies(가상 디스 크 복사본 관리 ) 를 클릭합니다 .
- 2 테이블에서 복사 대상을 하나 이상 선택하고 테이블 오른쪽에 있는 Permissions( 권한 ) 을 클릭합니다 .

Set Target Virtual Disk Permissions( 대상 가상 디스크 권한 설정 ) 대화 상자가 나타납니다 .

- 3 Set Target Virtual Disk Permissions(대상 가상 디스크 권한 설정) 대화상 자에서 Read-Only( 읽기 전용 ) 또는 Read/Write( 읽기 / 쓰기 ) 를 선택 합니다.
- 4 대화상자에서 OK( 확인 ) 를 클릭합니다 .

Read-Only( 읽기 전용 ) 를 선택하면 대상 가상 디스크에 대한 쓰기 요청이 거부됩니다 . Read/Write( 읽기 / 쓰기 ) 를 선택하면 가상 디스크 복사가 완 료된 후 호스트에서 대상 가상 디스크를 읽고 쓸 수 있습니다 .

## 가상 디스크 복사 제한사항

가상 디스크 복사 작업을 수행하려면 먼저 이 항목에 나열된 제한사항을 이해하고 준수하십시오 . 제한사항은 소스 가상 디스크 , 대상 가상 디스크 및 스투리지 배역에 적용됩니다.

- 가상 디스크 복사본의 상태가 In Progress(진행 중), Pending(보류 중) 또 는 Failed( 실패 ) 인 동안에는 소스 가상 디스크를 읽기 I/O 작업에만 사 용할 수 있습니다 . 가상 디스크 복사가 완료된 후 소스 가상 디스크에 대한 읽기 및 쓰기 I/O 작업이 허용됩니다 .
- 한 번에 하나의 가상 디스크 복사본에 대해서만 가상 디스크를 대상 가 상 디스크로 선택할 수 있습니다 .
- 가상 디스크에 대한 가상 디스크 복사본을 소스 가상 디스크와 동일한 호스트에 장착할 수는 없습니다 .
- Windows에서는 가상 디스크 복사본에 드라이브 문자를 할당할 수 없습 니다 .
- Failed(실패) 상태의 가상 디스크는 소스 가상 디스크 또는 대상 가상 디 스크로 사용할 수 없습니다 .
- Degraded(성능 저하됨) 상태의 가상 디스크는 대상 가상 디스크로 사용 할 수 없습니다 .
- 수정 작업에 사용 중인 가상 디스크는 소스 가상 디스크 또는 대상 가상 디스크로 선택할 수 없습니다 . 수정 작업에는 다음이 포함됩니다 .
	- 용량 확장
	- RAID 레벨 마이그레이션
	- 세그먼트 크기 조정
	- 가상 디스크 확장
	- 가상 디스크 조각 모음
- $\mathbb Z$  주 : CLI 인터페이스를 통해 가상 디스크 복사 기능을 사용하는 경우 다음 호 스트 준비 항목도 적용됩니다 .

## <span id="page-86-0"></span>가상 디스크 복사본 작성

Configure( 구성 ) 탭의 Create Virtual Disk Copies( 가상 디스크 복사본 만 들기 ) 기능을 사용하여 소스 가상 디스크의 전체 복사본을 만듭니다 . 이 작업은 대상 가상 디스크에 있는 모든 기존 데이터를 덮어씁니다 . 가상 디 스크 복사가 시작되면 소스 가상 디스크에 대한 모든 I/O 작업은 읽기 전용 이 됩니다 . 작업이 완료될 때까지 소스 가상 디스크에 대한 모든 쓰기 시도 는 실패합니다 .

 $\mathbb Z$  주 : 소스 가상 디스크가 아닌 스냅샷 가상 디스크에서 가상 디스크 복사본을 만드는 것이 좋습니다 . 그러면 이 가상 디스크의 스냅샷을 가상 디스크 복사 작업용 소스로 사용하면서도 원본 가상 디스크를 제약 없이 사용할 수 있습니 다 .

### 가상 디스크 복사본 작성을 위한 호스트 서버 준비

- $\bullet$  주의사항 : 소스 가상 디스크의 새 복사본을 만들기 전에 소스 가상 디스크의 정확한 PIT 이미지를 캡처할 수 있도록 모든 데이터 접근 (I/O) 작업을 중지하 거나 소스 가상 디스크 ( 해당되는 경우 대상 디스크 포함 ) 로의 데이터 전송 을 일시 중지합니다 . Windows Internet Explorer 를 비롯한 모든 프로그램을 닫 아 모든 I/O 작업이 중지되게 합니다 .
- $\mathbb Z$   $\tilde \P$  : Windows 에서 관련 가상 디스크의 드라이브 문자를 제거하거나 Linux 에 서 가상 드라이브 장착을 해제하면 가상 디스크 복사에서 안정적으로 드라이 브 복사를 수행할 수 있습니다 .

가상 디스크 복사본을 만들기 전에 복사할 호스트 서버 및 관련된 가상 디 스크가 모두 적절한 상태여야 합니다 . 다음 단계를 수행하여 호스트 서버 와 가상 디스크를 주비하십시오 .

- 1 소스 및 대상 가상 디스크에 대한 모든 I/O 작업을 중지합니다 .
- 2 Windows 시스템을 사용하여 소스 및 대상 가상 디스크 ( 장착되어 있는 경우 ) 에 대한 캐쉬를 모두 삭제합니다 . 호스트 프롬프트에 다음과 같 이 입력합니다 .

SMrepassist  $-f < \frac{\pi}{2}$ 

<Enter> 키를 누릅니다 . 자세한 내용은 106 페이지의 ["SMrepassist](#page-105-0) 유 [틸리티](#page-105-0) " 을 참조하십시오 .

3 Summary(요약) 탭을 클릭한 다음 Disk Groups & Virtual Disks(디스크 그룹 및 가상 디스크 ) 를 클릭하여 가상 디스크가 Optimal( 최적 ) 또는 Disabled( 비활성화 ) 상태인지 확인합니다 .

- 4 Windows에서 소스 및 가상 디스크(장착되어 있는 경우)의 드라이브 문 자를 제거하거나 Linux 에서 가상 드라이브 장착을 해제하면 가상 디스 크에서 안정적으로 드라이브 복사를 수행할 수 있습니다 . 그렇지 않으 면 복사 작업이 성공적으로 완료되었다고 보고되지만 복사한 데이터가 제대로 업데이트되지 않습니다 .
- 5 운영 체제에 대한 추가 지침을 따릅니다 . 추가 지침을 따르지 않으면 사 용할 수 없는 가상 디스크 복사본이 작성될 수 있습니다 .

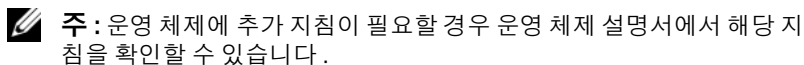

### 가상 디스크 복사

가상 디스크 복사본을 만들려면 먼저 앞에서 설명한 대로 호스트 서버를 준비한 후 다음 단계를 완료하십시오 .

- 1 Configure( 구성 ) 탭을 클릭한 다음 Create Virtual Disk Copies( 가상 디 스크 복사본 만들기 ) 를 클릭합니다 .
- 2 Select Source Virtual Disk( 소스 가상 디스크 선택 ) 페이지에서 복사할 가상 디스크 ( 소스 가상 디스크 ) 를 선택하고 Next( 다음 ) 를 클릭합니 다 .

Select Target Virtual Disk( 대상 가상 디스크 선택 ) 페이지가 나타납니 다 .

- 주 : 선택한 가상 디스크가 유효하지 않으면 가상 디스크 복사의 소스로 사용할 수 있는 가상 디스크 종류를 설명하는 정보 대화상자가 나타납니 다 . OK( 확인 ) 를 클릭하여 이 대화상자를 닫고 다른 소스 가상 디스크를 선택합니다 .
- 3 대상 가상 디스크를 선택합니다 .
	- a 기존 가상 디스크를 대상으로 사용하려면 Use an existing virtual disk( 기존 가상 디스크 사용 ) 를 선택하고 목록에서 원하는 가상 디스크를 강조 표시합니다 .
	- $\mathbb Z$  주 : 소스 가상 디스크와 비슷한 용량의 대상 가상 디스크를 선택하면 가 상 디스크 복사를 완료한 후 대상 가상 디스크에서 사용되는 않는 공간 을 줄일 수 있습니다 .
	- b 새 대상 가상 디스크를 만들려면 Create a new virtual disk( 새 가상 디스크 만들기 ) 를 선택합니다 . 텍스트 상자에 새 대상 가상 디스 크의 이름을 입력합니다 .

4 페이지 아래쪽에 있는 Next( 다음 ) 를 클릭합니다 .

Create virtual disk copies—Set Copy Priority( 가상 디스크 복사본 만들 기 — 복사 우선 순위 설정 ) 대화상자가 나타납니다 .

5 가상 디스크 복사본에 대한 복사 우선순위를 설정하고 Next(다음)를 클 릭합니다.

선택한 소스 가상 디스크 , 대상 가상 디스크 및 복사 우선 순위 설정이 Create virtual disk copies—Confirm Copy Settings( 가상 디스크 복사본 만들기 — 복사 설정 확인 ) 대화상자에 나타납니다 . 우선 순위가 높을 수록 가상 디스크 복사에 더 많은 리소스가 할당되어 스토리지 배열의 성능이 저하됩니다 . 자세한 내용을 보려면 89 [페이지의](#page-88-0) " 복사 우선 순 위 [설정](#page-88-0) " 를 참조하십시오 .

## 가상 디스크 복사 중 스토리지 배열 성능

다음 요인은 스토리지 배열의 전체 성능에 영향을 줍니다 .

- I/O 작업
- 가상 디스크 RAID 레벨
- 가상 디스크 구성 가상 디스크 그룹에 있는 드라이브 수
- 가상 디스크 종류 스냅샷 가상 디스크는 표준 가상 디스크보다 복사 시간이 더 오래 걸릴 수 있음

가상 디스크 복사 중에 스토리지 배열에 대한 리소스가 I/O 작업 처리에서 전환되어 가상 디스크 복사를 완료합니다 . 따라서 스토리지 배열의 전체 성능에 영향을 줍니다. 새 가상 디스크 복사본을 만들 때 복사 우선 순위를 정의하여 I/O 작업에서 가상 디스크 복사 작업으로 전환되는 컨트롤러 처 리 시간을 결정합니다 .

### <span id="page-88-0"></span>복사 우선 순위 설정

Copy Priority( 복사 우선 순위 ) 설정은 I/O 작업을 수행하는 대신 가상 디 스크 복사를 완료하는 데 사용되는 스토리지 배열의 리소스 양을 정의합니 다 . 복사 우선 순위를 변경하면 가상 디스크 복사가 완료되는 속도가 설정 됩니다 .

사용 가능한 5 가지 복사 우선 순위 등급은 최저 , 낮음 , 중간 , 높음 , 최고입 니다 . 복사 우선 순위가 최저 속도로 설정되면 I/O 작업이 우선하고 가상 디스크 복사 시간이 길어집니다 . 최고 우선 순위 속도를 설정하면 가상 디 스크 복사가 우선하고 스토리지 배열에 대한 I/O 작업 속도가 느려집니다 .

다음과 같은 경우 가상 디스크 복사본의 복사 우선 순위를 변경할 수 있습 니다 .

- 가상 디스크 복사가 시작되기 전 87 [페이지의](#page-86-0) " 가상 디스크 복사본 작성 " 을 참조하십시오 .
- 가상 디스크 복사가 진행되는 동안

Modify( 수정 ) 탭을 클릭한 다음 Manage Virtual Disk Copies( 가상 디 스크 복사본 관리 ) 를 클릭합니다 . 활성 복사 작업을 선택하고 가상 디 스크 복사본 목록 오른쪽에 있는 Priority( 우선 순위 ) 를 클릭합니다 .

• 가상 디스크 복사본을 다시 만드는 경우

Modify( 수정 ) 탭을 클릭한 다음 Manage Virtual Disk Copies( 가상 디 스크 복사본 관리 ) 를 클릭합니다 . 완료된 복사 작업을 선택하고 가상 디스크 복사본 목록 오른쪽에 있는 Re-copy( 재복사 ) 를 클릭합니다 .

## 가상 디스크 복사 중지

Progress( 진행 중 ), Pending( 보류 중 ) 또는 Failed( 실패 ) 상태의 가상 디 스크 복사 작업을 중지할 수 있습니다 . Failed( 실패 ) 상태의 가상 디스크 복사를 중지하면 스토리지 배열에 대해 표시된 Needs Attention( 주의 필 요 ) 상태가 지워집니다 .

가상 디스크 복사를 중지하면 매핑된 모든 호스트가 소스 가상 디스크에 쓸 수 있습니다 . 데이터가 소스 가상 디스크에 기록되면 대상 가상 디스크 의 데이터가 더 이상 소스 가상 디스크의 데이터와 일치하지 않습니다 . 가상 디스크 복사를 중지하려면 다음 단계를 완료하십시오 .

- 1 Modify(수정) 탭을 클릭한 다음 Manage virtual disk copies(가상 디스크 복사본 관리 ) 를 클릭합니다 .
- 2 중지할 복사 작업을 클릭하여 선택하고 Stop( 중지 ) 를 클릭합니다 . 한 번에 하나의 복사 작업만 중지하도록 선택할 수 있습니다.
- 3 Yes( 예) 를 클릭하여 가상 디스크 복사를 중지합니다.

## 가상 디스크 재복사

가상 디스크 복사를 중지한 후 다시 시작하려는 경우 또는 가상 디스크 복 사에 실패한 경우 가상 디스크를 재복사할 수 있습니다 .

재복사 옵션은 대상 가상 디스크의 기존 데이터를 덮어쓰며 대상 가상 디 스크를 호스트에 대해 읽기 전용으로 만듭니다 . 이 옵션을 사용하면 대상 가 상 디스크 ( 있는 경우 ) 와 관련된 모든 스냅샷 가상 디스크에서 오류가 발생 합니다 .

### 가상 디스크 재복사를 위한 호스트 서버 준비

 $\bigcirc$  주의사항 : 소스 가상 디스크의 새 복사본을 만들기 전에 소스 가상 디스크의 정확한 PIT 이미지를 캡처할 수 있도록 모든 데이터 접근 (I/O) 작업을 중지하 거나 소스 가상 디스크 ( 해당되는 경우 대상 디스크 포함 ) 로의 데이터 전송 을 일시 중지합니다 . Windows Internet Explorer 를 비롯한 모든 프로그램을 닫 아 모든 I/O 작업이 중지되게 합니다 .

 $\mathscr{U}$  주 : Windows 에서 관련 가상 디스크의 드라이브 문자를 제거하거나 Linux 에 서 가상 드라이브 장착을 해제하면 가상 디스크 복사에서 안정적으로 드라이 브 복사를 수행할 수 있습니다 .

기존 복사 소스 / 대상에 대해 새 가상 디스크 복사본을 만들기 전에 재복 사할 서버 및 관련된 가상 디스크가 모두 적절한 상태여야 합니다 . 다음 단 계를 수행하여 호스트 서버와 가상 디스크를 준비하십시오 .

- 1 소스 및 대상 가상 디스크에 대한 모든 I/O 작업을 중지합니다 .
- 2 Windows 시스템을 사용하여 소스 및 대상 가상 디스크 ( 장착되어 있는 경우 ) 에 대한 캐쉬를 모두 삭제합니다 . 호스트 프롬프트에 다음과 같 이 입력합니다 .

SMrepassist -f < 파일명 - 식별자 >

<Enter> 키를 누릅니다 . 자세한 내용은 106 페이지의 ["SMrepassist](#page-105-0) 유 [틸리티](#page-105-0) " 을 참조하십시오 .

- 3 Summary(요약) 탭을 클릭한 다음 Disk Groups & Virtual Disks(디스크 그룹 및 가상 디스크 ) 를 클릭하여 가상 디스크가 Optimal( 최적 ) 또는 Disabled( 비활성화 ) 상태인지 확인합니다 .
- 4 Windows에서 소스 및 가상 디스크(장착되어 있는 경우)의 드라이브 문 자를 제거하거나 Linux 에서 가상 드라이브 장착을 해제하면 가상 디스 크에서 안정적으로 드라이브 복사를 수행할 수 있습니다 . 그렇지 않으 면 복사 작업이 성공적으로 완료되었다고 보고되지만 복사한 데이터가 제대로 업데이트되지 않습니다 .
- 5 운영 체제에 대한 추가 지침을 따릅니다 . 추가 지침을 따르지 않으면 사 용할 수 없는 가상 디스크 복사본이 작성될 수 있습니다 .
	- 주 : 운영 체제에 추가 지침이 필요할 경우 운영 체제 설명서에서 해당 지 침을 확인할 수 있습니다 .

### 가상 디스크 재복사

기존 복사 소스 / 대상에 대한 새 가상 디스크 복사본을 만들려면 먼저 앞에 서 설명한 대로 호스트 서버를 준비한 후 다음 단계를 완료하십시오 .

1 Modify(수정) 탭을 클릭한 다음 Manage virtual disk copies(가상 디스크 복사본 관리 ) 를 클릭합니다 .

한 번에 하나의 복사 작업만 재복사하도록 선택할 수 있습니다 .

- 2 Manage Virtual Disk Copies(가상 디스크 복사본 관리) 페이지에 표시된 목록에서 복사 작업을 선택하고 목록 오른쪽에 있는 Recopy( 재복사 ) 를 클릭합니다 .
- 3 Recopy(재복사) 대화상자가 나타납니다. 복사 우선 순위를 설정합니다.
- 4 yes( 예 ) 를 입력하고 OK( 확인 ) 를 클릭합니다 .
- 5 매개변수에 동의하는 경우 텍스트 상자에 yes( 예 ) 를 입력하고 Finish( 마침 ) 를 클릭하여 복사 설정을 확인하고 가상 디스크 복사를 시작합니다 .

가상 디스크 복사가 시작되었음을 알리는 Copy Started( 복사 시작 ) 페 이지가 나타납니다 . 이 대화상자에서 Create virtual disk copies( 가상 디스크 복사본 만들기 ) 기능을 종료하거나 다른 새 가상 디스크 복사본 을 만들 수도 있습니다 .

- 6 다른 가상 디스크 복사본을 만들지 또는 방금 만든 복사본을 수정할지 에 따라 다음 옵션 중 하나를 선택합니다 .
	- Yes( 예 ) 새 가상 디스크 복사본을 만듭니다 .
	- No(아니오) 가상 디스크 복사본 만들기 대화상자를 종료합니다.
	- Manage Virtual Disk Copies(가상 디스크 복사본 관리) 재복사하 거나 , 복사 프로세스를 중지하거나 , 권한 또는 우선 순위를 설정하 거나, 가상 디스크 복사본을 제거합니다.

가상 디스크 복사 진행 상황은 Manage virtual disk copies( 가상 디스크 복 사본 관리 ) 페이지에서 볼 수 있습니다 . 진행 중인 각 복사 작업에 대해 작 업 완료 백분율이 목록의 Status( 상태 ) 필드에 표시됩니다 .

가상 디스크 복사가 완료되면 다음 작업을 수행하십시오 .

- 1 Linux 에서 구성되지 않은 용량이 있는 대상 가상 디스크를 만든 경우 hot\_add 유틸리티를 실행합니다.
- 2 구성되지 않은 용량이 있는 대상 가상 디스크를 만든 경우 , 해당 디스크 를 사용하려면 가상 디스크를 호스트에 매핑해야 합니다 . 자세한 내용 은 58 [페이지의](#page-57-0) " 호스트 - 가상 디스크 매핑 " 을 참조하십시오 .
- 3 새 가상 디스크를 사용하려면 먼저 해당 대상 가상 디스크를 운영 체제 에 등록해야 합니다 . 다음 단계를 수행합니다 .
	- a 가상 디스크 복사 소스/대상을 제거하거나(93[페이지의](#page-92-0) "복사본 쌍 [제거](#page-92-0) " 참조 ) 쓰기 권한을 명시적으로 설정하여 대상 가상 디스크에 서 쓰기 권한을 활성화합니다 .
	- b Windows의 경우 가상 디스크에 드라이브 문자 하나를 할당합니다.
	- 주 : 디스크 복사가 완료된 후 Windows 기반 볼륨의 속성이 RAW 파일 시 스템 ( 포맷되지 않은 파일 시스템 ) 으로 나타나면 Windows 에서 정확한 가상 대상 디스크를 인식할 수 있도록 시스템을 재부팅해야 합니다 .
	- c Linux 의 경우 해당 가상 디스크를 장착합니다 .
- 4 소스 가상 디스크 및 대상 가상 디스크에 대한 I/O 작업을 활성화합니다.

## <span id="page-92-0"></span>복사본 쌍 제거

복사 소스 / 대상을 제거하면 Virtual Disk Properties( 가상 디스크 속성 ) 및 Storage Array Profile( 스토리지 배열 프로파일 ) 대화상자에서 소스 가상 디스크 및 대상 가상 디스크에 대한 가상 디스크 복사 관련 정보가 모두 영 구적으로 제거됩니다 .

가상 디스크 복사본을 제거한 후 대상 가상 디스크를 새 가상 디스크 복사 본의 소스 가상 디스크 또는 대상 가상 디스크로 선택할 수 있습니다. 가상 디스크 복사본을 제거하면 대상 가상 디스크의 Read-Only( 읽기 전용 ) 특 성도 영구적으로 제거됩니다.

복사 소스 / 대상을 제거해도 소스 가상 디스크 또는 대상 가상 디스크의 데 이터는 삭제되지 않습니다 . 단지 두 가상 디스크 간의 복사 관계만 끊어집 니다 .

스토리지 배열에서 가상 디스크 복사본을 제거하면 대상 가상 디스크의 대 상 쓰기 특성도 제거됩니다 . 가상 디스크 복사가 Progress( 진행 중 ) 상태 이면 먼저 가상 디스크 복사를 중지해야 복사 소스 / 대상을 제거할 수 있습 니다 .

복사 소스 / 대상을 제거하려면 다음 단계를 수행하십시오 .

- 1 Modify(수정) 탭을 클릭한 다음 Manage virtual disk copies(가상 디스크 복사본 관리 ) 를 클릭합니다 .
- 2 테이블에서 복사 소스/대상을 하나 이상 선택하고 Remove(제거)를 클 릭합니다.

Remove Copy Pairs( 복사 소스 / 대상 제거 ) 대화상자가 나타납니다 .

3 Yes( 예 ) 를 클릭하여 복사 소스 / 대상을 제거합니다.

## 프리미엄 기능 —32 파티션

 $\mathscr{U}$  주 : 프리미엄 기능 옵션은 MD3000i 에만 적용됩니다.

 $\mathbb Z$  주 : 이 기능을 주문한 경우 Dell PowerVault MD 스토리지 배열과 동일한 상자 에 포함된 Premium Feature Activation( 프리미엄 기능 활성화 ) 카드를 받았을 것입니다 . 이 카드의 지침에 따라 키 파일을 받고 기능을 활성화하십시오 .

표준 제품과 활성화되는 파티션은 스토리지 인클러저에 직접 액세스할 수 있는 호스트의 수에 영향을 미칩니다 . MD3000i 로 표준 제품에 최대 16 개 의 연결이 가능하므로 16 개의 파티션은 사용 가능한 파티션의 기본 숫자 입니다 . MD3000i 인클러저에 직접 연결할 수 있는 호스트의 숫자를 늘리 기 위해서 32 파티션 프리미엄 기능 키를 구입하고 설치해야 합니다 .

### 96 | 스냅샷 가상 디스크

## 펌웨어 다운로드

MD 스토리지 관리자를 사용하여 다음 유형의 펌웨어 이미지를 다운로드 할 수 있습니다 .

- 스토리지 배열 컨트롤러를 관리하는 RAID 컨트롤러 모듈 펌웨어
- 스토리지 배열 컨트롤러의 기본 설정을 지정하는 RAID NVSRAM( 비휘 발성 정적 임의 접근 메모리 ) 이미지
- 스토리지 배열의 디스크 작업을 제어하는 물리 디스크 펌웨어
- 드라이브와 RAID 인클로저 간의 데이터 전송을 관리하는 EMM( 인클 로저 관리 모듈 ) 펌웨어

이러한 구성요소를 다운로드하려면 Support( 지원 ) 탭을 클릭한 다음 Download firmware( 펌웨어 다운로드 ) 를 클릭합니다 . MD 스토리지 관리 자가 펌웨어를 사용할 수 있는 구성요소를 지정하는 링크를 표시합니다 .

펌웨어를 다운로드하기 전에 스토리지 배열이 Optimal( 최적 ) 상태인지 확인합니다 . 새 펌웨어를 다운로드하면 MD 스토리지 관리자가 스토리지 배열 컨트롤러의 작동 상태를 확인합니다 . Optimal( 최적 ) 상태의 컨트롤 러가 없으면 오류 메시지가 나타나고 다운로드를 중지하거나 계속할 수 있 습니다 . 계속하기 전에 Optimal( 최적 ) 상태가 아닌 모든 조건을 수정하 십시오 .

 $\mathbb Z$  주 : 컨트롤러를 시작할 때 모든 구성원 드라이브가 없는 가상 디스크는 Optimal( 최적 ) 로 보고됩니다 . 펌웨어는 이 상태를 보고하여 분리된 인클로 저로 인해 디스크에서 오류가 발생하는 것을 방지합니다 .

## RAID 컨트롤러 및 NVSRAM 패키지 다운로드

다음 항목에서는 RAID 컨트롤러와 NVSRAM 펌웨어의 다운로드 프로세 스에 대해 설명합니다 .

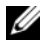

 $\mathbb Z$  주 : Linux 의 제한사항으로 인해 RAID 컨트롤러 모듈에 대한 펌웨어 업데이트 는 대역외 관리만 사용하여 수행해야 합니다 . 그렇지 않으면 호스트 서버가 응답하지 않아 재부팅해야 할 수도 있습니다 .

### RAID 컨트롤러 및 NVSRAM 펌웨어 모두 다운로드

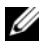

 $\mathbb Z$   $\tilde \P$  : RAID 컨트롤러와 NVSRAM 펌웨어를 업그레이드하는 동안에도 어레이에 대한 I/O 를 계속할 수 있습니다 .

- $\mathbb Z$   $\tilde \P$  : Dell 사는 해당 어레이가 I/O 에 사용되지 않을 경우 , 유지 보수 기간 동안 펌웨어 및 NVSRAM 을 업그레이드 하도록 권장합니다 .
- 주 : 컨트롤러의 펌웨어를 업데이트하려면 RAID 인클로저에 디스크 드라이브 가 두 개 이상 있어야 합니다 .

다음 절차에 따라 단일 작업으로 RAID 컨트롤러와 NVSRAM 펌웨어를 모 두 다운로드하십시오 .

- 1 Support(지원) 탭을 클릭한 다음 Download firmware(펌웨어 다운로드) 를 클릭합니다 .
- 2 Download firmware( 펌웨어 다운로드 ) 디스플레이에서 Download RAID Controller Module Firmware(RAID 컨트롤러 모듈 펌웨어 다운로 드 ) 를 클릭합니다 .

대화상자에 현재 컨트롤러 펌웨어와 사용 중인 NVSRAM 버전이 나열 됩니다 .

- 3 Select File(파일 선택)을 클릭하여 다운로드할 파일을 찾습니다. 기본적 으로 현재 스토리지 배열 구성과 호환가능한 펌웨어 이미지만 표시됩 니다 .
- 4 File Selection(파일 선택) 영역에서 파일을 클릭한 다음 OK(확인)를 클 릭합니다.
- 5 선택한 파일이 올바르지 않거나 현재 스토리지 배열 구성과 호환되지 않으면 오류 메시지가 나타납니다 . OK( 확인 ) 를 클릭하여 오류 메시 지를 닫고 호환가능한 파일을 선택합니다 .
- $\mathbb Z$  주 : RAID 컨트롤러용 펌웨어만 다운로드하려면 이 절차의 10 단계로 건너뜁 니다 .
	- 6 Transfer NVSRAM file with RAID controller module firmware (RAID  $\vec{\tau}$ ) 트롤러 모듈 펌웨어가 포함된 NVSRAM 파일 전송 ) 옆의 확인란을 클릭 합니다.
	- 7 Select File(파일 선택)을 클릭하여 다운로드할 파일을 찾습니다. 기본적 으로 현재 스토리지 배열 구성과 호환가능한 펌웨어 이미지만 표시됩 니다 .
	- 8 File Selection(파일 선택) 영역에서 파일을 클릭한 다음 OK(확인)를 클 릭합니다.
	- 9 선택한 파일이 올바르지 않거나 현재 스토리지 배열 구성과 호환되지 않으면 오류 메시지가 나타납니다 . OK( 확인 ) 를 클릭하여 메시지를 닫고 호환가능한 파일을 선택합니다 .
- 10 Transfer( 전송 )... 를 클릭합니다 .
- 11 선택한 RAID 컨트롤러 및 NVSRAM 펌웨어의 버전과 현재 버전이 표시 된 Confirm Download( 다운로드 확인 ) 대화상자가 나타납니다 . 다운 로드를 완료하려면 Yes( 예 ) 를 클릭합니다 .

### NVSRAM 펌웨어만 다운로드

다음 절차에 따라 NVSRAM 펌웨어를 다운로드하십시오 .

- 1 Support(지원) 탭을 클릭한 다음 Download firmware(펌웨어 다운로드) 를 클릭합니다 .
- 2 Download firmware( 펌웨어 다운로드 ) 디스플레이에서 Download RAID Controller Module NVSRAM(RAID 컨트롤러 모듈 NVSRAM 다 운로드 ) 를 클릭합니다 .

대화상자에 현재 컨트롤러 펌웨어와 사용 중인 NVSRAM 버전이 나열 됩니다 .

- 3 Select File(파일 선택)을 클릭하여 다운로드할 파일을 찾습니다. 기본적 으로 현재 스토리지 배열 구성과 호환가능한 펌웨어 이미지만 표시됩 니다.
- 4 File Selection(파일 선택) 영역에서 파일을 클릭한 다음 OK(확인)를 클 릭합니다.
- 5 선택한 파일이 올바르지 않거나 현재 스토리지 배열 구성과 호환되지 않으면 오류 메시지가 나타납니다 . OK( 확인 ) 를 클릭하여 메시지를 닫고 호환가능한 파일을 선택합니다 .
- 6 Transfer( 전송 )... 를 클릭합니다 .
- 7 선택한 RAID 컨트롤러 및 NVSRAM 펌웨어의 버전과 현재 버전이 표시 된 Confirm Download( 다운로드 확인 ) 대화상자가 나타납니다 . 다운 로드를 완료하려면 Yes( 예 ) 를 클릭합니다 .

### 중복되지 않는 MSCS NVSRAM 펌웨어 다운로드

 $\mathscr{U}$   $\in$   $\mathsf{P}$  : 중복되지 않는 MCSC 클러스터 구성의 경우 업데이트된 NVSRAM 을 다운 로드하여 Virtual Disk Not on Preferred Path( 가상 디스크가 기본 경로에 없음 ) 상태를 방지합니다 .

다음 절차에 따라 중복되지 않는 NVSRAM 펌웨어를 다운로드하십시오 .

1 Support(지원) 탭을 클릭한 다음 Download firmware(펌웨어 다운로드) 를 클릭합니다 .

- 2 Download firmware( 펌웨어 다운로드 ) 디스플레이에서 Download RAID Controller Module NVSRAM(RAID 컨트롤러 모듈 NVSRAM 다 운로드 ) 를 클릭합니다 . 대화상자에 현재 컨트롤러 펌웨어와 사용 중인 NVSRAM 버전이 나열 됩니다 .
- 3 Select File(파일 선택)을 클릭하여 다운로드할 파일을 찾습니다. 기본적 으로 현재 스토리지 배열 구성과 호환가능한 펌웨어 이미지만 표시됩 니다 .
- 4 File Selection(파일 선택) 영역에서 non-redundant-MSCS NVSRAM(중 복되지 않는 MSCS NVSRAM) 파일을 클릭한 다음 OK( 확인 ) 를 클릭 합니다.
- 5 선택한 파일이 올바르지 않거나 현재 스토리지 배열 구성과 호환되지 않으면 오류 메시지가 나타납니다 . OK( 확인 ) 를 클릭하여 메시지를 닫고 호환가능한 파일을 선택합니다 .
- 6 Transfer( 전송 )... 를 클릭합니다 .
- 7 선택한 RAID 컨트롤러 및 NVSRAM 펌웨어의 버전과 현재 버전이 표시 된 Confirm Download( 다운로드 확인 ) 대화상자가 나타납니다 . 다운 로드를 완료하려면 Yes( 예 ) 를 클릭합니다 .

## 물리 디스크 펌웨어 다운로드

다음 절차에 따라 물리 디스크 펌웨어를 다운로드하십시오 .

■ 주 : 물리 디스크 펌웨어를 다운로드하는 경우 어레이에 대한 모든 I/O 를 중지 하는 것이 좋습니다 .

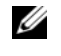

 $\mathbb Z$  주 : Linux 의 제한사항으로 인해 물리 디스크에 대한 펌웨어 업데이트는 대역 외 관리만 사용하여 수행해야 합니다 . 그렇지 않으면 호스트 서버가 응답하 지 않아 재부팅해야 할 수도 있습니다 .

- 1 Support(지원) 탭을 클릭한 다음 Download firmware(펌웨어 다운로드) 를 클릭합니다 .
- 2 Download firmware( 펌웨어 다운로드 ) 디스플레이에서 Download Physical Disk Firmware( 물리 디스크 펌웨어 다운로드 ) 를 클릭합니다 . 대화상자에 사용 중인 현재 물리 디스크 펌웨어 버전이 나열됩니다 .
- 3 Add( 추가 ) 를 클릭하여 다운로드할 파일을 찾습니다 . 기본적으로 스토 리지 배열의 물리 디스크와 호환가능한 펌웨어 이미지만 표시됩니다 .
- 4 File Selection(파일 선택) 영역에서 파일을 클릭한 다음 OK(확인)를 클 릭합니다.
- 5 선택한 파일이 올바르지 않거나 스토리지 배열 내의 물리 디스크와 호 환되지 않으면 오류 메시지가 나타납니다 . OK( 확인 ) 를 클릭하여 메 시지를 닫고 호환가능한 파일을 선택합니다 .
- 6 Transfer( 전송 )... 를 클릭합니다 .
- 7 선택한 물리 디스크 펌웨어의 버전과 현재 버전이 나열된 Confirm Download( 다운로드 확인 ) 대화상자가 나타납니다 . 다운로드를 완료 하려면 Yes( 예 ) 를 클릭합니다.

## EMM 펌웨어 다운로드

■ 주의사항 : EMM 펌웨어를 다운로드하는 동안 스토리지 배열 구성을 변경하 지 마십시오 . 그러면 펌웨어 다운로드가 실패하거나 , 스토리지 배열이 손상 되거나 , 데이터 접근 가능성이 유실될 수 있습니다 .

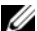

- $\mathbb Z$  주 : Linux 의 제한사항으로 인해 EMM 에 대한 펌웨어 업데이트는 대역외 관 리만 사용하여 수행해야 합니다 . 그렇지 않으면 호스트 서버가 응답하지 않 아 재부팅해야 할 수도 있습니다 .
	- 1 Support(지원) 탭을 클릭한 다음 Download firmware(펌웨어 다운로드) 를 클릭합니다 .
	- 2 Download firmware( 펌웨어 다운로드 ) 디스플레이에서 Download Environmental (EMM) Card Firmware( 환경 (EMM) 카드 펌웨어 다운 로드 ) 를 클릭합니다 .

확장 인클로저 목록이 현재 EMM 펌웨어 파일의 해당 버전과 함께 나타 납니다 .

- 3 개별 확장 인클로저를 클릭하여 강조 표시하거나 Select All(모두 선택) 확인란을 클릭하여 모든 확장 트레이를 강조 표시하는 방법으로 EMM 펌웨어를 다운로드할 위치를 선택합니다 .
- 4 Select File( 파일 선택 ) 을 클릭하여 다운로드할 EMM 펌웨어 파일이 있 는 디렉터리를 찾습니다 . 파일을 두 번 클릭하여 다운로드할 파일을 선 택한 다음 Start( 시작) 를 클릭하여 다운로드를 시작합니다.

Start( 시작 ) 단추는 펌웨어 파일을 선택해야 활성화됩니다 . 펌웨어 다운 로드가 진행되는 동안 Stop( 중지 ) 을 클릭하면 다운로드가 완료된 후 작 업이 중지됩니다 . 나머지 확장 인클로저에 대한 상태 필드가 Canceled( 취 소됨 ) 로 변경되면 펌웨어 업그레이드 프로세스를 재시작합니다 .

### 07.xx 로 펌웨어 업그레이드

 $\mathscr{L}$  주:해당 배열의 모든 I/O는 업그레이드를 수행하기 전에 중단되어야 합니다.  $\mathbb{Z}$  주 : 07.xx 펌웨어로 기능이 향상되기 때문에 07.xx 펌웨어로 업그레이드 되면 Dell 사는 06.xx 펌웨어로 다시 변환하도록 지원하지 않습니다 .

07.xx 펌웨어는 RAID 6, 2 테라바이트보다 큰 LUN, 및 스마트 배터리를 지 원합니다 ( 배터리 모듈은 정전일 경우 캐시에 전원을 공급할 수 있도록 배 터리 상태 점검을 활발히 점검합니다 ). 06.xx 펌웨어를 MD3000 또는 MD3000i 시스템의 RAID 컨트롤러에 실행하는 경우 , 새 07.xx 펌웨어를 지원하도록다음의단계를수행하여시스템을업그레이드해야합니다.

- 1 현재 RAID 커트롤러에 실행하고 있는 펌웨어의 버전을 확인합니다.
	- a 모듈러 디스크 스토리지 과리자를 사용하여 **스토리지 배열 프로파** 일 ( **요약** 탭에 있음 ) 을 클릭합니다 .
	- b RAID 커트롤러 모듈 탭을 선택합니다.
	- c 현재 구성 아래 나열된 펌웨어 버전을 찾습니다 .
	- d 버전 번호가 06.70.xx.xx (x는 번호)이면, 업그레이드 유틸리티를 사 용하여 시스템을 07.xx 펌웨어로 변환해야 합니다 . 버전 번호가 07.35.xx.xx (x 는 번호 ) 이면 모듈러 디스크 스토리지 관리자의 업 그레이드 펌웨어 옵션을 사용하여 펌웨어 및 / 또는 NVSRAM 을 업 그레이드해야 합니다 .
- **주 : MD3000/3000i 는 07.35 펌웨어로 업그레이드하기 전 06.70 펌웨어로 업그레** 이드하도록 권장합니다 .
	- 2 06.70.xx.xx 펌웨어를 실행하고 있는 경우 , 다음의 단계를 수행하여 07.35.xx.xx 펌웨어를 업그레이드 합니다 .
		- a 모듈러 디스크 스토리지 관리자 펌웨어 업그레이드 유틸리티를 실 행합니다 . ( 시작 → 프로그램 → Dell→ MD 스토리지 관리자 → 모듈러 디스크 스토리지 관리자 펌웨어 업그레이드 또는 운영 체제 에 따라 ).
		- h 어레이를 추가하여 업데이트 합니다 .
			- i 사용자 지정 시스템의 모든 시스템을 업그레이드 할 것인지에 따라 **자동** 또는 **수동**을 선택합니다 . 이것은 또한 유틸리티의 추가 명령을 사용하여 수행할 수 있습니다 .
			- ii 수동 옵션에는 커트롤러의 해당 IP 주소를 입력하고 추가를 클 릭합니다 .
- 102 | 펌웨어 다운로드
- c 업그레이드 할 수 있는 어레이를 선택합니다 .
- $\mathscr{U}$  주 : 최적 상태에 있는 어레이만 업그레이드 할 수 있습니다 .
- 주 : 최적 상태가 아닌 어레이는 업그레이드 전에 최적 상태가 되어야 합 니다 .
- **◇ 주 :** 동일한 유형의 다중 어레이 ( 예 , 모든 MD3000 또는 MD3000i) 는 유 틸리티와 동시에 업그레이드 할 수 있습니다 .
- d 다운로드 기호를 클릭하면 펌웨어 /NVSRAM 팝업이 표시됩니다 .
- e 07.35.xx.xx 펌웨어 및 NVSRAM 경로를 팝업 창의 해당 영역에 입력 합니다.
- f 확인을 클릭하여 업그레이드를 시작합니다 .
- 3 물리 디스크의 구성 정보가 업데이트 된 펌웨어를 지원하려면 개정되 어야 하므로 업그레이드 프로세스는 완료되는데 최대 15 분이 걸릴 수 있습니다 .

# 문제 해결

다음 항목에서는 MD 스토리지 배열에서 발생할 수 있는 문제 해결에 유용 한 정보를 제공합니다 .

### Recovery Guru

Recovery Guru는 스토리지 배열의 중요한 이벤트를 진단하고 문제 해결을 위해 권장되는 단계별 복구 절차를 제공하는 MD 스토리지 관리자의 한 구 성요소입니다 . Summary( 요약 ) 페이지에서 Storage Array Needs Attention( 스토리지 배열에 주의 필요 ) 을 클릭하거나 Support( 지원 ) 페 이지에서 Recover from failure( 오류 복구 ) 를 클릭하여 Recovery Guru 에 접근할 수 있습니다 .

다음을 통해 문제를 감지할 수 있습니다 .

- Non-Optimal( 최적 아님 ) 상태 아이콘
- 해당 대상으로 전송된 경고 알림 메시지
- 하드웨어 표시등

문제를 해결하면 상태 아이콘이 Optimal( 최적 ) 상태로 돌아갑니다 .

## 스토리지 배열 프로파일

스토리지 배열 프로파일은 스토리지 배열에 있는 모든 장치의 펌웨어 버전 과 현재 상태를 비롯한 구성 개요를 제공합니다.

Summary( 요약 ) 또는 Support( 지원 ) 페이지에서 View storage array profile( 스토리지 배열 프로파일 보기 ) 을 클릭하여 스토리지 배열 프로파 일에 접근할 수 있습니다 .

## 장치 상태

스토리지 배열은 각 관리형 장치와 통신을 설정하고 현재 장치 상태를 확 인합니다 . 장치를 구성하거나 문제를 해결하기 전에 항상 스토리지 배열 의 인클로저가 Optimal( 최적 ) 상태인지 확인합니다 .

#### 문제 해결 | 105

스토리지 배열은 6 가지 상태 중 하나로 나타나며 , 상태 아이콘으로 이러 한 상태를 식별할 수 있습니다.

- Optimal( 최적 ) 상태 관리형 장치의 모든 구성요소가 정상 작동 상태 입니다 .
- Needs Attention(주의 필요) 상태 관리형 장치에 주의가 필요한 문제 가 있습니다 . 스토리지 배열에 Needs Attention( 주의 필요 ) 상태가 있 으면 기술 지원부에 문의하여 문제 해결을 요청하십시오 .
- Fixing(수정 중) 상태 Needs Attention(주의 필요) 상태가 수정되었으 며 관리형 장치가 현재 Optimal( 최적 ) 상태로 전환되고 있습니다 .
- Unresponsive( 응답 없음 ) 상태 스토리지 관리 스테이션에서 장치나 스토리지 배열의 컨트롤러 중 하나 또는 둘 다와 통신할 수 없습니다 .
- Contacting Device( 장치 접속 중 ) 상태 MD 스토리지 관리자가 현재 장치에 접속 중입니다 .
- Needs Upgrade(업그레이드 필요) 상태 스토리지 배열에서 MD 스토 리지 관리자가 지원하지 않는 펌웨어를 실행 중입니다 .
- $\mathbb Z$  주 : Optimal( 최적 ) 상태가 아닌 모든 상태에 대해 Recovery Guru 를 사용하여 문제를 감지하고 해결하십시오 .

 $\mathbb Z$  주 : 복구 절차 후 최소 5 분 이상 스토리지 배열이 Optimal(최적 ) 상태로 돌아 오기를 기다립니다 .

## <span id="page-105-0"></span>SMrepassist 유틸리티

SMrepassist( 복제 지원 ) 는 Windows 플랫폼용 호스트 기반 유틸리티입니 다 . 이 유틸리티는 MD 스토리지 관리자 소프트웨어와 함께 설치됩니다 . Windows 운영 체제에 가상 디스크 복사본을 만들기 전과 후에 이 유틸리티 를 사용하여 대상 가상 디스크의 파일 시스템에 대한 모든 메모리 상주 데이 터가 삭제되었는지 , 드라이버가 서명 및 파일 시스템 파티션을 인식하는 지 확인합니다 . 이 유틸리티를 사용하여 스냅샷 가상 디스크에 대한 중복 서명 문제를 해결할 수도 있습니다 .

Windows 를 실행하는 호스트의 MS-DOS*®* 창에서 C:\Program Files\Dell\MD Storage Manager\util 로 이동하여 다음 명령어를 실행합니 다 .

```
SMrepassist -f < 파일 시스템 식별자 >
```
여기서 -f 는 < *파일 시스템 식별자* > 로 표시된 파일 시스템에 대한 모든 메모리 상주 데이터를 삭제하고, < 파일 시스템 식별자 > 는 다음 구문으 로 고유한 파일 시스템을 지정합니다 .

드라이브 문자 : < 장착 지점 경로 >

파일 시스템 식별자는 다음 예와 같이 드라이브 문자로만 구성될 수 있습 니다 .

SMrepassist -f E:

**■ 주 : Windows** 에서 장착 지점 경로는 드라이브 문자입니다.

유틸리티에서 다음을 구분할 수 없으면 명령줄에 오류 메시지가 나타납니 다 .

- 소스 가상 디스크 및 스냅샷 가상 디스크 ( 예 : 스냅샷 가상 디스크가 제 거된 경우 )
- 표준 가상 디스크 및 가상 디스크 복사본 ( 예 : 가상 디스크 복사본이 제 거된 경우 )

### 지원 정보 패키지

MD 스토리지 관리자는 프로파일 및 이벤트 로그 정보와 같은 모든 스토리 지 배열 데이터를 파일로 저장할 수 있는 기능을 제공합니다 . 문제 해결을 위해 기술 지원이 필요할 경우 이 파일을 보낼 수 있습니다 . 이 지원 정보 번들을 생성하려면 :

- 1 Support(지원) 탭을 클릭한 다음 Gather Support Information(지원 정보 수집 ) 을 클릭합니다 .
- 2 Browse( 찾아보기 ) 를 클릭합니다 .

Collect All Support Data( 모든 지원 데이터 수집 ) 대화상자가 나타납 니다.

- 3 Save in(저장 위치) 드롭다운 메뉴에서 지원 데이터 번들을 저장할 위치 를 선택합니다 . File name( 파일명 ) 텍스트 상자에 번들의 이름을 입력 합니다 .
- 4 Save( 저장 ) 를 클릭하여 Collect All Support Data( 모든 지원 데이터 수집 ) 대화상자를 닫습니다 .
- 5 Start(시작)를 클릭합니다. 지원 정보 번들이 선택한 위치에 저장됩니다 .

## 식별되지 않은 장치

식별되지 않은 노드 또는 장치는 MD 스토리지 관리자가 새 스토리지 배열 에 접근할 수 없는 경우에 발생합니다 . 이 오류의 원인에는 네트워크 연결 문제 , 스토리지 배열 꺼짐 또는 스토리지 배열 없음이 포함됩니다 .

- 주 : 복구 절차를 시작하기 전에 호스트 에이전트 소프트웨어가 설치되어 실행되고 있는지 확인합니다 . 호스트가 스토리지 배열에 연결되기 전에 호스 트를 시작한 경우 호스트 - 에이전트 소프트웨어에서 스토리지 배열을 찾을 수 없습니다 . 이 경우 제대로 연결되어 있는지 확인하고 호스트 - 에이전트 소 프트웨어를 재시작합니다 .
	- 같은 호스트에서 대역외 관리와 대역내 관리를 모두 사용하여 스토리 지 배열을 관리하는 경우 관리 네트워크 연결 문제로 인해 스토리지 배 열과 직접 통신할 수 없습니다 . 그러나 대역내 연결을 통해 스토리지 배 열을 관리할 수 있고 , 그 반대의 경우도 발생할 수 있습니다 .
	- 스토리지 배열이 둘 이상의 호스트를 통해 관리되는 경우 스토리지 배 열이 한 호스트에서 지정된 연결의 통신에 응답하지 않을 수 있습니다 . 그러나 다른 호스트에서 제공하는 연결을 통해 스토리지 배열을 관리 할 수 있습니다.

### 식별되지 않은 스토리지 배열 복구

다음 절차에 따라 식별되지 않은 스토리지 배열을 복구하십시오 .

- 1 스토리지 관리 스테이션에 대한 네트워크 연결이 작동하는지 확인합니 다 .
- 2 컨트롤러가 설치되어 있고 스토리지 배열 전원이 켜져 있는지 확인합 니다 . 계속하기 전에 기존 문제를 수정합니다 .
- <sup>3</sup> 대역내 스토리지 배열이 있는 경우 다음 절차<sup>를</sup> 따르십시오*,*. <sup>각</sup> 단계 <sup>후</sup> 에 Refresh( 새로 고침 ) 를 클릭하여 결과를 확인합니다 .
	- a 호스트 에이전트 소프트웨어가 설치되어 실행되고 있는지 확인합 니다 . 호스트가 스토리지 배열의 컨트롤러에 연결되기 전에 호스 트를 시작한 경우 호스트 - 에이전트 소프트웨어에서 컨트롤러를 찾을 수 없습니다 . 이 경우 제대로 연결되어 있는지 확인하고 호스 트 - 에이전트 소프트웨어를 재시작합니다 .
	- b 다음 구문으로 ping 명령어를 사용하여 네트워크가 호스트에 접 근할 수 있는지 확인합니다 .

ping < 호스트의 호스트 이름 또는 IP 주소 >.

108 | 문제 해결
네트워크가 호스트에 접근할 수 있으면 c 단계에서 계속합니다 . 네 트워크가 호스트에 접근할 수 없으면 d 단계로 건너뜁니다 .

- c MD 스토리지 관리자에서 Unresponsive( 응답 없음 ) 상태의 호스트 를 제거하고 해당 호스트를 다시 추가합니다 . 호스트가 Optimal( 최적 ) 상태로 돌아가면 이 절차를 완료한 것입 니다.
- d 호스트 전원이 켜져 있고, 해당 호스트가 작동하는지 확인합니다.
- e 해당되는 경우 호스트 버스 어댑터가 호스트에 설치되었는지 확인 합니다.
- f 외부 케이블과 스위치 또는 허브를 모두 검사하여 손상되지 않았는 지 , 제대로 연결되어 있는지 확인합니다 .
- g 최근에 컨트롤러를 교체하거나 추가한 경우 새 컨트롤러를 찾도록 호스트 - 에이전트 소프트웨어를 재시작합니다 . 문제가 계속되면 호스트를 적절하게 수정합니다 .
- 4 대역외 스토리지 배열이 있는 경우 다음 절차를 따르십시오 . 각 단계 후 에 Refresh( 새로 고침 ) 를 클릭하여 결과를 확인합니다 .
	- a ping 명령어를 사용하여 네트워크가 컨트롤러에 접근할 수 있는 지 확인합니다 . 다음 구문을 사용합니다 .

ping < 컨트롤러 IP 주소 >.

네트워크가 컨트롤러에 접근할 수 있으면 b 단계에서 계속합니다 . 네트워크가 컨트롤러에 접근할 수 없으면 c 단계로 건너뜁니다 .

- b MD 스토리지 관리자에서 Unresponsive( 응답 없음 ) 상태의 스토리 지 배열을 제거하고 해당 스토리지 배열을 다시 추가합니다 . 스토리지 배열이 Optimal( 최적 ) 상태로 돌아가면 이 절차를 완료 한 것입니다.
- c 이더넷 케이블을 검사하여 손상되지 않았는지 제대로 연결되어 있 는지 확인합니다 .
- d 해당되는 네트워크 구성 작업이 완료되었는지 확인합니다 . 예를 들 어 , 각 컨트롤러에 IP 주소가 할당되었는지 확인합니다 .

#### 문제 해결 | 109

5 컨트롤러 펌웨어가 관리 스테이션의 MD 스토리지 관리자와 호환가능 한지 확인합니다. 컨트롤러 펌웨어가 업그레이드된 경우 MD 스토리지 관리자가 스토리지 배열에 접근하지 못할 수도 있습니다. 새 버전의 컨 트롤러 펌웨어를 사용하여 스토리지 배열을 관리하려면 새 버전의 MD 스토리지 관리자가 필요할 수 있습니다 .

이 문제가 있으면 Dell 지원 웹 사이트 (support.dell.com) 를 참조하십시 오 .

- 6 네트워크 처리량이 너무 많은 컨트롤러가 하나 이상 있는지 확인합니 다 . MD 스토리지 관리자가 정기적으로 스토리지 배열의 컨트롤러와 통신을 재설정하기 때문에 이 문제는 자동으로 수정됩니다 . 스토리지 배열이 응답하지 않았으며 이후에 성공적으로 스토리지 배열에 연결하 는 경우 스토리지 배열이 응답하지 않습니다 .
- 7 대역외 스토리지 배열의 경우 다른 관리 스테이션에서 스토리지 배열 에 대해 관리 작업을 수행 중인지 확인합니다 . 수행되는 관리 작업 유형 과 함께 발생하는 관리 세션 수에 따라 컨트롤러에 대한 TCP/IP 연결 수 가 설정됩니다 . 최대 개수의 TCP/IP 연결이 설정된 경우 컨트롤러가 응 답을 중지합니다 . 일부 TCP/IP 연결이 완료되고 나면 컨트롤러가 다른 연결 시도에 응답하므로 이 문제는 자동으로 수정됩니다 .
- 8 스토리지 배열이 여전히 응답하지 않는 경우 컨트롤러에 문제가 있을 수 있습니다 .

이 문제가 있으면 Dell 지원 웹 사이트 (support.dell.com) 를 참조하십시 오 .

# <span id="page-110-0"></span>인클로저 하드웨어 교체 , 유지보 수 및 구성 고려사항

# 연결된 확장 인클로저에서 인클로저 관리 모듈 제거 및 삽입

다음 절차에서는 MD3000/MD3000i 에 연결된 확장 인클로저에서 EMM(Enclosure Management Module) 을 안전하게 제거하고 삽입하는 방 법에 대해 설명합니다.

■ 주의사항 : 이 지침을 따르지 않으면 중복된 데이터 경로를 제거하는 동안 물 리 디스크에서 오류가 발생할 수 있습니다 .

## 확장 인클로저에서 EMM 제거

- 1 Recovery Guru를 검사하여 물리 디스크 경로 중복이 유실되지 않았는지 확인합니다 .
	- 중복이 있을 경우 채널을 검사합니다 . 제거할 EMM 과 일치하는 경 우 제거해도 안전합니다 .
	- 중복이 유실된 경우 다음 명령을 실행합니다. channel [1] 은 성 능이 저하된 채널입니다 .

set physicalDiskChannel channel [1] status = optimal;"

2 채널의 경로가 복원되었는지 확인합니다. Recovery Guru를 업데이트하 는 데 몇 분이 걸릴 수 있습니다 .

## 확장 인클로저에 EMM 삽입

- 1 항상 SAS 케이블을 연결하지 않고 EMM 을 삽입합니다 . EMM 을 삽입한 후 30 초 이상 기다린 다음 SAS 케이블을 연결합니다 .
- 2 SAS 케이블을 연결한 후 EMM 이 최적 상태에 도달할 때까지 3 분 이상 기다립니다 .

■ 주 : 시스템을 업데이트하는 동안 MEL 로그의 여러 EMM 에서 전환 오류가 발 생할 수 있습니다.

# 물리 디스크 제거 및 삽입

물리 디스크를 안전하게 제거하고 MD3000/MD3000i RAID 스토리지 배열 에 삽입하려면 다음 지침을 따르십시오.

- 드라이브를 제거한 후 교체품을 삽입하기 전에 60 초 이상 기다립니다 .
- 스토리지 배열에서 드라이브 하나를 꺼내 다른 슬롯으로 이동하려는 경우 해당 드라이브를 새 슬롯에 삽입하기 전에 60 초 이상 기다립니다 .
- 스토리지 배열에서 드라이브를 제거하는 경우 하나의 드라이브를 제거 하고 60 초 이상 기다리 후 다음 드라이브를 제거합니다.
- 스토리지 배열에 드라이브를 삽입하는 경우 하나의 드라이브를 삽입하 고 60 초 이상 기다린 후 다음 드라이브를 삽입합니다 .

대용량 구성의 경우 스토리지 관리 소프트웨어에서 하드웨어 변경사항을 감지하는 데 최대 10 초 정도 걸릴 수 있습니다 .

## MD3000 유지보수 고려사항

Linux 커널의 경우 다음 두 유지보수 작업 중 하나를 수행한 후 SMagent를 중지하고 재시작합니다 .

- 오프라인 상태에서 컨트롤러 이동 또는 컨트롤러 교체
- Red Hat<sup>®</sup> Enterprise Linux<sup>®</sup>( 버전 4), SUSE<sup>®</sup> Linux Enterprise Server 9 또는 SUSE Linux Enterprise Server 10 운영 체제를 실행하는 호스트 서 버에서 SAS 케이블을 제거하거나 이러한 호스트 서버에 SAS 케이블 연 결
- **② 주 : SMagent 를 재시작한 후 Summary( 요약 ) 페이지의 Status( 상태 ) 포틀릿** 에 Resolve Topology Conflicts( 토폴로지 충돌 해결 ) 메시지가 나타나는 경우 이 메시지를 지우기 위해 호스트 서버를 재시작해야 할 수도 있습니다 . Topology Conflict( 토폴로지 충돌 ) 마법사에서 Resolve( 해결 ) 를 선택하지 마십시오 . MD3000 에서 I/O 요청 서비스를 계속하지만 대역내 관리를 사용하는 경우에 만 해당 어레이를 부분적으로 관리할 수 있습니다 . 유지보수 작업과 관련된 모든 호스트 서버에서 I/O 작업을 모두 중지하고 시스템을 재시작하십시오 .

## 독립형 호스트 서버에 대한 MD3000 클러스터 구성 지침

클러스터 환경으로 구성하려는 독립형 호스트 서버 중 하나에서 MD 스토 리지 관리자를 실행 중이고 해당 어레이에 매핑된 가상 디스크가 있는 경 우 , 해당 호스트를 사용하여 호스트 그룹 및 quorum 가상 디스크 매핑을 만드십시 오

- 
- $\mathbb Z$  주 : 서버에서 대역내 관리만 사용하며 서버 중 하나에서만 가상 디스크가 어 레이에 매핑되어 있는 경우 , 이러한 매핑 프로토콜을 따르지 않으면 호스트 서버가 해당 어레이와 통신하지 못할 수 있습니다 . 통신이 끊어진 경우 대역 내 관리를 다른 호스트 서버로 복원한 후 다음 절차를 수행하여 클러스터 설 치를 와류하십시오 .
	- 1 복원된 대역내 관리 기능이 있는 호스트 서버나 관리 스테이션에서 MD 스토리지 관리자를 사용하는 경우 , Configure( 구성 )→ Create Host-<br>to Virtual Disk Mannings( 효스트 - 가상 디스크 가 매피 마드기 ) 르 블 to-Virtual Disk Mappings( 호스트 - 가상 디스크 <sup>간</sup> 매핑 만들기 ) <sup>를</sup> <sup>클</sup> 릭합니다.
	- 2 가상 디스크가 매핑되지 않은 호스트 서버 이름을 선택합니다 .
	- 3 Access(접근)를 클릭하여 해당 가상 디스크에 접근합니다.
	- 4 LUN(Logical Unit Unmber) 31 을 할당합니다 .
	- 5 마침을 클릭합니다 .

#### 114 | 하드웨어 고려사항

# 색인

## C

Configure( 구성 ) 탭 [, 10](#page-9-0)

### D

Download Firmware( 펌웨어 다 운로드 )[, 12](#page-11-0)

### H

HBA 포트 [, 41](#page-40-0) hot\_add 유틸리티 [, 56](#page-55-0)

## I

I/O 데이터 경로 보호 [, 49](#page-48-0) iSCSI iSCSI 탭 [, 11](#page-10-0) 고급 호스트 포트 설정 [, 33](#page-32-0) 대상 ID 변경 [, 32](#page-31-0) 대상 검색 변경 [, 32](#page-31-1) 대상 인증 변경 [, 30](#page-29-0) 상호 인증 권한 입력 [, 30](#page-29-1) 세션 보기 또는 종료 [, 34](#page-33-0) 통계 보기 또는 설정 [, 35](#page-34-0) 호스트 토폴로지 편집 , 제거 또 는 이름 변경 [, 36](#page-35-0) 호스트 포트 구성 [, 33](#page-32-1)

L

LUN(Logical Unit Unmber)[, 13,](#page-12-0)  [42-](#page-41-0)[43](#page-42-0)

## M

Microsoft 서비스 [, 65](#page-64-0) Modify( 수정 ) 탭 [, 10](#page-9-1)

## N

NVSRAM 파일 [, 12](#page-11-1)

#### R

RAID 레벨 [, 52-](#page-51-0)[53,](#page-52-0) [89](#page-88-0)

## S

SMrepassist 유틸리티 [, 106](#page-105-0) SNMP 경고 [, 13](#page-12-1) Summary( 요약 ) 탭 [, 10,](#page-9-2) [56](#page-55-1) Support( 지원 ) 탭 [, 11](#page-10-1) support.dell.com[, 12](#page-11-2)

## T

Tools( 도구 ) 탭 [, 11](#page-10-2)

#### ᆨ

가상 디스크 [, 51-](#page-50-0)[52](#page-51-1) Linux 에서 삭제 [, 53](#page-52-1) 등록 [, 56](#page-55-2) 소스 [, 67,](#page-66-0) [78](#page-77-0) 이름 [, 77-](#page-76-0)[78](#page-77-1) 작성 자동 [, 53](#page-52-2) 재복사 [, 91](#page-90-0) 접근 [, 13](#page-12-2) 가상 디스크 복사 [, 10,](#page-9-3) [87,](#page-86-0) [91](#page-90-1) 예 [, 84](#page-83-0) 제한사항 [, 86](#page-85-0) 중지 [, 90](#page-89-0) 경고 SNM[P, 25](#page-24-0) 전자 우편 [, 25](#page-24-1) 구성 고려사항 [, 111](#page-110-0) 구성되지 않은 용량 [, 51](#page-50-1)

#### ᆮ

대상 가상 디스크 [, 83,](#page-82-0) [91](#page-90-2) 디스크 물리 [, 13](#page-12-3) 확장 [, 60](#page-59-0)

디스크 그룹 [, 10,](#page-9-4) [51-](#page-50-2)[53,](#page-52-3) [79](#page-78-0) 마이그레이션 [, 61](#page-60-0) 작성 자동 [, 53](#page-52-2)

#### ᆷ

문제 해결 [, 105](#page-104-0) 물리 디스크 [, 13](#page-12-3)

#### ᆸ

배터리 설정 [, 26](#page-25-0) 백업 [, 84](#page-83-1) 보증 [, 12](#page-11-3) 복사 소스 / 대상 제거 [, 93](#page-92-0) 복사 우선 순위 [, 89](#page-88-1)

#### ᄉ

사용 가능한 용량 [, 51](#page-50-3) 상태 [, 79](#page-78-1) 설명서 [, 12](#page-11-4) 소스 가상 디스크 [, 67,](#page-66-0) [78,](#page-77-0) [83,](#page-82-1) [87](#page-86-1) 소프트웨어 호스트 에이전트 [, 13](#page-12-4) 스냅샷 가상 디스크 [, 10,](#page-9-5) [51,](#page-50-4) [67,](#page-66-1)  [84](#page-83-2) 고급 경로 [, 72](#page-71-0)

스냅샷 저장소 가상 디스크 [, 51,](#page-50-5)  [67](#page-66-2) 용량 [, 79](#page-78-2) 스토리지 배열 관리[, 11](#page-10-3) 매체 검색 [, 63](#page-62-0) 설치 [, 17](#page-16-0) 이름 지정 [, 16](#page-15-0) 자동 검색을 사용하여 추가 [, 15](#page-14-0) 제거 [, 16](#page-15-1) 추가 [, 15](#page-14-1) 스토리지 분할 [, 51](#page-50-6) 스토리지 파티션 [, 59-](#page-58-0)[60](#page-59-1)

#### ᄋ

안전 정보 [, 12](#page-11-5) 암호 [, 19-](#page-18-0)[22](#page-21-0) 설정 [, 19](#page-18-0) 시스템 설치 [, 21](#page-20-0) 재설정 [, 20](#page-19-0) 지침 [, 20](#page-19-1) 유지 관리 [, 111](#page-110-0) 유틸리티 hot add[, 56](#page-55-0) 이베트 모니터 13 일관성 검사 [, 51](#page-50-7)

#### ᄌ

전자 우편 경고 [, 25](#page-24-1)

#### ᄑ

펌웨어 다운로드 [, 97](#page-96-0) EM[M, 101](#page-100-0) NVSRAM 패키지 [, 97](#page-96-1) RAID 컨트롤러 [, 97](#page-96-1) RAID 코어 2 업그레이드 [, 102](#page-101-0) 물리 디스크 [, 100](#page-99-0) 프리미엄 기능 32 파티션 [, 95](#page-94-0) 가상 디스크 복사 [, 83](#page-82-2) 스냅샷 [, 67](#page-66-3) 향상된 가상 디스크 복사 [, 83](#page-82-3) 향상된 스냅샷 [, 67](#page-66-4)

#### ᄒ

하드웨어 대체 [, 111](#page-110-0) 핫 스페어 드라이브 [, 56,](#page-55-3) [79](#page-78-3) 대기 [, 51](#page-50-8) 사용 중 [, 51](#page-50-9) 수동 구성 [, 57](#page-56-0) 자동 구성 [, 57](#page-56-1) 호스트 13 구성 [, 41-](#page-40-1)[58](#page-57-0) 그룹 [, 45](#page-44-0) 유형 [, 41](#page-40-2) 이름 [, 41](#page-40-3) 접근 [, 10](#page-9-6) 토폴로지 48 호스트 그룹 [, 13,](#page-12-7) [41](#page-40-4) 호스트 에이전트 소프트웨어 [, 13](#page-12-4) 호스트 - 가상 디스크 매핑 [, 10,](#page-9-7)  [58,](#page-57-1) [69,](#page-68-0) [73](#page-72-0) 확장 인클로저 ID 번호 [, 23](#page-22-0) 변경 [, 23](#page-22-0)

118 | 색인